# **HP Universal CMDB** 및 **Configuration Manager**

소프트웨어 버전: 10.10

강화 안내서

문서 릴리스 날짜: 2013년 11월 소프트웨어 릴리스 날짜: 2013년 11월

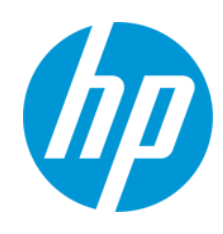

### 법적 고지

#### 보증

HP 제품 및 서비스에 대한 모든 보증 사항은 해당 제품 및 서비스와 함께 제공된 명시적 보증서에 규정되어 있습니다. 여기에 수록된 어떤 내용도 추가 보증을 구 성하는 것으로 해석될 수 없습니다. HP는 여기에 수록된 기술적 또는 편집상의 오류나 누락에 대해 책임지지 않습니다.

본 정보는 예고 없이 변경될 수 있습니다.

### 제한된 권리 범례

기밀 컴퓨터 소프트웨어. 소유, 사용 또는 복사하기 위해서는 HP로부터 유효한 라이센스를 확보해야 합니다. FAR 12.211 및 12.212에 의거하여 상용 컴퓨터 소 프트웨어, 컴퓨터 소프트웨어 문서 및 상용 품목에 대한 기술 데이터는 공급업체의 표준 상용 라이센스 아래에서 미국 정부에 사용이 허가되었습니다.

### 저작권 고지

© Copyright 2002 - 2013 Hewlett-Packard Development Company, L.P.

### 상표 고지

Adobe®는 Adobe Systems Incorporated의 상표입니다.

Microsoft® 및 Windows®는 Microsoft Corporation의 미국 등록 상표입니다.

UNIX®는 The Open Group의 등록 상표입니다.

### 문서 업데이트

이 문서의 제목 페이지에는 다음과 같은 식별 정보가 있습니다.

- 소프트웨어 버전을 의미하는 소프트웨어 버전 번호
- 문서가 업데이트될 때마다 변경되는 문서 릴리스 날짜
- 이 소프트웨어 버전의 릴리스 날짜를 나타내는 소프트웨어 릴리스 날짜

최근 업데이트를 확인하거나 문서의 최신 버전을 사용하고 있는지 확인하려면 다음 사이트로 이동합니다. http://h20230.www2.hp.com/selfsolve/manuals

이 사이트를 사용하려면 HP Passport 사용자로 등록하여 로그인해야 합니다. HP Passport ID를 등록하려면 다음 웹 사이트를 방문하십시오.

http://h20229.www2.hp.com/passport-registration.html

아니면 HP Passport 로그인 페이지에서 New users - please register 링크를 클릭합니다.

적절한 제품 지원 서비스에 가입할 경우 업데이트 버전이나 새 버전도 제공됩니다. 자세한 내용은 HP 판매 담당자에게 문의하십시오.

### 지원

다음 HP Software Support Online 웹 사이트를 방문하십시오. http://www.hp.com/go/hpsoftwaresupport

이 웹 사이트에서는 연락처 정보를 비롯하여 HP 소프트웨어에서 제공하는 제품, 서비스 및 지원에 대한 자세한 내용을 확인할 수 있습니다.

온라인 지원을 통해 사용자가 스스로 문제를 해결할 수 있습니다. 또한 업무 관리에 필요한 대화식 기술 지원 도구에 신속하고 효율적으로 액세스할 수 있습니다. 소중한 지원 고객으로서 지원 웹 사이트를 통해 다음과 같은 혜택을 누릴 수 있습니다.

- 관심 있는 지식 문서를 검색할 수 있습니다.
- 지원 사례 및 개선 요청을 제출하고 추적할 수 있습니다.
- 소프트웨어 패치를 다운로드할 수 있습니다.
- 지원 계약을 관리할 수 있습니다.
- HP 지원 연락처를 조회할 수 있습니다.
- 사용 가능한 서비스에 대한 정보를 검토할 수 있습니다. ● 다른 소프트웨어 고객과의 토론에 참여할 수 있습니다.
- 소프트웨어 교육을 조사하고 등록할 수 있습니다.
- 

대부분의 지원 영역을 이용하려면 HP Passport 사용자로 등록하여 로그인해야 합니다. 이 영역에서는 지원 계약이 필요할 수도 있습니다. HP Passport ID를 등 록하려면 다음 웹 사이트를 방문하십시오.

#### http://h20229.www2.hp.com/passport-registration.html

액세스 수준에 대한 자세한 내용을 보려면 다음 웹 사이트를 방문하십시오.

#### http://h20230.www2.hp.com/new\_access\_levels.jsp

HP Software Solutions Now를 통해 HPSW 솔루션 및 통합 포털 웹 사이트에 액세스할 수 있습니다. 이 사이트를 통해 비즈니스 요구에 맞는 HP 제품 솔루션을 검색할 수 있으며, 사이트에서 HP 제품 간 통합의 전체 목록과 함께 ITIL 프로세스 목록도 확인할 수 있습니다. 이 웹 사이트의 URL은 http://h20230.www2.hp.com/sc/solutions/index.jsp입니다.

# <span id="page-2-0"></span>목차

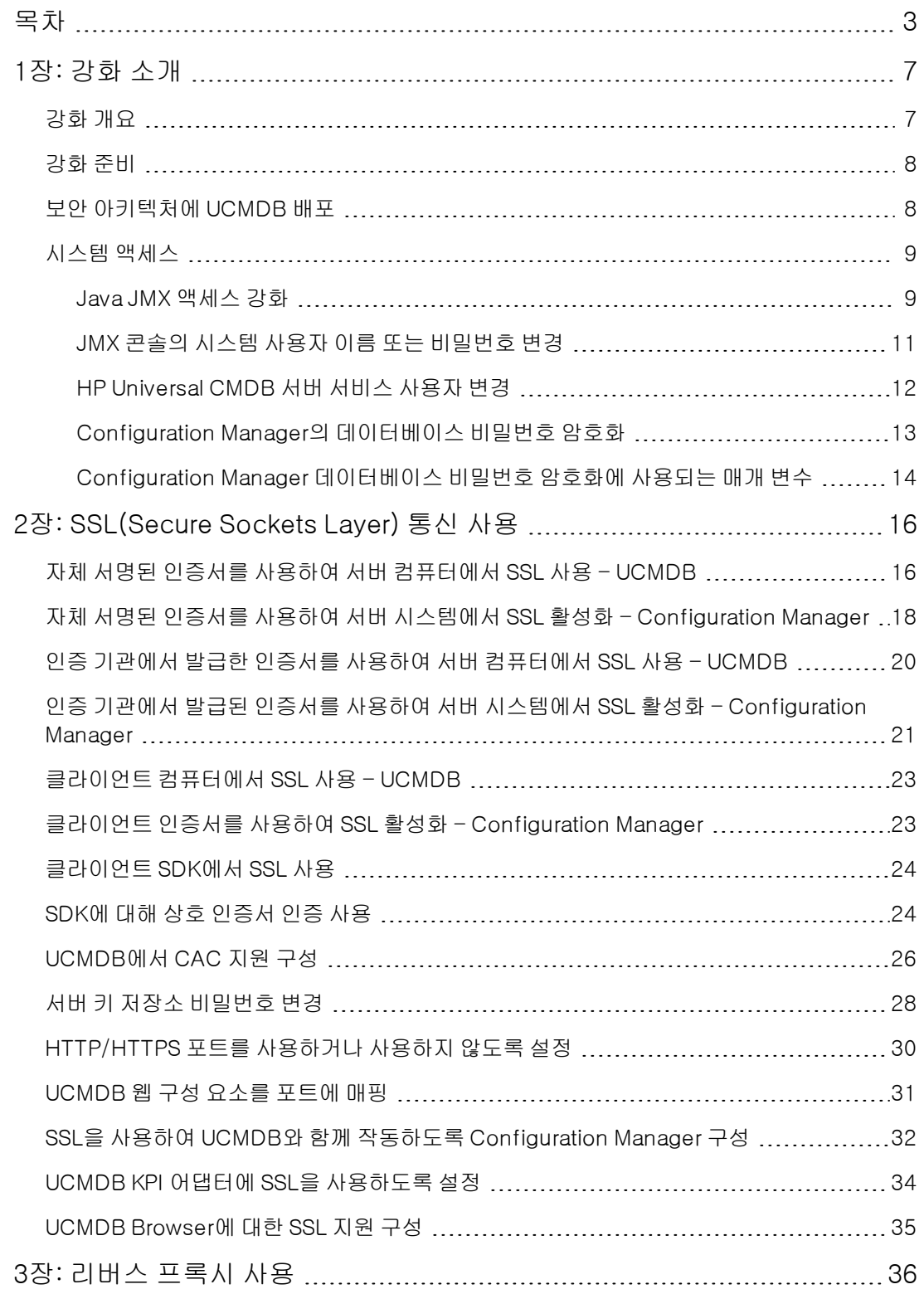

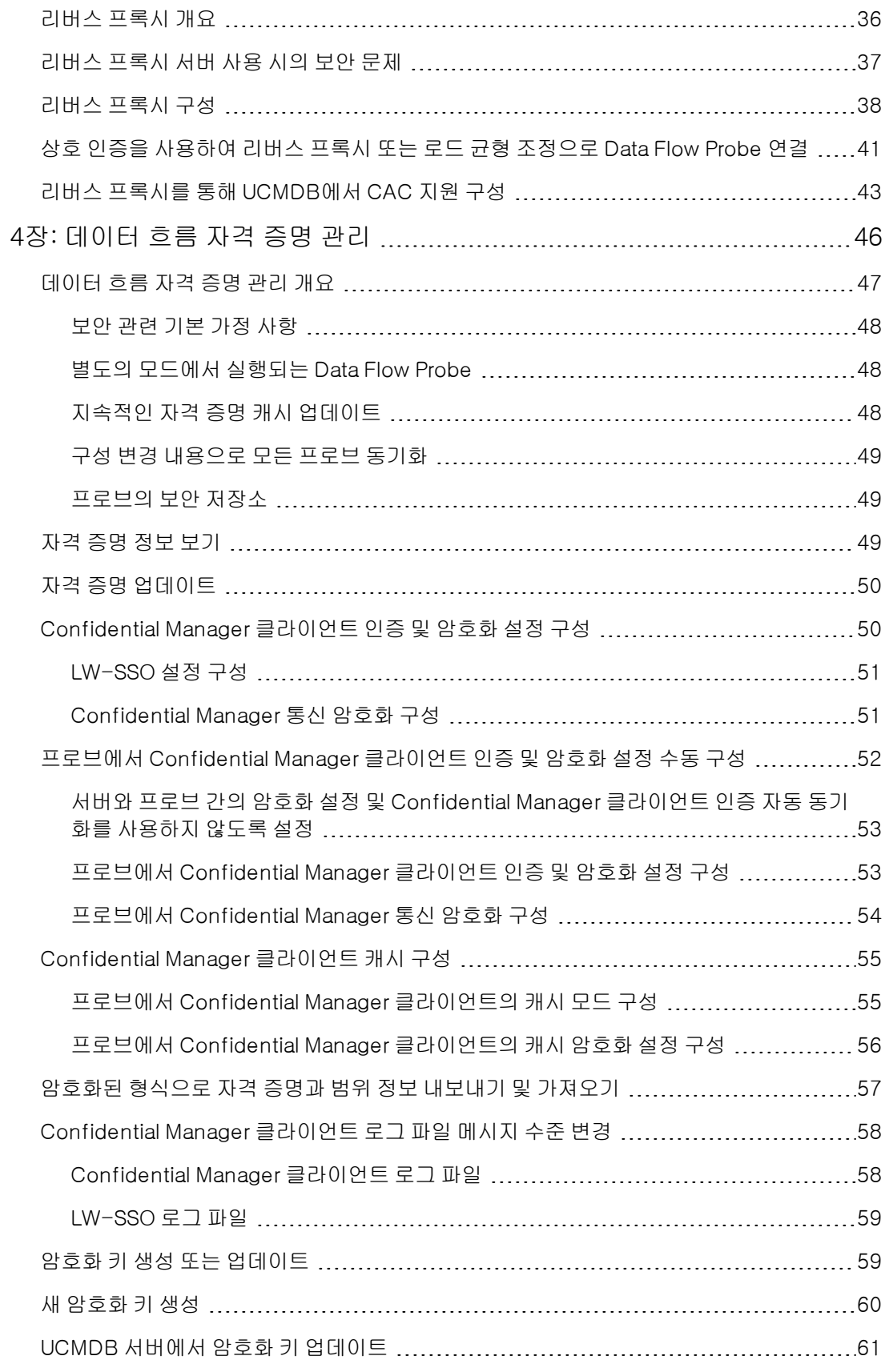

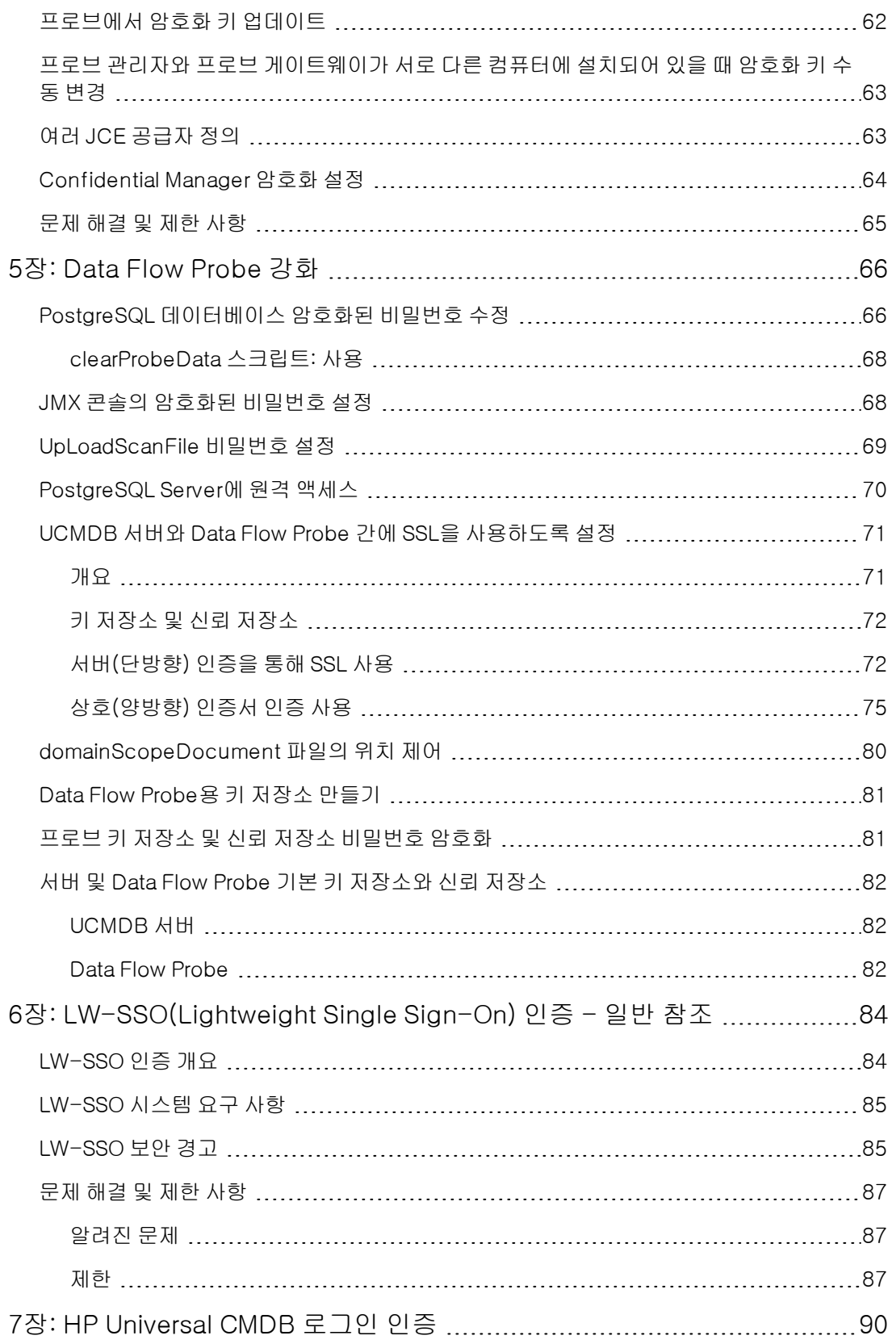

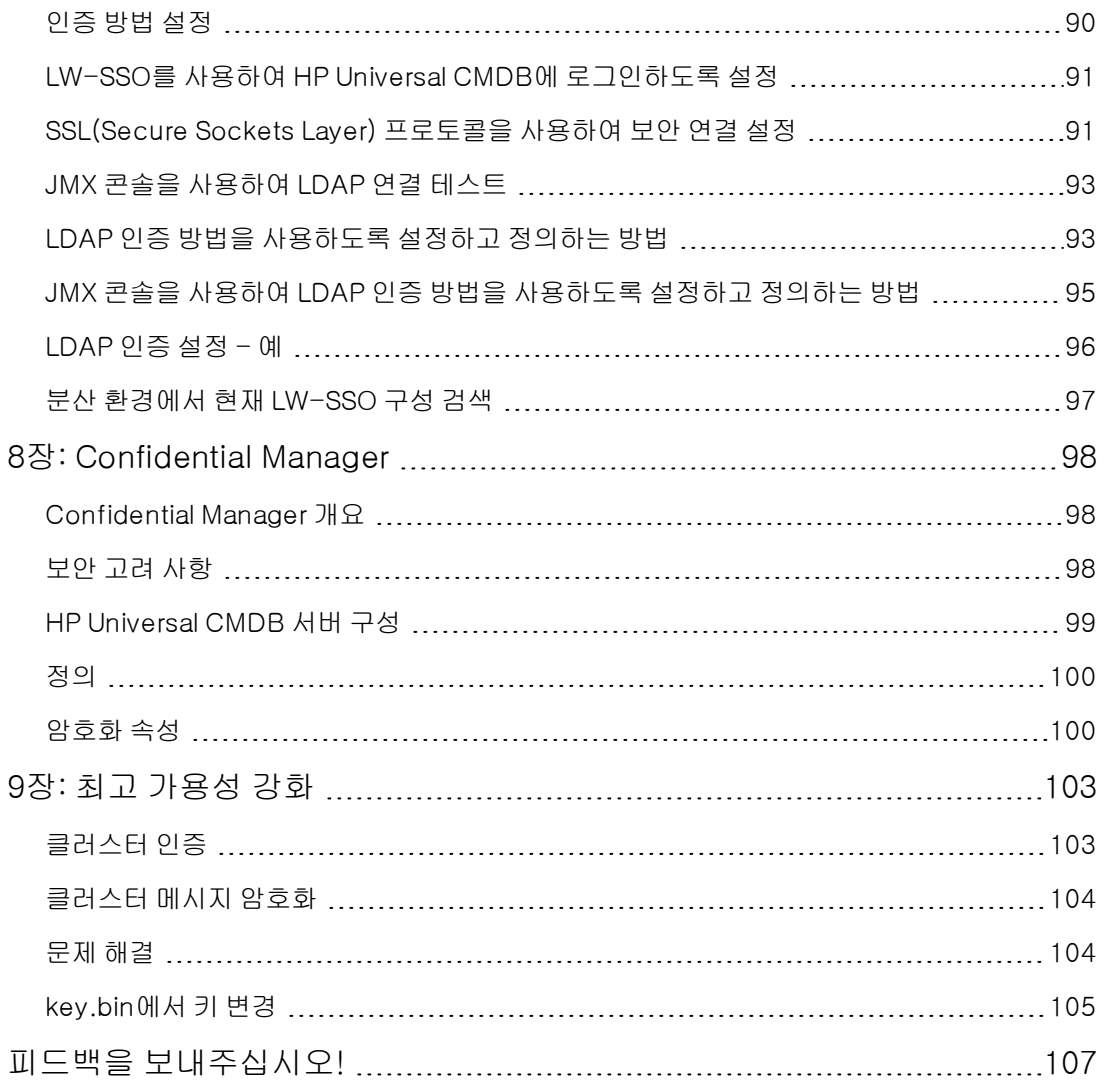

# <span id="page-6-0"></span>1장: 강화 소개

이 장의 내용:

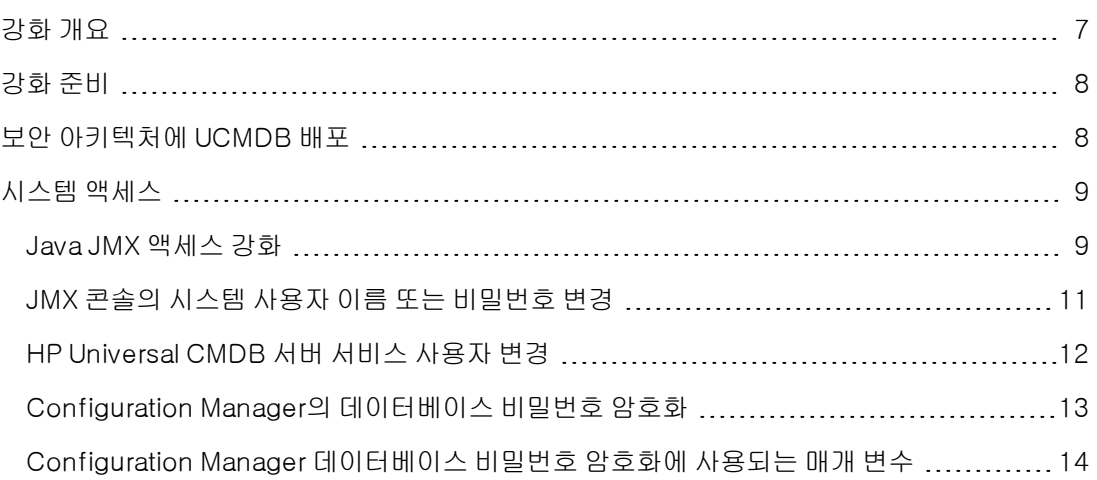

# <span id="page-6-1"></span>강화 개요

이 섹션에서는 보안 HP Universal CMDB 응용 프로그램의 개념에 대해 소개하고 보안 구현에 필요 한 계획 및 아키텍처에 대해 설명합니다. 다음 섹션의 강화 관련 내용을 설명하기 전에 이 섹션의 내 용을 먼저 확인하는 것이 좋습니다.

HP Universal CMDB는 보안 아키텍처에 포함할 수 있도록 설계되어 있으므로, 보안 위협에 노출되 더라도 해당 위협을 처리할 수 있습니다.

강화 지침에서는 보다 안전한(강화된) HP Universal CMDB를 구현하는 데 필요한 구성에 대해 다룹 니다.

제공되는 강화 정보는 강화 절차를 시작하기 전에 강화 설정과 권장 사항을 알아 두어야 하는 HP Universal CMDB 관리자를 주 대상으로 합니다.

안전한 아키텍처를 구축하려면 HP Universal CMDB에서 리버스 프록시를 사용하는 것이 좋습니다. HP Universal CMDB에서 사용할 리버스 프록시를 구성하는 방법에 대한 자세한 내용은 ["리버스](#page-35-0) [프](#page-35-0) [록시](#page-35-0) [사용\(36페이지\)"을](#page-35-0) 참조하십시오.

이 문서에 설명된 아키텍처가 아닌 다른 유형의 보안 아키텍처를 HP Universal CMDB에서 사용해 야 하는 경우에는 HP Software 지원에 문의하여 사용하기에 가장 적합한 아키텍처를 확인하십시오.

Data Flow Probe 강화에 대한 자세한 내용은 ["Data](#page-65-0) [Flow](#page-65-0) [Probe](#page-65-0) [강화\(66페이지\)"](#page-65-0)를 참조하십시오.

#### 참고:

● 강화 절차는 이 장에 설명된 지침만 구현하고 다른 문서에 설명된 기타 강화 단계는 수행하지 않는다는 가정에 따라 설명되었습니다.

- 이 강화 절차에서는 특정한 분산 아키텍처를 중심으로 설명하지만, 해당 아키텍처가 개별 사 용자 조직의 요구에 가장 적합하다는 의미는 아닙니다.
- <sup>l</sup> 이 문서에서는 다음 장에 포함된 절차를 HP Universal CMDB 전용 컴퓨터에서 수행한다고 가정합니다. HP Universal CMDB 외에 다른 목적으로 시스템을 사용하면 문제가 발생할 수 있습니다.
- <sup>l</sup> 이 섹션에서 제공하는 강화 정보는 전산화된 시스템에서 보안 위험을 평가하는 지침으로 사 용할 수 없습니다.

## <span id="page-7-0"></span>강화 준비

- <sup>l</sup> 일반 네트워크에 대한 보안 위험/보안 상태를 평가하고, 네트워크에 HP Universal CMDB를 가장 효율적으로 통합하는 방법을 결정할 때 해당 평가 결과를 사용합니다.
- HP Universal CMDB 기술 프레임워크 및 HP Universal CMDB 보안 기능에 대해 명확하게 이해 합니다.
- 모든 강화 지침을 검토합니다.
- <sup>l</sup> 강화 절차를 시작하기 전에 HP Universal CMDB가 완전하게 작동하는지 확인합니다.
- <sup>l</sup> 각 장에서 강화 절차 단계를 순서대로 수행합니다. 예를 들어 SSL을 지원하도록 HP Universal CMDB 서버를 구성하려는 경우 ["SSL\(Secure](#page-15-0) [Sockets](#page-15-0) [Layer\)](#page-15-0) [통신](#page-15-0) [사용\(16페이지\)"](#page-15-0)의 내용을 확인한 후 모든 지침을 순서대로 따릅니다.
- <sup>l</sup> HP Universal CMDB에서는 비밀번호를 비워 둔 기본 인증을 지원하지 않습니다. 기본 인증 연결 매개 변수를 설정할 때 비밀번호를 비워 두지 마십시오.

팁: 강화 절차를 인쇄하여 강화를 구현할 때 확인합니다.

### <span id="page-7-1"></span>보안 아키텍처에 UCMDB 배포

HP Universal CMDB 서버를 안전하게 배포할 수 있는 권장 방법에는 다음 몇 가지가 있습니다.

#### <sup>l</sup> 방화벽을 사용한 DMZ 아키텍처

이 문서에 나와 있는 보안 아키텍처는 방화벽을 장치로 사용하는 일반 DMZ 아키텍처입니다. 이 러한 아키텍처의 기본적인 개념은 HP Universal CMDB 클라이언트와 HP Universal CMDB 서버 를 완전히 분리하여 클라이언트와 서버 간에 직접 액세스하지 못하도록 하는 것입니다.

#### • 보안 브라우저

Windows 환경의 Internet Explorer 및 Firefox는 Java 스크립트, 애플릿 및 쿠키를 안전하게 처 리하도록 구성해야 합니다.

#### • SSL 통신 프로토콜

Secure Sockets Layer 프로토콜은 클라이언트와 서버 간의 연결을 보호합니다. SSL 연결이 필 요한 URL은 HTTPS(보안 버전 Hypertext Transfer Protocol)를 사용합니다. 자세한 내용은 ["SSL\(Secure](#page-15-0) [Sockets](#page-15-0) [Layer\)](#page-15-0) [통신](#page-15-0) [사용\(16페이지\)"을](#page-15-0) 참조하십시오.

#### • 리버스 프록시 아키텍처

HP Universal CMDB를 보다 안전하게 배포하는 권장 방법 중 하나는 리버스 프록시를 사용하는 것입니다. HP Universal CMDB는 보안 리버스 프록시 아키텍처를 완벽하게 지원합니다. 자세한 내용은 ["리버스](#page-35-0) [프록시](#page-35-0) [사용\(36페이지\)"을](#page-35-0) 참조하십시오.

## <span id="page-8-1"></span><span id="page-8-0"></span>시스템 액세스

### Java JMX 액세스 강화

참고: 여기에 설명된 절차를 Data Flow Probe JMX에도 사용할 수 있습니다.

사용자 자격 증명을 제공할 때만 JMX RMI 포트에 액세스할 수 있도록 하려면 다음 절차를 수행합니 다.

1. 서버의 C:\hp\UCMDB\UCMDBServer\bin\에 있는 wrapper.conf 파일에서 다음을 설 정합니다.

wrapper.java.additional.16=-Dcom.sun.management.jmxremote.authenticate=true

이 설정을 적용하려면 JMX에서 인증을 요청해야 합니다.

Data Flow Probe JMX의 경우 다음을 수행합니다.

C:\hp\UCMDB\DataFlowProbe\bin\에 있는 WrapperGateway.conf 및 WrapperManager.conf 파일에서 다음을 설정합니다.

wrapper.java.additional.17=- Dcom.sun.management.jmxremote.authenticate=true

2. jmxremote.password.template 파일(위치: C:\hp\UCMDB\UCMDBServer\bin\jre\lib\management\) 이름을 jmxremote.password로 바꿉니다.

참고: Data Flow Probe JMX의 경우 이 파일이 C:\hp\UCMDB\DataFlowProbe\bin\ire\lib\management\에 있습니다.

3. jmxremote.password에서 monitorRole 및 controlRole 역할에 비밀번호를 추가합니다.

예:

monitorRole QED

#### controlRole R&D

를 사용하면 QED라는 비밀번호가 monitorRole에 할당되고 R&D라는 비밀번호가 controlRole에 할당됩니다.

참고: jmxremote.password에는 비밀번호가 단순 텍스트로 포함되어 있으므로 소유자에 게만 읽기 및 쓰기 권한을 지정해야 합니다. 파일 소유자는 UCMDB 서버를 실행하는 사용 자와 같아야 합니다.

4. jmxremote.access 파일에서(위치: C:\hp\UCMDB\UCMDBServer\bin\ire\lib\management\) monitorRole 및 controlRole에 액세스 권한을 할당합니다.

예를 들면 다음과 같습니다.

monitorRole readonly

#### controlRole readwrite

설정은 monitorRole에 읽기 전용 액세스를 허용하고 controlRole에 읽기/쓰기 액세스를 허용 합니다.

참고: Data Flow Probe JMX의 경우 이 파일이 C:\hp\UCMDB\DataFlowProbe\bin\jre\lib\management\에 있습니다.

- 5. 다음과 같이 파일을 보호합니다.
	- Windows에만 해당: 명령줄에서 다음 명령을 실행하여 파일을 보호합니다.

cacls jmxremote.password /P <username>:F

cacls jmxremote.access /P <username>:R

여기서 <username>은 두 파일의 속성에 표시되는 파일 소유자입니다. 이러한 파일의 속성 을 열고 소유자가 올바르며 한 명만 있는지 확인합니다.

■ Solaris 및 Linux 운영 체제의 경우: 다음을 실행하여 비밀번호에 대한 파일 권한을 설정합니 다.

#### chmod 600 jmxremote.password

6. 서비스 팩 업그레이드, 서버 마이그레이션 및 재해 복구의 경우:jmxremote.access 파일(위치 : C:\hp\UCMDB\UCMDBServer\bin\jre\lib\management\)의 소유권을 업그레이 드 또는 마이그레이션 설치를 실행하는 운영 체제 사용자로 변경합니다.

#### 참고:

- <sup>n</sup> Data Flow Probe JMX의 경우 이 파일이 C:\hp\UCMDB\DataFlowProbe\bin\jre\lib\management\에 있습니다.
- 제품을 제거하기 전에 로그인한 사용자가 편집할 수 있도록 <UMCDB 설치 폴 더>\bin\jre\lib\management\imxremote.password의 파일 권한을 편집합니 다.

### <span id="page-10-0"></span>JMX 콘솔의 시스템 사용자 이름 또는 비밀번호 변경

JMX 콘솔은 시스템 사용자(다중 고객 환경의 교차 고객 사용자)를 사용합니다. 임의의 시스템 사용 자 이름으로 JMX 콘솔에 로그인할 수 있습니다. 기본 이름과 비밀번호는 sysadmin/sysadmin입니 다.

JMX 콘솔 또는 서버 관리 도구를 통해 비밀번호를 변경할 수 있습니다.

#### JMX 콘솔을 통해 기본 시스템 사용자 이름 또는 비밀번호를 변경하려면 다음을 수행합니다.

- 1. 웹 브라우저를 시작하고 주소창에 http://localhost.<domain\_name>:8080/jmx-console을 입력합니다.
- 2. JMX 콘솔 인증 자격 증명을 입력합니다.
- 3. UCMDB:service=Authorization Services를 찾은 다음 링크를 클릭하여 작업 페이지를 엽니 다.
- 4. resetPassword 작업을 찾습니다.
	- userName 필드에 sysadmin을 입력합니다.
	- password 필드에 새 비밀번호를 입력합니다.
- 5. Invoke를 클릭하여 변경 내용을 저장합니다.

#### 서버 관리 도구를 통해 기본 시스템 사용자 이름 또는 비밀번호를 변경하려면 다음을 수행합니다.

1. Windows:C:\hp\UCMDB\UCMDBServer\tools\server\_management.bat 파일을 실 행합니다.

Linux:/opt/hp/UCMDB/UCMDBServer/tools/ 폴더의 server\_management.sh 파일을 실 행합니다.

- 2. 인증 자격 증명 sysadmin/sysadmin을 사용하여 도구에 로그인합니다.
- 3. 사용자 링크를 클릭합니다.
- 4. 시스템 사용자를 선택하고 로그인 사용자의 비밀번호 변경을 클릭합니다.
- 5. 이전 비밀번호와 새 비밀번호를 입력하고 확인을 클릭합니다.

### <span id="page-11-0"></span>HP Universal CMDB 서버 서비스 사용자 변경

Windows 플랫폼에서 모든 HP Universal CMDB 서비스 및 프로세스를 실행하는 HP Universal CMDB 서비스는 서버 및 데이터베이스 구성 유틸리티를 실행하면 설치됩니다. 기본적으로 이 서비 스는 로컬 시스템 사용자로 실행됩니다. 그러나 NTLM 인증을 사용하는 경우와 같이 다른 사용자가 서비스를 실행하도록 할당해야 하는 경우도 있습니다.

서비스를 실행하도록 할당하는 사용자에게는 다음 권한이 있어야 합니다.

- 데이터베이스 관리자가 정의한 충분한 데이터베이스 사용 권한
- 충분한 네트워크 권한
- 로컬 서버의 관리자 권한

#### 서비스 사용자를 변경하려면 다음을 수행합니다.

- 1. 시작 메뉴(시작 > 모든 프로그램 > HP UCMDB > HP Universal CMDB 서버 중지)를 사용하거 나 HP Universal CMDB 서버 서비스를 중지하여 HP Universal CMDB를 사용하지 않도록 설정 합니다. 자세한 내용은 HP Universal CMDB 관리 안내서에서 UCMDB 서버 서비스를 시작하고 중지하는 방법을 설명하는 섹션을 참조하십시오.
- 2. Windows 서비스 창에서 UCMDB\_Server를 두 번 클릭합니다. UCMDB\_Server 속성(로컬 컴 퓨터) 대화 상자가 열립니다.
- 3. 로그온 탭을 클릭합니다.

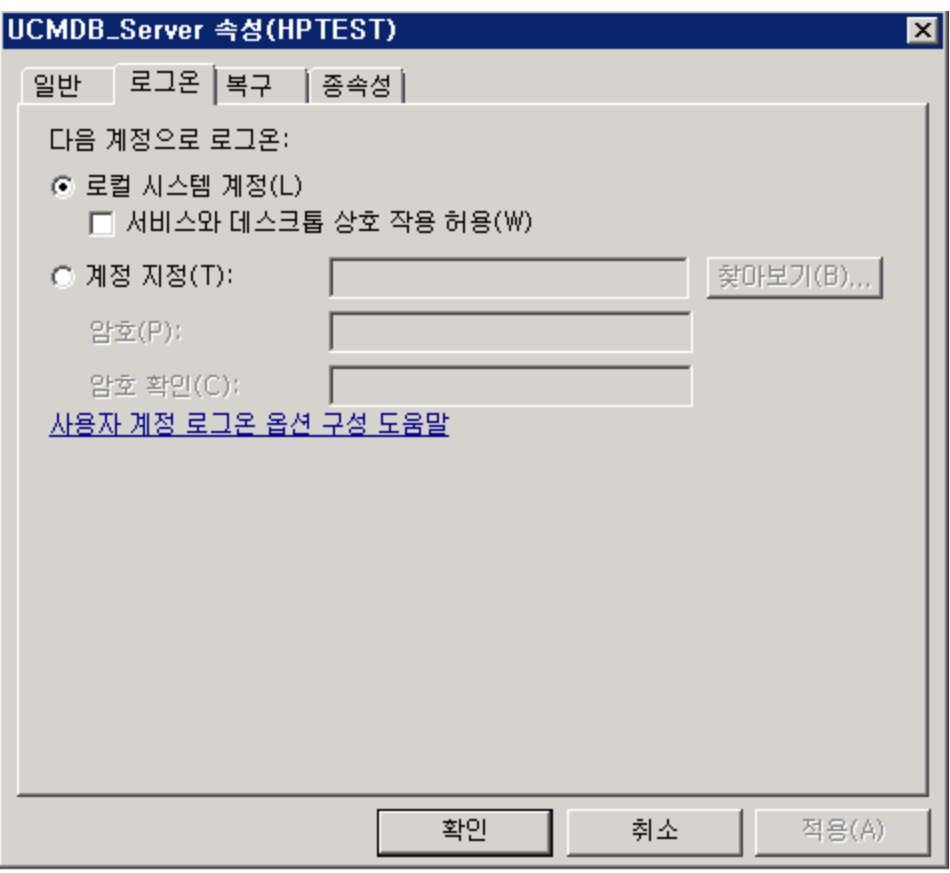

- 4. 계정 지정을 선택하고 컴퓨터의 유효한 사용자 목록에서 다른 사용자를 찾아 선택합니다.
- 5. 선택한 사용자의 Windows 비밀번호를 입력한 후 이 비밀번호를 확인합니다.
- 6. 적용을 클릭하여 설정을 저장하고 확인을 클릭하여 대화 상자를 닫습니다.
- 7. 시작 메뉴(시작 > 모든 프로그램 > HP UCMDB > HP Universal CMDB 서버 중지)를 사용하거 나 HP Universal CMDB 서버 서비스를 중지하여 HP Universal CMDB를 사용하지 않도록 설정 합니다. 자세한 내용은 HP Universal CMDB 관리 안내서에서 UCMDB 서버 서비스를 시작하고 중지하는 방법을 설명하는 섹션을 참조하십시오.

### <span id="page-12-0"></span>Configuration Manager의 데이터베이스 비밀번호 암 호화

#### CM 데이터베이스 비밀번호는 <Configuration\_Manager\_installation\_ directory>\conf\database.properties 파일에 저장됩니다. 비밀번호를 암호화하려면 기본 암 호화 알고리즘이 FIPS 140-2의 표준을 준수해야 합니다.

암호화는 키를 통해 수행됩니다. 그리고 이 키 자체가 마스터 키라고 하는 다른 키를 사용하여 암호 화됩니다. 두 키 모두 동일한 알고리즘을 사용하여 암호화됩니다. 암호화 프로세스에 사용되는 매개 변수에 대한 자세한 내용은 ["Configuration](#page-13-0) [Manager](#page-13-0) [데이터베이스](#page-13-0) [비밀번호](#page-13-0) [암호화에](#page-13-0) [사용되는](#page-13-0) [매](#page-13-0) [개](#page-13-0) [변수\(14페이지\)"](#page-13-0)를 참조하십시오.

주의: 암호화 알고리즘을 변경하면 이전에 암호화된 모든 비밀번호를 더 이상 사용할 수 없습니 다.

#### 데이터베이스 비밀번호의 암호화를 변경하려면 다음을 수행합니다.

- 1. <Configuration\_Manager\_installation\_directory>\conf\database.properties 파일을 열고 다음 필드를 편집합니다.
	- engineName. 암호화 알고리즘의 이름을 입력합니다.
	- keySize. 선택한 알고리즘에 대한 마스터 키 크기를 입력합니다.
- 2. generate-keys.bat 스크립트를 실행하여 <Configuration\_Manager\_installation\_ directory>\security\encrypt\_repository 파일을 만들고 암호화 키를 생성합니다.
- 3. bin\encrypt-password.bat 유틸리티를 실행하여 비밀번호를 암호화합니다. 사용할 수 있는 옵션을 확인하도록 -h 플래그를 설정합니다.
- 4. 비밀번호 암호화 유틸리티의 결과를 복사하여 결과로 나온 암호화를 conf\database.properties 파일에 붙여넣습니다.

### <span id="page-13-0"></span>Configuration Manager 데이터베이스 비밀번호 암호 화에 사용되는 매개 변수

다음 표는 CM 데이터베이스 비밀번호 암호화에 사용하는 encryption.properties 파일에 포함된 매 개 변수입니다. 데이터베이스 비밀번호 암호화에 대한 자세한 내용은 ["Configuration](#page-12-0) [Manager의](#page-12-0) [데이터베이스](#page-12-0) [비밀번호](#page-12-0) [암호화\(13페이지\)"를](#page-12-0) 참조하십시오.

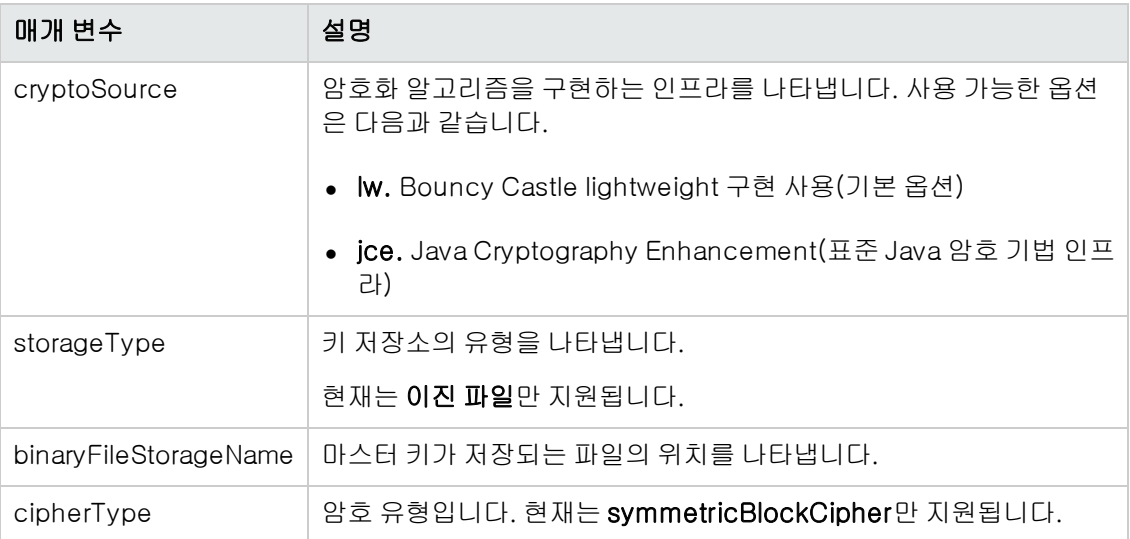

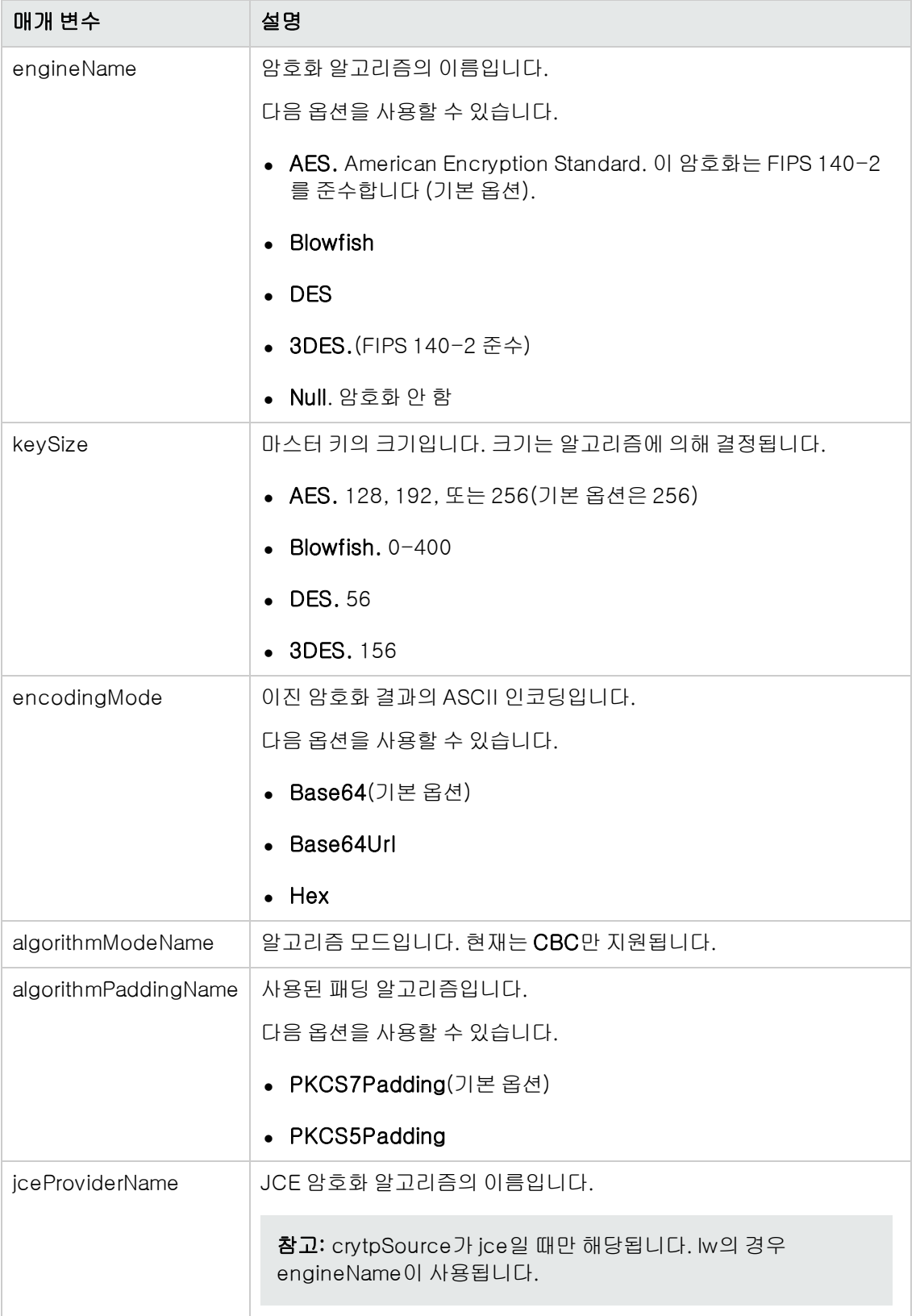

# <span id="page-15-0"></span>2장: SSL(Secure Sockets Layer) 통신 사용

이 장의 내용:

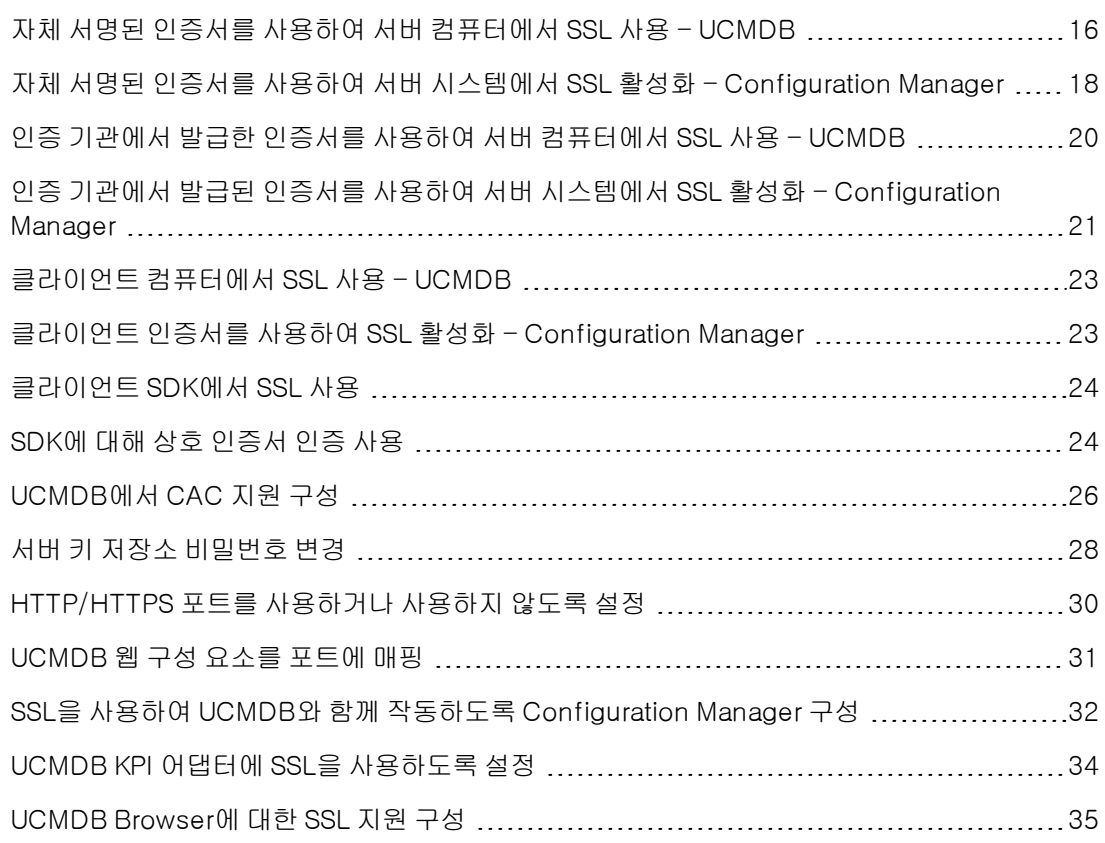

## <span id="page-15-1"></span>자체 서명된 인증서를 사용하여 서버 컴퓨터에서 SSL 사용 - UCMDB

이 섹션에서는 SSL(Secure Sockets Layer) 채널을 사용하는 통신을 지원하도록 HP Universal CMDB를 구성하는 방법을 설명합니다.

#### 1. 선행 조건

- a. 다음 절차를 시작하기 전에 C:\hp\UCMDB\UCMDBServer\conf\security\server.keystore에 있는 이전 server.keystore를 제거합니다.
- b. HP Universal CMDB 키 저장소(JKS 유형)를 C:\hp\UCMDB\UCMDBServer\conf\security 폴더에 저장합니다.

#### 2. 서버 키 저장소 생성

- a. 자체 서명된 인증서와 일치하는 개인 키가 포함된 키 저장소(JKS 유형)를 만듭니다.
	- C:\hp\UCMDB\UCMDBServer\bin\jre\bin에서 다음 명령을 실행합니다.

keytool -genkey -alias hpcert -keystore C:\hp\UCMDB\UCMDBServer\conf\security\server.keystore

콘솔 대화 상자가 열립니다.

- o 키 저장소 비밀번호를 입력합니다. 비밀번호가 변경된 경우에는 UCMDB:service=Security Services에서 changeKeystorePassword JMX 작업을 실행합니다. 비밀번호가 변경되지 않은 경우에는 기본 hppass 비밀번호를 사용합니다.
- 이름과 성을 입력하십시오.라는 메시지가 표시되면 HP Universal CMDB 웹 서버 이름 을 입력합니다. 다른 매개 변수는 조직에 맞게 입력합니다.
- o 키 비밀번호를 입력합니다. 키 비밀번호는 키 저장소 비밀번호와 같아야 합니다.

server.keystore라는 JKS 키 저장소가 만들어집니다. 이 저장소에는 hpcert라는 서버 인증서가 있습니다.

b. 자체 서명된 인증서를 파일로 내보냅니다.

C:\hp\UCMDB\UCMDBServer\bin\ire\bin에서 다음 명령을 실행합니다.

keytool -export -alias hpcert -keystore C:\hp\UCMDB\UCMDBServer\conf\security\server.keystore -storepass <사용자 암호> -file hpcert

#### 3. 클라이언트의 신뢰 저장소에 인증서 저장

server.keystore를 생성하고 서버 인증서를 내보낸 다음, 이 자체 서명된 인증서를 사용하여 SSL을 통해 HP Universal CMDB와 통신해야 하는 모든 클라이언트에 대해 이 인증서를 클라이 언트의 신뢰 저장소에 저장합니다.

참고: server.keystore에는 서버 인증서가 하나만 있을 수 있습니다.

#### 4. HTTP 포트 8080을 사용하지 않도록 설정

자세한 내용은 ["HTTP/HTTPS](#page-29-0) [포트를](#page-29-0) [사용하거나](#page-29-0) [사용하지](#page-29-0) [않도록](#page-29-0) [설정\(30페이지\)"](#page-29-0)을 참조하 십시오.

참고: HTTP 포트를 닫기 전에 HTTPS 통신이 작동하는지 확인합니다.

#### 5. 서버 다시 시작

### 6. HP Universal CMDB 표시

UCMDB 서버가 안전한지 확인하려면 웹 브라우저에 다음 URL을 입력합니다. https://<UCMDB 서버 이름 또는 IP 주소>:8443/ucmdb-ui

## <span id="page-17-0"></span>자체 서명된 인증서를 사용하여 서버 시스템에서 SSL 활성화 - Configuration Manager

이 섹션에서는 SSL(Secure Sockets Layer) 채널을 사용하여 Configuration Manager가 인증 및 암 호화를 지원하도록 구성하는 방법에 대해 설명합니다.

Configuration Manager는 응용 프로그램 서버로 Tomcat 7.0.19를 사용합니다.

1. 선행 조건 (처음으로 설치하면 관련 없음)

다음 절차를 시작하기 전에, <Configuration\_Manager\_installation\_ directory>\iava\windows\x86\_64\lib\security\ 폴더 또는 <Configuration\_ Manager\_installation\_directory>\iava\linux\x86\_64\lib\security\ 폴더(해당되는 위치)에 이전 tomcat.keystore 파일이 있으면 제거합니다.

2. 서버 키 저장소 생성

자체 서명된 인증서와 일치하는 개인 키가 포함된 키 저장소(JKS 유형)를 만듭니다.

n <Configuration\_Manager\_installation\_directory>\java\windows\x86\_64\bin 또 는 <Configuration\_Manager\_installation\_directory>\java\linux\x86\_64\bin에서 다음 명령을 실행합니다.

keytool -genkey -alias tomcat -keyalg RSA -keystore ..\lib\ security\tomcat.keystore

콘솔 대화 상자가 열립니다.

- 키 저장소 비밀번호를 입력합니다. 비밀번호가 변경되었으면 파일에서 수동으로 변경합니 다.
- 이름과 성을 입력하십시오.라는 메시지가 표시되면 Configuration Manager 웹 서버 이름을 입력합니다. 다른 매개 변수는 조직에 맞게 입력합니다.
- 키 비밀번호를 입력합니다. 키 비밀번호는 키 저장소 비밀번호와 같아야 합니다.

hpcert라는 서버 인증서를 사용하여 tomcat.keystore라는 JKS 키 저장소가 만들어집니다.

#### 3. 클라이언트가 신뢰할 수 있는 저장소에 인증서 배치

컴퓨터의 Internet Explorer에서 클라이언트가 신뢰할 수 있는 저장소에 인증서를 추가합니다 (도구 > 인터넷 옵션 > 내용 > 인증서). 이렇게 하지 않으면 Configuration Manager를 처음 사 용하려고 시도할 때 이렇게 하라는 메시지가 나타납니다.

제한: tomcat.keystore에는 서버 인증서가 하나만 있을 수 있습니다.

#### 4. server.xml 파일 수정

<Configuration\_Manager\_installation\_directory>\servers\server-0\conf에 있는 server.xml 파일을 엽니다. 주석에서

Connector port="8143"

으로 시작하는 섹션을 찾습니다. 주석 문자를 제거하여 스크립트를 활성화하고 HTTPS 커넥터 에 다음 특성을 추가합니다.

keystoreFile="<tomcat.keystore 파일 위치>"(단계 2 참조) keystorePass="<비밀번호>"

다음 줄을 주석 처리합니다.

<Listener className="org.apache.catalina.core.AprLifecycleListener" SSLEngine="on" />

참고: HTTP 연결 포트를 차단하지 않아야 합니다. HTTP 통신을 차단하려는 경우 이 용도 로 방화벽을 사용할 수 있습니다.

#### 5. 서버 다시 시작

Configuration Manager 서버를 다시 시작합니다.

#### 6. 서버 보안 확인

Configuration Manager 서버가 안전한지 확인하려면 웹 브라우저에 다음 URL을 입력합니다. https://<Configuration Manager 서버 이름 또는 IP 주소>:8143/cnc

- 7. Configuration Manger에서 설정 > 응용 프로그램 관리> 메일 설정으로 이동하고 Configuration Manager 전체 URL의 프로토콜과 포트를 위의 값에 따라서 변경합니다.
- 8. UCMDB에서 인프라 설정 관리자 > 일반 설정으로 이동하고 Configuration Manager URL의 프로토콜과 포트를 위의 값에 따라서 변경합니다.

팁: 연결 설정에 실패하면 다른 브라우저를 사용하여 시도하거나 브라우저를 최신 버전으로 업그레이드합니다.

# <span id="page-19-0"></span>인증 기관에서 발급한 인증서를 사용하여 서버 컴 퓨터에서 SSL 사용 - UCMDB

CA(인증 기관)에서 발급한 인증서를 사용하려면 키 저장소가 Java 형식이어야 합니다. 다음 예는 Windows 컴퓨터에 대해 키 저장소의 형식을 지정하는 방법을 보여 줍니다.

#### 1. 선행 조건

다음 절차를 시작하기 전에 C:\hp\UCMDB\UCMDBServer\conf\security\server.keystore에 있는 이전 server.keystore를 제거합니다.

#### 2. 서버 키 저장소 생성

- a. CA에서 서명한 인증서를 생성하여 Windows에 설치합니다.
- b. Microsoft 관리 콘솔(mmc.exe)을 사용하여 인증서를 \*.pfx 파일(개인 키 포함)로 내보냅 니다.

pfx 파일에 대한 비밀번호로 문자열을 입력합니다. 키 저장소 유형을 JAVA 키 저장소로 변 환할 때 이 비밀번호를 입력하라는 메시지가 표시됩니다. 이제 .pfx 파일은 공개 인증서와 개인 키를 포함하며 비밀번호로 보호됩니다.

- c. 만든 .pfx 파일을 다음 폴더에 복사합니다. C:WhpWUCMDBWUCMDBServerWconfWsecurity
- d. 명령 프롬프트를 열고 디렉터리를 C:\hp\UCMDB\UCMDBServer\bin\ire\bin으 로 변경합니다.

다음 명령을 실행하여 키 저장소 유형을 PKCS12에서 JAVA 키 저장소로 변경합니다.

keytool -importkeystore -srckeystore c:\hp\UCMDB\UCMDBServer\conf\security\<pfx file name> -srcstoretype PKCS12 -destkeystore server.keystore

원본(.pfx) 키 저장소 비밀번호를 입력하라는 메시지가 표시됩니다. 이 비밀번호는 단계 b 에서 pfx 파일을 만들 때 제공한 비밀번호입니다.)

e. 대상 키 저장소 비밀번호를 입력합니다. 이 비밀번호는 이전에 changeKeystorePassword JMX 메서드(보안 서비스)에서 정의한 비밀번호와 같아야 합 니다. 비밀번호가 변경되지 않은 경우 기본 hppass 비밀번호를 사용합니다.

참고: 원본 키 저장소 비밀번호는 대상 키 저장소 비밀번호와 같아야 합니다.

f. 인증서를 생성한 후에 HTTP 포트 8080을 사용하지 않도록 설정합니다. 자세한 내용은 ["HTTP/HTTPS](#page-29-0) [포트를](#page-29-0) [사용하거나](#page-29-0) [사용하지](#page-29-0) [않도록](#page-29-0) [설정\(30페이지\)"을](#page-29-0) 참조하십시오. g. hppass 이외의 비밀번호 또는 .pfx 파일에 사용했던 비밀번호를 사용한 경우에는 changeKeystorePassword JMX 메서드를 실행하여 키의 비밀번호가 같은지 확인합니다.

참고: HTTP 포트를 닫기 전에 HTTPS 통신이 작동하는지 확인합니다.

- 3. 서버 다시 시작
- 4. 서버 보안 확인

UCMDB 서버가 안전한지 확인하려면 웹 브라우저에 다음 URL을 입력합니다. https://<UCMDB 서버 이름 또는 IP 주소>:8443/ucmdb-ui

주의: server.keystore에는 서버 인증서가 하나만 있을 수 있습니다.

# <span id="page-20-0"></span>인증 기관에서 발급된 인증서를 사용하여 서버 시 스템에서 SSL 활성화 - Configuration Manager

Configuration Manager의 경우 CA(인증 기관)에서 발급된 인증서를 사용하려면 키 저장소가 Java 형식이어야 합니다. 다음 예는 Windows 컴퓨터에 대해 키 저장소의 형식을 지정하는 방법을 보여 줍니다.

1. 선행 조건

다음 절차를 시작하기 전에, <Configuration\_Manager\_installation\_ directory>\iava\windows\x86\_64\lib\security\\ 폴더 또는 <Configuration Manager 설치 디렉터리>\iava\linux\x86\_64\lib\security\ 폴더(해당되는 위치)에 이 전 tomcat.keystore 파일이 있으면 제거합니다.

- 2. 서버 키 저장소 생성
	- a. CA에서 서명한 인증서를 생성하여 Windows에 설치합니다.
	- b. Microsoft 관리 콘솔(mmc.exe)을 사용하여 인증서를 \*.pfx 파일(개인 키 포함)로 내보냅 니다.

pfx 파일에 대한 비밀번호로 문자열을 입력합니다. 키 저장소 유형을 JAVA 키 저장소로 변 환할 때 이 비밀번호를 입력하라는 메시지가 표시됩니다. 이제 .pfx 파일은 공개 인증서와 개인 키를 포함하며 비밀번호로 보호됩니다.

만든 .pfx 파일을 <Configuration\_Manager\_installation\_ directory>\java\lib\security 폴더로 복사합니다.

c. 명령 프롬프트를 열고 디렉터리를 <Configuration\_Manager\_installation\_ directory>\iava\bin으로 변경합니다.

다음 명령을 실행하여 키 저장소 유형을 PKCS12에서 JAVA 키 저장소로 변경합니다.

keytool -importkeystore -srckeystore <*Configuration\_Manager\_installation\_ directory*>\conf\security\<pfx file name> -srcstoretype PKCS12 destkeystore tomcat.keystore

원본(.pfx) 키 저장소 비밀번호를 입력하라는 메시지가 표시됩니다. 이 비밀번호는 단계 b 에서 pfx 파일을 만들 때 지정한 비밀번호입니다.

#### <span id="page-21-0"></span>3. server.xml 파일 수정

<Configuration\_Manager\_installation\_directory>\servers\server-0\conf에 있는 server.xml 파일을 엽니다. 주석에서

Connector port="8143"

으로 시작하는 섹션을 찾습니다. 주석 문자를 지우고 다음 두 줄을 추가하여 스크립트를 활성화 합니다.

keystoreFile="../../java/lib/security/tomcat.keystore" keystorePass="password" />

다음 줄을 주석 처리합니다.

<Listener className="org.apache.catalina.core.AprLifecycleListener" SSLEngine="on" />

참고: HTTP 연결 포트를 차단하지 않아야 합니다. HTTP 통신을 차단하려는 경우 이 용도 로 방화벽을 사용할 수 있습니다.

#### 4. 서버 다시 시작

<span id="page-21-1"></span>Configuration Manager 서버를 다시 시작합니다.

#### 5. 서버 보안 확인

Configuration Manager 서버가 안전한지 확인하려면 웹 브라우저에 다음 URL을 입력합니다. https://<Configuration Manager 서버 이름 또는 IP 주소>:8143/cnc

- 6. Configuration Manger에서 설정 > 응용 프로그램 관리> 메일 설정으로 이동하고 Configuration Manager 전체 URL의 프로토콜과 포트를 위의 값에 따라서 변경합니다.
- 7. UCMDB에서 인프라 설정 관리자 > 일반 설정으로 이동하고 Configuration Manager URL의 프로토콜과 포트를 위의 값에 따라서 변경합니다.

제한: tomcat.keystore에는 서버 인증서가 하나만 있을 수 있습니다.

## <span id="page-22-0"></span>클라이언트 컴퓨터에서 SSL 사용 - UCMDB

HP Universal CMDB 웹 서버에서 사용하는 인증서가 알려진 CA(인증 기관)에서 발급한 인증서인 경우 웹 브라우저에서 추가 수행 없이 인증서의 유효성을 검사할 수 있습니다.

웹 브라우저에서 CA를 신뢰하지 않는 경우에는 전체 인증서 신뢰 경로를 가져오거나, HP Universal CMDB에서 사용하는 인증서를 명시적으로 브라우저의 신뢰 저장소로 가져와야 합니다.

다음 예는 자체 서명된 hpcert 인증서를 Internet Explorer에서 사용하도록 Windows 신뢰 저장소 로 가져오는 방법을 보여 줍니다.

#### Windows 신뢰 저장소로 인증서를 가져오려면 다음을 수행합니다.

1. hpcert 인증서를 찾아 이름을 hpcert.cer로 바꿉니다.

Windows Explorer에서 해당 파일이 보안 인증서임을 나타내는 아이콘이 표시됩니다.

- 2. hpcert.cer을 두 번 클릭하여 Internet Explorer 인증서 대화 상자를 엽니다.
- 3. 인증서 가져오기 마법사를 통해 인증서를 설치하여 신뢰를 사용하도록 설정하는 지침을 따릅니 다.

참고: UCMDB 서버에서 발급한 인증서를 웹 브라우저로 가져오는 또 다른 방법은 UCMDB에 로그인한 다음 신뢰할 수 없는 인증서 경고가 표시될 때 인증서를 설치하는 것입니다.

## <span id="page-22-1"></span>클라이언트 인증서를 사용하여 SSL 활성화 - Configuration Manager

Configuration Manager 웹 서버에서 사용하는 인증서가 잘 알려진 CA(인증 기관)에서 발급된 것이 면 추가 작업 없이 웹 브라우저로 인증서의 유효성을 검사할 수 있습니다.

서버 신뢰 저장소에서 신뢰하는 CA가 아닐 경우에는 CA 인증서를 서버 신뢰 저장소로 가져옵니다.

다음 예는 자체 서명 hpcert 인증서를 서버 신뢰 저장소(cacerts)로 가져오는 방법에 대해 설명합니 다.

인증서를 서버 신뢰 저장소로 가져오려면 다음을 수행합니다.

- 1. 클라이언트 시스템에서 hpcert 인증서를 찾아 hpcert.cer로 이름을 바꿉니다.
- 2. hpcert.cer을 서버 시스템의 <Configuration\_Manager\_installation\_ directory>\iava\windows\x86\_64bin 폴더에 복사합니다.
- 3. 서버 시스템에서 다음 명령으로 keytool 유틸리티를 사용하여 CA 인증서를 신뢰 저장소 (cacerts)로 가져옵니다.

<*Configuration\_Manager\_installation\_directory*>\java\bin\keytool.exe -import -alias hp -file hpcert.cer -keystore ..\lib\security\cacerts

- 4. <Configuration\_Manager\_installation\_directory>\servers\server-0\conf 폴더에 있 는 server.xml 파일을 다음과 같이 수정합니다.
	- a. ["server.xml](#page-21-0) [파일](#page-21-0) [수정\(22페이지\)"](#page-21-0)에서 설명한 대로 변경합니다.
	- b. 변경 직후 HTTPS 커넥터에 다음 특성을 추가합니다.

```
truststoreFile="../../java/lib/security/cacerts"
truststorePass="changeit" />
```
- c. clientAuth="true"를 설정합니다.
- <span id="page-23-0"></span>5. ["서버](#page-21-1) [보안](#page-21-1) [확인\(22페이지\)"에](#page-21-1)서 설명한 대로 서버 보안을 확인합니다.

### 클라이언트 SDK에서 SSL 사용

클라이언트 SDK와 서버 SDK 간에 HTTPS 전송을 사용할 수 있습니다.

- 1. 클라이언트 컴퓨터에 설치되어 있는 클라이언트 SDK가 포함된 제품에서 전송 설정을 찾아서 HTTP가 아닌 HTTPS로 구성되어 있는지 확인합니다.
- 2. CA 인증서/자체 서명된 공용 인증서를 클라이언트 컴퓨터에 다운로드한 다음 서버에 연결할 JRE의 cacerts 신뢰 저장소로 가져옵니다.

다음 명령을 실행합니다.

Keytool -import -alias <CA name> -trustcacerts -file <server public certificate path> -keystore <path to client jre trusted cacerts store (e.g. x:\program files\java\jre\lib\security\cacerts)>

### <span id="page-23-1"></span>SDK에 대해 상호 인증서 인증 사용

이 모드에서는 SSL을 사용하며, UCMDB를 통한 서버 인증과 UCMDB-API 클라이언트를 통한 클라 이언트 인증이 모두 가능합니다. 서버와 UCMDB-API 클라이언트는 모두 인증을 위해 다른 엔터티 로 인증서를 보냅니다.

참고: 상호 인증을 통해 SDK에서 SSL을 사용하도록 설정하는 다음 방법이 가장 안전한 방법이 자 권장 통신 모드입니다.

- 1. UCMDB에서 UCMDB-API 클라이언트 커넥터를 강화합니다.
	- a. 웹 브라우저를 시작하고 주소창에 http://<UCMDB 컴퓨터 이름 또는 IP 주 소>:8080/jmx-console을 입력하여 UCMDB JMX 콘솔에 액세스합니다. 사용자 이름과 비밀번호(기본값: sysadmin/sysadmin)를 입력하여 로그인해야 할 수도 있습니다.
	- b. UCMDB:service=Ports Management Services를 찾은 다음 링크를 클릭하여 작업 페이 지를 엽니다.
- c. PortsDetails 작업을 찾아서 Invoke를 클릭합니다. HTTPS와 클라이언트 인증 포트 번호를 적어 둡니다. 기본값인 8444 포트를 사용하도록 설정해야 합니다.
- d. 작업 페이지로 돌아옵니다.
- e. ucmdb-api 커넥터를 상호 인증 모드에 매핑하려면 다음 매개 변수를 사용하여 mapComponentToConnectors 메서드를 호출합니다.
	- o componentName: ucmdb-api
	- o isHTTPSWithClientAuth: true
	- o 기타 모든 플래그: false

다음 메시지가 표시됩니다.

#### Operation succeeded. Component ucmdb-api is now mapped to: HTTPS\_CLIENT\_ AUTH ports.

- f. 작업 페이지로 돌아옵니다.
- 2. UCMDB-API 클라이언트를 실행하는 JRE에 클라이언트 인증서가 포함된 키 저장소가 있는지 확인합니다.
- 3. 키 저장소에서 UCMDB-API 클라이언트 인증서를 내보냅니다.
- 4. 내보낸 UCMDB-API 클라이언트 인증서를 UCMDB 서버 신뢰 저장소로 가져옵니다.
	- a. UCMDB 컴퓨터에서 만들어진 UCMDB-API 클라이언트 인증서 파일을 UCMDB의 다음 디 렉터리로 복사합니다.

#### C:WHPWUCMDBWUCMDBServerWconfWsecurity

b. 다음 명령을 실행합니다.

C:\HP\UCMDB\UCMDBServer\bin\jre\bin\keytool.exe -import -v -keystore C:\HP\UCMDB\UCMDBServer\conf\security\server.truststore -file <내보낸 UCMDB-api 클라이언트 인증서> - alias ucmdb-api

- c. UCMDB 서버 신뢰 저장소 비밀번호(기본값: hppass)를 입력합니다.
- d. 이 인증서를 신뢰하시겠습니까?라는 메시지가 표시되면 y를 누르고 Enter 키를 누릅니다.
- e. 인증서가 키 저장소에 추가되었습니다.가 출력되는지 확인합니다.
- 5. 서버 키 저장소에서 UCMDB 서버 인증서를 내보냅니다.

a. UCMDB 컴퓨터에서 다음 명령을 실행합니다.

C:\HP\UCMDB\UCMDBServer\bin\jre\bin\keytool.exe -export -alias hpcert -keystore C:\HP\UCMDB\UCMDBServer\conf\security\server.keystore -file C:\HP\UCMDB\conf\security\server.cert

- b. UCMDB 서버 신뢰 저장소 비밀번호(기본값: hppass)를 입력합니다.
- c. 다음 디렉터리에 인증서가 만들어졌는지 확인합니다.

#### C:WHPWUCMDBWUCMDBServerWconfWsecurityWserver.cert

- 6. 내보낸 UCMDB 인증서를 UCMDB-API 클라이언트 신뢰 저장소의 JRE로 가져옵니다.
- 7. UCMDB 서버와 UCMDB-API 클라이언트를 다시 시작합니다.
- 8. UCMDB-API 클라이언트에서 UCMDB-API 서버로 연결하려면 다음 코드를 사용합니다.

```
UcmdbServiceProvider provider = UcmdbServiceFactory.getServiceProvider
("https", <SOME_HOST_NAME>, <HTTPS_WITH_CLIENT_AUTH_PORT_NUMBER
(default:8444>));
UcmdbService ucmdbService = provider.connect
(provider.createCertificateCredentials(<TheClientKeystore.
e.g: "c:\\client.keystore">, <KeystorePassword>),
provider.createClientContext(<ClientIdentification>));
```
### <span id="page-25-0"></span>UCMDB에서 CAC 지원 구성

이 섹션에서는 UCMDB에 CAC(공통 액세스 카드) 지원을 구성하는 방법을 설명합니다.

참고: CAC 지원은 Internet Explorer 8, 9 또는 10을 사용할 때만 사용 가능합니다.

- 1. 루트 CA와 중간 자격 증명을 모두 UCMDB 서버 신뢰 저장소에 다음과 같이 가져옵니다.
	- a. UCMDB 컴퓨터에서 인증서 파일을 UCMDB의 다음 디렉터리에 복사합니다.

#### C:WHPWUCMDBWUCMDBServerWconfWsecurity

참고: 인증서가 Microsoft p7b 형식이면 PEM 형식으로 변환해야 할 수도 있습니다.

b. 각 인증서에 대해 다음 명령을 실행합니다.

C:\HP\UCMDB\UCMDBServer\bin\jre\bin\keytool.exe -import -v -keystore C:\HP\UCMDB\UCMDBServer\conf\security\server.truststore -file <인증서> - alias <인증서 별칭>

- c. UCMDB 서버 신뢰 저장소 비밀번호(기본값: hppass)를 입력합니다.
- d. 이 인증서를 신뢰하시겠습니까?라는 메시지가 표시되면 y를 누르고 Enter 키를 누릅니다.
- e. 인증서가 키 저장소에 추가되었습니다.가 출력되는지 확인합니다.
- 2. 웹 브라우저를 시작하고 서버 주소를 http://<UCMDB 서버 호스트 이름 또는 IP>:8080/jmxconsole과 같이 입력하여 JMX 콘솔을 엽니다.

사용자 이름과 비밀번호를 입력하여 로그인해야 할 수도 있습니다.

- 3. UCMDB에서 UCMDB:service=Ports Management Services를 클릭하여 작업 페이지를 엽 니다.
	- (선택 사항) ComponentsConfigurations를 클릭하고 다음을 수행합니다.
		- o HTTPSSetPort를 8444로 설정하고 Invoke를 클릭합니다.
		- o Back to MBean을 클릭합니다.
	- mapComponentToConnectors를 클릭하고 다음을 수행합니다.
		- o mapComponentToConnectors 서비스에서 componentName을 ucmdb-ui로 설정합 니다.
		- o isHTTPSWithClientAuth만 true로 설정하고 Invoke를 클릭합니다.
		- o Back to MBean을 클릭합니다.
		- o mapComponentToConnectors 서비스에서 componentName을 root로 설정합니다.
		- o isHTTPSWithClientAuth만 true로 설정하고 Invoke를 클릭합니다.
- 4. UCMDB에서 UCMDB:service=Security Services를 클릭하여 작업 페이지를 엽니다. loginWithCAC 서비스에서 다음을 수행합니다.
	- loginWithCAC를 true로 설정하고 Invoke를 클릭합니다.
	- Back to MBean을 클릭합니다.
	- (선택 사항) UCMDB에서 사용자 이름을 추출하는 데 사용할 인증서의 필드를 지정하려면 usernameField를 클릭하고 Invoke를 클릭합니다.

참고: 필드를 지정하지 않는 경우 기본값인 PRINCIPAL\_NAME\_FROM\_SAN\_FIELD가 사용됩니다.

- Back to MBean을 클릭합니다.
- 인증서로부터 온라인 목록을 사용할 수 없는 경우에 사용할 오프라인 CRL(인증서 폐기 목 록)의 경로를 설정하려면 pathToCRL을 클릭하고 Invoke를 클릭합니다.

참고: 로컬 CRL을 사용하는 경우 UCMDB 서버에 대한 인터넷 연결이 작동하지 않으면 로컬 CRL이 사용됩니다. 다음과 같은 상황에서는 인증서가 폐기되지 않았더라도 인증 서 유효성 검사가 실패합니다.

- o CRL 경로가 설정되었지만 CRL 파일 자체가 누락된 경우
- o CRL이 만료된 경우
- o CRL에 잘못된 서명이 있는 경우

오프라인 CRL의 경로를 설정하지 않은 경우 UCMDB 서버에서 온라인 CRL에 액세스할 수 없을 때는 CRL 또는 OCSP URL이 포함된 모든 인증서가 거부됩니다. URL이 액세스 되지 않으므로 폐기 검사에 실패합니다. UCMDB 서버의 인터넷 액세스를 가능하게 하 려면 wrapper.conf 파일에서 다음 줄의 주석을 지우고 올바른 프록시 및 포트를 지정합 니다.

```
#wrapper.java.additional.40=-Dhttp.proxyHost=<PROXY_ADDR>
#wrapper.java.additional.41=-Dhttp.proxyPort=<PORT>
#wrapper.java.additional.42=-Dhttps.proxyHost=<PROXY_ADDR>
#wrapper.java.additional.43=-Dhttps.proxyPort=<PORT>
```
- Back to MBean을 클릭합니다.
- (선택 사항) onlyCACCerts를 true로 설정하고 Invoke를 클릭합니다.

실제 CAC 장치에서 오는 인증서만 허용하려면 이 작업을 true로 설정합니다.

이제 https://<UCMDB 서버 호스트 이름 또는 IP>.<domainname>:8444로 UCMDB에 로그 인할 수 있어야 합니다.

5. LW-SSO 인증을 사용하도록 UCMDB를 구성하고 UCMDB 서버를 다시 시작합니다.

<span id="page-27-0"></span>LW-SSO 인증에 대한 자세한 내용은 ["LW-SSO를](#page-90-0) [사용하여](#page-90-0) [HP](#page-90-0) [Universal](#page-90-0) [CMDB에](#page-90-0) [로그인하도록](#page-90-0) [설정\(91페이지\)"](#page-90-0)을 참조하십시오.

### 서버 키 저장소 비밀번호 변경

서버를 설치한 후에는 HTTPS 포트가 열리고 저장소는 취약한 비밀번호(기본값: hppass)를 사용하 여 보호됩니다. SSL만 사용하려는 경우에는 비밀번호를 변경해야 합니다.

다음 절차에서는 server.keystore 비밀번호만 변경하는 방법을 설명합니다. 그러나 server.truststore 비밀번호를 변경할 때도 같은 절차를 수행해야 합니다.

참고: 이 절차의 모든 단계를 수행해야 합니다.

- 1. UCMDB 서버를 시작합니다.
- 2. JMX 콘솔에서 비밀번호 변경 작업을 실행합니다.
	- a. 웹 브라우저를 시작하고 서버 주소를 http://<UCMDB 서버 호스트 이름 또는 IP>:8080/jmx-console과 같이 입력합니다.

사용자 이름과 비밀번호를 입력하여 로그인해야 할 수도 있습니다.

- b. UCMDB에서 UCMDB:service=Security Services를 클릭하여 작업 페이지를 엽니다.
- c. changeKeystorePassword 작업을 찾아 실행합니다.

이 필드는 비워 두어야 하며 길이는 6자 이상이어야 합니다. 비밀번호는 데이터베이스에서 만 변경됩니다.

- 3. UCMDB 서버를 중지합니다.
- 4. 명령을 실행합니다.

C:\hp\UCMDB\UCMBServer\bin\ire\bin에서 다음 명령을 실행합니다.

a. 저장소 비밀번호를 변경합니다.

keytool -storepasswd -new <new\_keystore\_pass> -keystore C:WhpWUCMDBWUCMDBServerWconfWsecurityWserver.keystore -storepass <current\_keystore\_pass>

b. 다음 명령은 키 저장소의 내부 키를 표시합니다. 첫 번째 매개 변수는 별칭입니다. 다음 명령 에 사용할 수 있도록 이 매개 변수를 저장합니다.

keytool -list -keystore C:\hp\UCMDB\UCMDBServer\conf\security\server.keystore

c. 저장소가 비어 있지 않은 경우 키 비밀번호를 변경합니다.

keytool -keypasswd -alias <alias> -keypass <currentPass> -new <newPass> keystore C:\hp\UCMDB\UCMDBServer\conf\security\server.keystore

- d. 새 비밀번호를 입력합니다.
- 5. UCMDB 서버를 시작합니다.
- 6. 서버 신뢰 저장소에 대해 절차를 반복합니다.

## <span id="page-29-0"></span>HTTP/HTTPS 포트를 사용하거나 사용하지 않도 록 설정

사용자 인터페이스 또는 JMX 콘솔 내에서 HTTP 및 HTTPS 포트를 사용하거나 사용하지 않도록 설 정할 수 있습니다.

사용자 인터페이스 내에서 HTTP/HTTPS 포트를 사용하거나 사용하지 않도록 설정하려면 다음을 수행합니다.

- 1. HP Universal CMDB에 로그온합니다.
- 2. 관리> 인프라 설정을 선택합니다.
- 3. 필터(이름별) 상자에 http 또는 https를 입력하여 HTTP 설정을 표시합니다.
	- HTTP(S) 연결 사용. True: 포트를 사용하도록 설정합니다. False: 포트를 사용하지 않도록 설정합니다.
- 4. 서버를 다시 시작하여 변경 내용을 적용합니다.

주의: HTTPS 포트는 기본적으로 열리며, 이 포트를 닫으면 Server\_Management.bat가 작동하지 않습니다.

#### JMX 콘솔에서 HTTP/HTTPS 포트를 사용하거나 사용하지 않도록 설정하려면 다음을 수행합니다.

- 1. 웹 브라우저를 시작하고 주소창에 http://localhost.<domain\_name>:8080/jmx-console을 입력합니다.
- 2. JMX 콘솔 인증 자격 증명을 입력합니다. 기본 자격 증명은 다음과 같습니다.
	- $\blacksquare$ 로그인 이름 = sysadmin
	- <sup>n</sup> 비밀번호 = sysadmin
- 3. UCMDB:service=Ports Management Services를 찾은 다음 링크를 클릭하여 작업 페이지를 엽니다.
- 4. HTTP 포트를 사용하거나 사용하지 않도록 설정하려면 HTTPSetEnable 작업을 찾아 값을 설 정합니다.
	- True: 포트를 사용하도록 설정합니다.
	- False: 포트를 사용하지 않도록 설정합니다.
- 5. HTTPS 포트를 사용하거나 사용하지 않도록 설정하려면 HTTPSSetEnable 작업을 찾아 값을 설정합니다.
- True: 포트를 사용하도록 설정합니다.
- False: 포트를 사용하지 않도록 설정합니다.
- 6. 클라이언트 인증을 사용하는 HTTPS 포트를 사용하거나 사용하지 않도록 설정하려면 HTTPSClientAuthSetEnable 작업을 찾아 값을 설정합니다.
	- True: 포트를 사용하도록 설정합니다.
	- False: 포트를 사용하지 않도록 설정합니다.

### <span id="page-30-0"></span>UCMDB 웹 구성 요소를 포트에 매핑

JMX 콘솔에서 사용 가능한 포트에 대한 각 UCMDB 구성 요소의 매핑을 구성할 수 있습니다.

#### 현재 구성 요소 구성을 보려면 다음을 수행합니다.

- 1. 웹 브라우저를 시작하고 주소창에 http://localhost.<domain\_name>:8080/jmx-console을 입력합니다.
- 2. JMX 콘솔 인증 자격 증명을 입력합니다. 기본 자격 증명은 다음과 같습니다.

로그인 이름 = sysadmin

비밀번호 = sysadmin

- 3. UCMDB:service=Ports Management Services를 찾은 다음 링크를 클릭하여 작업 페이지를 엽니다.
- 4. ComponentsConfigurations 메서드를 찾아서 Invoke를 클릭합니다.
- 5. 각 구성 요소에 대해 유효한 포트 및 현재 매핑된 포트가 표시됩니다.

#### 구성 요소를 매핑하려면 다음을 수행합니다.

- 1. UCMDB:service=Ports Management Services를 찾은 다음 링크를 클릭하여 작업 페이지를 엽니다.
- 2. mapComponentToConnectors 메서드를 찾습니다.
- 3. 값 상자에 구성 요소 이름을 입력합니다. 선택한 항목에 해당하는 각 포트에 대해 True 또는 False를 선택합니다. Invoke를 클릭합니다. 선택한 구성 요소가 선택한 포트에 매핑됩니다. serverComponentsNames 메서드를 호출하면 구성 요소 이름을 찾을 수 있습니다.
- 4. 각 관련 구성 요소에 대해 이 프로세스를 반복합니다.

#### 참고:

- <sup>l</sup> 각 구성 요소는 하나 이상의 포트에 매핑되어야 합니다. 포트에 매핑되지 않은 구성 요소는 기본적으로 HTTP 포트에 매핑됩니다.
- <sup>l</sup> 한 구성 요소를 HTTPS 포트와 클라이언트 인증을 사용하는 HTTPS 포트에 동시에 매핑하는 경우에는 클라이언트 인증 옵션만 매핑되고 나머지 옵션은 중복되는 것으로 간주됩니다.
- UCMDB UI 구성 요소에 대해 isHTTPSWithClientAuth를 True로 설정하면 루트 구성 요소 에 대해서도 True로 설정해야 합니다.

각 포트에 할당된 값을 변경할 수도 있습니다.

#### 포트의 값을 설정하려면 다음을 수행합니다.

- 1. UCMDB:service=Ports Management Services를 찾은 다음 링크를 클릭하여 작업 페이지를 엽니다.
- 2. HTTP 포트의 값을 설정하려면 HTTPSetPort 메서드를 찾은 다음 값 상자에 값을 입력하고 Invoke를 클릭합니다.
- 3. HTTPS 포트의 값을 설정하려면 HTTPSSetPort 메서드를 찾은 다음 값 상자에 값을 입력하고 Invoke를 클릭합니다.
- <span id="page-31-0"></span>4. 클라이언트 인증을 사용하는 HTTPS 포트의 값을 설정하려면 HTTPSClientAuthSetPort 메서 드를 찾은 다음 값 상자에 값을 입력하고 Invoke를 클릭합니다.

## SSL을 사용하여 UCMDB와 함께 작동하도록 Configuration Manager 구성

SSL(Secure Sockets Layer)을 사용하여 UCMDB와 함께 작동하도록 Configuration Manager를 구성할 수 있습니다. UCMDB에서 8443 포트의 SSL 커넥터가 기본적으로 활성화됩니다.

1. <UCMDB 설치 디렉터리>\bin\ire\bin으로 이동하여 다음 명령을 실행합니다.

keytool -export -alias hpcert -keystore <*UCMDB\_server\_directory*> \conf\security\server.keystore -storepass hppass -file <certificatefile>

- 2. 인증서 파일을 로컬 Configuration Manager 컴퓨터의 임시 위치에 복사합니다.
- 3. Configuration Manager를 새로 설치하거나 기존 설치를 재구성합니다. 자세한 내용은 대화형 HP Universal CMDB 배포 안내서에서 해당 섹션을 참조하십시오.

UCMDB 구성 화면에서 프로토콜을 HTTPS로 설정하고 단계 2에서 복사한 인증서 파일을 선택 합니다.

- 4. hpcert.cer을 서버 컴퓨터의 <Configuration\_Manager\_installation\_ directory>\iava\windows\x86\_64\bin 폴더에 복사합니다.
- 5. 서버 컴퓨터에서 다음 명령으로 keytool 유틸리티를 사용하여 인증서를 신뢰 저장소(cacerts) 로 가져옵니다.

<*Configuration\_Manager\_installation\_directory*>\java\bin\keytool.exe -import alias hp -file hpcert.cer -keystore <*Configuration\_Manager\_installation\_* directory>\java\windows\x86\_64\lib\security\cacerts

- 6. hpcert.cer을 서버 컴퓨터의 <Configuration\_Manager\_installation\_directory>\iava\ windows\x86\_64\lib\security 폴더에 복사합니다.
- 7. 자체 서명 인증서 및 일치하는 개인 키가 포함된 서버 키 저장소(JKS 유형)를 만듭니다. <Configuration\_Manager\_installation\_directory>\iava\windows\x86\_64\bin 폴더에 서 다음 명령을 실행합니다.

keytool –genkey –alias tomcat –keyalg RSA –keystore <Configuration\_Manager\_ installation directory>\java\windows\x86 64\lib\security\tomcat.keystore

- a. 키 저장소 비밀번호를 입력합니다.
- b. 이름과 성을 입력하십시오.라는 메시지가 나타나면 Configuration Manager 웹 서버 이름을 입력하고 조직에 따라 다른 매개 변수를 입력합니다.
- c. 키 비밀번호를 입력합니다. 키 비밀번호는 키 저장소 비밀번호와 같아야 합니다. hpcert라 는 서버 인증서를 사용하여 tomcat.keystore라는 JKS 키 저장소가 만들어집니다.
- 8. server.xml 파일을 다음과 같이 수정합니다.
	- a. <Configuration\_Manager\_installation\_directory>\servers\server-0\conf 폴더에 있는 server.xml file 파일을 엽니다. 주석에서

Connector port="8143"

내용으로 시작되는 섹션을 찾습니다. 주석 문자를 지우고 다음 줄을 추가하여 스크립트를 활성화합니다.

```
keystoreFile="<Configuration_Manager_installation_
directory>\java\windows\x86_64\lib\security\tomcat.keystore"
keystorePass="password"
truststoreFile="<Configuration_Manager_installation_
directory>\java\windows\x86_64\lib\security\cacerts"
truststorePass="changeit" />
```
b. 다음 줄을 주석 처리합니다.

<Listener className="org.apache.catalina.core.AprLifecycleListener" SSLEngine="on" />

9. 서버를 다시 시작합니다.

SSL을 사용하여 다른 제품(예: 로드 균형 조정)과 함께 작동하도록 Configuration Manager를 구성 하려면, 다음 명령을 실행하여 제품의 보안 인증서를 Configuration Manager 신뢰 저장소(기본 jre 신뢰 저장소)로 가져옵니다.

<span id="page-33-0"></span><CM\_JAVA\_HOME>\bin\keytool -import -trustcacerts -alias <alias> -keystore <CM\_JAVA\_HOME>\lib\security\cacerts -storepass changeit -file <certificatefile>

## UCMDB KPI 어댑터에 SSL을 사용하도록 설정

SSL(Secure Sockets Layer)을 통해 UCMDB KPI 어댑터 정보를 전송하도록 구성할 수 있습니다.

1. Configuration Manager 인증서를 내보냅니다.

<CM\_JAVA\_HOME>\bin\keytool -export -alias tomcat -keystore <CM\_JAVA\_HOME>\lib\security\tomcat.keystore -storepass <keystore pass> -file <인증서 파일 이름>

2. 다음과 같이 Configuration Manager에서 내보낸 인증서를 UCMDB 신뢰 저장소로 가져옵니 다.

<UCMDB server dir>\bin\jre\bin keytool -import -trustcacerts -alias tomcat -keystore <UCMDB server dir>\bin\jre\lib \security\cacerts -storepass changeit -file <인증서 파일>

- 3. 다음과 같이 Configuration Manager에서 내보낸 인증서를 프로브의 신뢰 저장소로 가져옵니 다.
	- a. 명령 프롬프트를 열고 명령을 실행합니다.

<DataFlowProbe dir>\bin\jre\bin\keytool.exe -import -v -keystore <DataFlowProbe dir>\conf\security\hpprobeTrustStore.jks -file <certificatefile> -alias tomcat

- b. 키 저장소 비밀번호(logomania)를 입력합니다.
- c. Trust this certificate?라는 메시지가 표시되면 y를 누르고 Enter 키를 누릅니다.

다음 메시지가 표시됩니다.

#### Certificate was added to keystore.

Data Flow Probe 강화에 대한 자세한 내용은 ["Data](#page-65-0) [Flow](#page-65-0) [Probe](#page-65-0) [강화\(66페이지\)"](#page-65-0)를 참조하 십시오.

4. UCMDB, Data Flow Probe 및 Configuration Manager를 다시 시작합니다.

# <span id="page-34-0"></span>UCMDB Browser에 대한 SSL 지원 구성

참고: 여기에 있는 지침은 UCMDB Browser 버전 1.95와 관련된 내용입니다. 나머지 UCMDB 제품군과는 별도로 업그레이드된 더 높은 버전의 UCMDB Browser가 있는 경우, 해당 버전의 HP Universal CMDB Browser 설치 및 구성 안내서에서 SSL 지원 구성에 대한 섹션을 참조하십 시오.

#### Tomcat에서 SSL 지원을 설치 및 구성하려면 다음을 수행합니다.

- 1. 다음 명령 중 하나를 실행하여 서버의 개인 키와 자체 서명된 인증서를 저장할 keystore 파일을 만듭니다.
	- n Windows의 경우: %JAVA\_HOME%\bin\keytool -genkey -alias tomcat -keyalg RSA
	- Unix의 경우: \$JAVA\_HOME/bin/keytool -genkey -alias tomcat -keyalg RSA

두 명령 모두에 대해 비밀번호 값 changeit를 사용합니다(열리는 콘솔 대화 상자의 다른 모든 필드에는 임의의 값 사용 가능).

2. \$CATALINA\_BASE/conf/server.xml의 SSL HTTP/1.1 Connector 항목에서 주석을 제거합 니다. 여기서 \$CATALINA\_BASE는 Tomcat을 설치한 디렉터리입니다.

참고: server.xml이 SSL을 사용하도록 구성하는 방법에 대한 전체 설명은 Apache Tomcat 공식 사이트: http://tomcat.apache.org/tomcat-7.0-doc/ssl-howto.html을 참조하십시오.

3. Tomcat 서버를 다시 시작합니다.

#### UCMDB 서버 연결에 HTTPS 프로토콜을 사용하려면 다음을 수행합니다.

- 1. ucmdb\_browser\_config.xml에서 <protocol> 태그에 https 값을 할당하고 UCMDB 서버 HTTPS 포트 값(기본값 8443)을 <port> 태그에 할당합니다.
- 2. UCMDB 서버 공용 인증서를 UCMDB Browser 컴퓨터로 다운로드(UCMDB-Server에서 SSL 을 사용하는 경우에는 UCMDB 관리자가 이 인증서를 제공)하고 다음 명령을 실행하여 서버에 연결할 JRE에 있는 cacerts 신뢰 저장소로 가져옵니다.

"%JAVA\_HOME%\bin\keytool" -import -alias ucmdb -trustcacerts -file <UCMDB-Server-certificate-file> -keystore "%JAVA\_HOME%\ire\ib\security\cacerts"

여기서 <UCMDB-Server-certificate-file>은 UCMDB 서버 공용 인증서 파일의 전체 경로입 니다.

3. Tomcat 서버를 다시 시작합니다.

# <span id="page-35-0"></span>3장: 리버스 프록시 사용

이 섹션에서는 리버스 프록시가 보안에 미치는 영향과 HP Universal CMDB 및 Configuration Manager에서 리버스 프록시를 사용하기 위한 지침을 설명합니다. 이 장에서 다루는 문제는 리버스 프록시의 보안 관련 문제이고, 캐싱 및 로드 균형 조정 등의 기타 문제에 대해서는 다루지 않습니다.

#### 이 장의 내용:

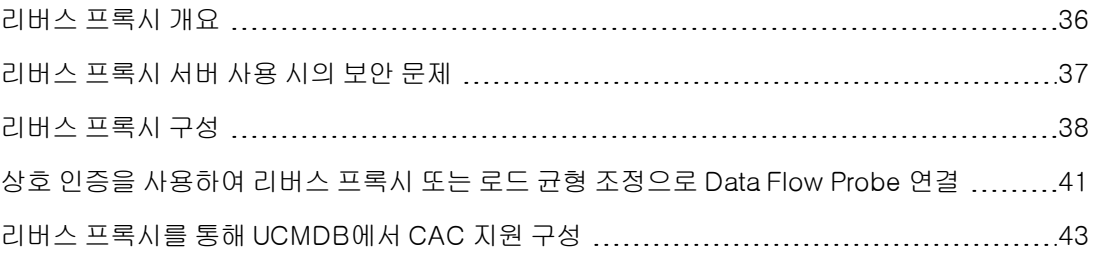

### <span id="page-35-1"></span>리버스 프록시 개요

리버스 프록시는 클라이언트 컴퓨터와 웹 서버 간에 배치된 중간 서버입니다. 클라이언트 컴퓨터에 서 리버스 프록시는 클라이언트 컴퓨터의 HTTP 프로토콜 요청을 처리하는 표준 웹 서버로 표시됩니 다.

클라이언트 컴퓨터는 웹 서버의 이름 대신 리버스 프록시의 이름을 사용하여 웹 컨텐츠에 대한 일반 요청을 보냅니다. 리버스 프록시는 웹 서버 중 하나로 요청을 보냅니다. 응답은 리버스 프록시를 통 해 다시 클라이언트 컴퓨터로 전송되지만, 클라이언트 컴퓨터에는 웹 서버에서 보내는 것으로 표시 됩니다.

서로 다른 URL을 사용하는 다중 리버스 프록시가 같은 UCMDB/CM 인스턴스를 나타낼 수도 있습 니다. 또는 UCMDB/CM 서버에 서로 다른 루트 컨텍스트를 설정하여 리버스 프록시 서버 하나로 여 러 UCMDB/CM 서버에 액세스할 수도 있습니다.

HP Universal CMDB 및 Configuration Manager는 DMZ 아키텍처에서 리버스 프록시를 지원합니 다. 리버스 프록시는 Data Flow Probe와 웹 클라이언트 및 HP Universal CMDB/CM 서버 간의 HTTP 중재자입니다.
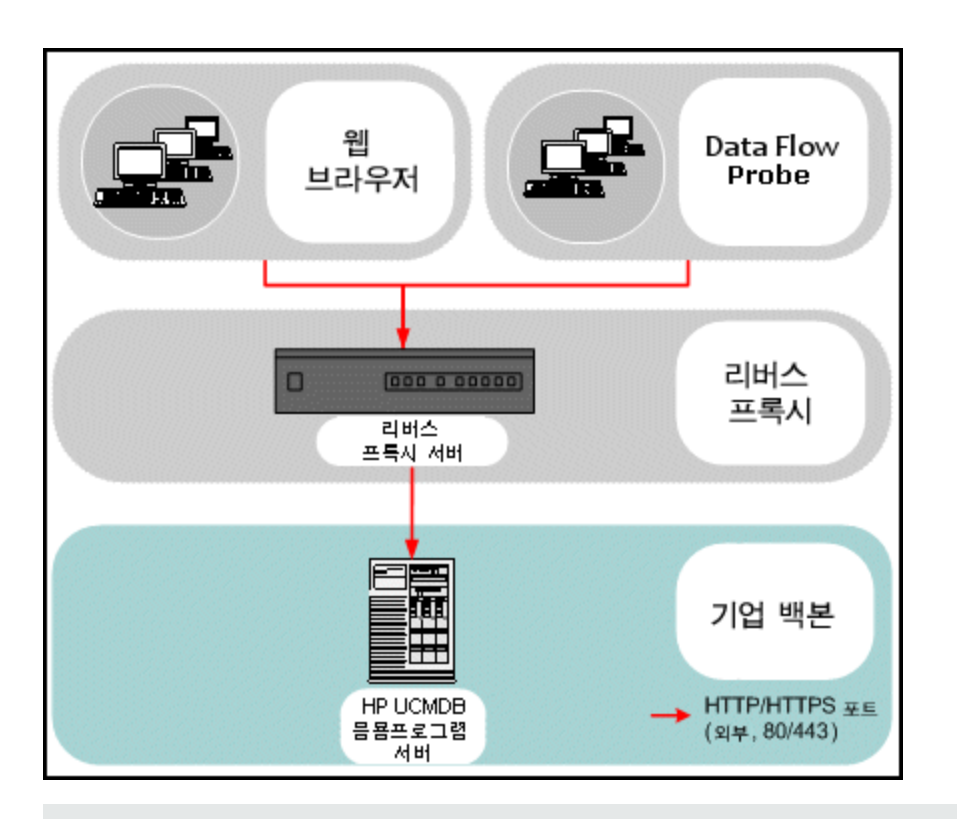

### 참고:

- <sup>l</sup> 각 리버스 프록시 유형마다 서로 다른 구성 구문이 필요합니다. Apache 2.0.x 리버스 프록 시 구성의 예는 ["예:](#page-38-0) [Apache](#page-38-0) [2.0.x](#page-38-0) [구성](#page-38-0) [\(39페이지\)"](#page-38-0)을 참조하십시오.
- <sup>l</sup> 스케줄러를 사용하여 보고서에 대한 직접 링크를 만드는 경우에만 프런트 엔드 URL 설정 구 성이 필요합니다.

## 리버스 프록시 서버 사용 시의 보안 문제

리버스 프록시 서버는 배스천 호스트 기능을 합니다. 프록시는 외부 클라이언트에서 직접 주소를 지 정하는 유일한 컴퓨터로 구성되므로, 내부 네트워크의 다른 컴퓨터는 확인하기가 어렵습니다. 리버 스 프록시를 사용하면 응용 프로그램 서버를 내부 네트워크에서 별도의 컴퓨터에 배치할 수 있습니 다.

이 섹션에서는 연속 토폴로지 환경에서 DMZ 및 리버스 프록시를 사용하는 방법을 설명합니다.

다음은 이러한 환경에서 리버스 프록시를 사용하는 경우의 주요 보안 이점입니다.

- <sup>l</sup> DMZ 프로토콜이 변환되지 않습니다. 들어오는 프로토콜과 나가는 프로토콜은 동일하며 머리글 만 변경됩니다.
- <sup>l</sup> HTTP를 통해서만 리버스 프록시에 액세스할 수 있습니다. 즉, 상태 저장 패킷 검사 방화벽이 통 신을 보다 효율적으로 보호할 수 있습니다.
- 제한된 정적 리디렉션 요청 집합을 리버스 프록시에서 정의할 수 있습니다.
- <sup>l</sup> 인증 방법, 암호화 등 대부분의 웹 서버 보안 기능을 리버스 프록시에서 사용할 수 있습니다.
- <sup>l</sup> 리버스 프록시는 실제 서버의 IP 주소와 내부 네트워크의 아키텍처를 모두 차단합니다.
- 웹 서버에서 액세스할 수 있는 클라이언트는 리버스 프록시뿐입니다.
- <sup>l</sup> 이 구성에서는 다른 솔루션과 달리 NAT 방화벽이 지원됩니다.
- 리버스 프록시의 경우 방화벽에서 최소한의 포트만 열려 있으면 됩니다.
- <sup>l</sup> 리버스 프록시를 사용하는 경우 다른 배스천 솔루션에 비해 성능이 우수합니다.

## 리버스 프록시 구성

이 섹션에서는 리버스 프록시를 구성하는 방법을 설명합니다. UCMDB 버전 10.01부터 UCMDB에 서 구성할 필요가 없습니다. 리버스 프록시 쪽에서 리버스 프록시 문서에 따라 구성 파일을 편집합니 다. 예는 ["예:](#page-38-0) [Apache](#page-38-0) [2.0.x](#page-38-0) [구성](#page-38-0) [\(39페이지\)"을](#page-38-0) 참조하십시오.

UCMDB 버전 10.01 이전에 생성된 예약된 작업의 경우 다음과 같이 UCMDB에서도 구성 설정이 필 요합니다.

### 인프라 설정을 사용하여 리버스 프록시 구성

다음 절차에서는 인프라 설정에 액세스하여 리버스 프록시를 구성하는 방법을 설명합니다. 이 구성 은 스케줄러를 사용하여 보고서에 대한 직접 링크를 만드는 경우에만 필요합니다.

#### 리버스 프록시를 구성하려면 다음을 수행합니다.

- 1. 관리 > 인프라 설정 > 일반 설정 범주를 선택합니다.
- 2. 프런트 엔드 URL 설정을 변경합니다. https://my\_proxy\_server:443/과 같이 주소를 입력합 니다.

참고: 이 사항을 변경하고 나면 클라이언트를 통해 직접 HP Universal CMDB 서버에 액세스할 수 없습니다. 리버스 프록시 구성을 변경하려면 서버 컴퓨터에서 JMX 콘솔을 사용합니다. 자세 한 내용은 아래의 ["JMX](#page-37-0) [콘솔을](#page-37-0) [사용하여](#page-37-0) [리버스](#page-37-0) [프록시](#page-37-0) [구성"](#page-37-0)을 참조하십시오.

### <span id="page-37-0"></span>JMX 콘솔을 사용하여 리버스 프록시 구성

HP Universal CMDB 서버 컴퓨터에서 JMX 콘솔을 사용하여 리버스 프록시 구성을 변경할 수 있습 니다. 이 구성은 스케줄러를 사용하여 보고서에 대한 직접 링크를 만드는 경우에만 필요합니다.

### 리버스 프록시 구성을 변경하려면 다음을 수행합니다.

1. HP Universal CMDB 서버 컴퓨터에서 웹 브라우저를 시작하고 다음 주소를 입력합니다.

#### http://<컴퓨터 이름 또는 IP 주소>.<도메인 이름>:8080/jmx-console

여기서 <컴퓨터 이름 또는 IP 주소>는 HP Universal CMDB가 설치되어 있는 컴퓨터입니다. 사 용자 이름과 비밀번호를 입력하여 로그인해야 할 수도 있습니다.

2. UCMDB-UI > UCMDB-UI:name=UI Server frontend settings 링크를 클릭합니다.

setUseFrontendURLBySettings 필드에 서버 프록시 URL을 https://my\_proxy\_ server:443/과 같이 입력합니다.

- 3. Invoke를 클릭합니다.
- <span id="page-38-0"></span>4. 이 설정의 값을 확인하려면 showFrontendURLInSettings 메서드를 사용합니다.

### 예: Apache 2.0.x 구성

이 섹션에서는 Data Flow Probe 및 응용 프로그램 사용자가 모두 HP Universal CMDB에 연결하는 경우 Apache 2.0.x 리버스 프록시 사용을 지원하는 구성 파일의 예입니다.

다음 다이어그램은 Configuration Manager와 UCMDB에 대한 리버스 프록시의 구성 프로세스를 나타냅니다.

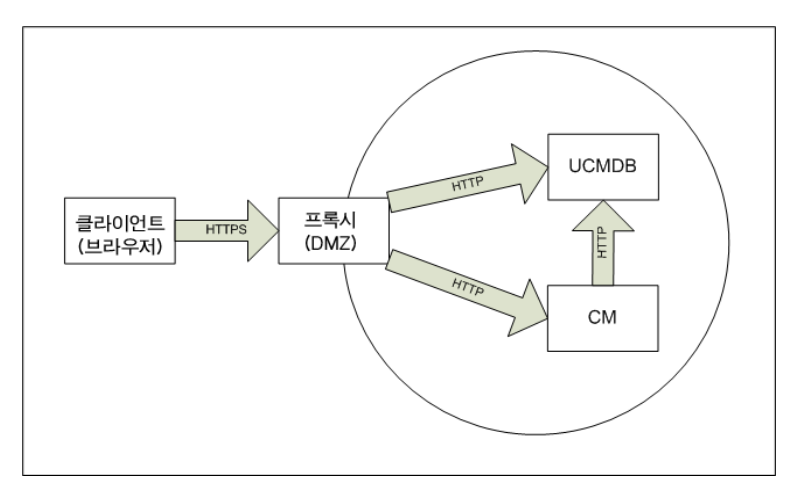

#### 참고:

- <sup>l</sup> 이 예에서 HP Universal CMDB 컴퓨터의 DNS 이름과 포트는 UCMDB\_server입니다.
- <sup>l</sup> 이 예에서 HP Configuration Manger의 DNS 이름과 포트는 UCMDB\_CM\_server입니다.
- Apache 관리 방식을 알고 있는 사용자만 이 구성을 변경해야 합니다.
- 1. <Apache 컴퓨터 루트 디렉터리>\\vebserver\conf\thttpd.conf 파일을 엽니다.
- 2. 다음 모듈을 사용하도록 설정합니다.
	- <sup>n</sup> LoadModule proxy\_module modules/mod\_proxy.so
	- <sup>n</sup> LoadModule proxy\_http\_module modules/mod\_proxy\_http.so
- 3. 다음 줄을 httpd.conf 파일에 추가합니다.

강화 안내서 3장: 리버스 프록시 사용

> ProxyRequests off <Proxy \*> Order deny,allow Deny from all Allow from all </Proxy>

```
ProxyPass /mam http://UCMDB_server/mam
ProxyPassReverse /mam http://UCMDB_server/mam
ProxyPass /mam_images http://UCMDB_server/mam_images
ProxyPassReverse /mam_images http://UCMDB_server/mam_images
ProxyPass /mam-collectors http://UCMDB_server/mam-collectors
ProxyPassReverse /mam-collectors http://UCMDB_server/mam-collectors
ProxyPass /ucmdb http://UCMDB_server/ucmdb
ProxyPassReverse /ucmdb http://UCMDB_server/ucmdb
ProxyPass /site http://UCMDB_server/site
ProxyPassReverse /site http://UCMDB_server/site
ProxyPass /ucmdb-ui http://UCMDB_server/ucmdb-ui
ProxyPassReverse /ucmdb-ui http://UCMDB_server/ucmdb-ui
ProxyPass /status http://UCMDB_server/status
ProxyPassReverse /status http://UCMDB_server/status
ProxyPass /jmx-console http://UCMDB_server/jmx-console
ProxyPassReverse /jmx-console http://UCMDB_server/jmx-console
ProxyPass /axis2 http://UCMDB_server/axis2
ProxyPassReverse /axis2 http://UCMDB_server/axis2
ProxyPass /icons http://UCMDB_server/icons
ProxyPassReverse /icons http://UCMDB_server/icons
ProxyPass /ucmdb-api http://UCMDB_server/ucmdb-api
ProxyPassReverse /ucmdb-api http://UCMDB_server/ucmdb-api
ProxyPass /ucmdb-docs http://UCMDB_server/ucmdb-docs
ProxyPassReverse /ucmdb-docs http://UCMDB_server/ucmdb-docs
ProxyPass /ucmdb-api/8.0 http://UCMDB_server/ucmdb-api/8.0
ProxyPassReverse /ucmdb-api/8.0 http://UCMDB_server/ucmdb-api/8.0
ProxyPass /cm http://UCMDB_Server/cm
ProxyPassReverse /cm http://UCMDB_Server /cm
ProxyPass /cnc http://UCMDB_CM_server/cnc
ProxyPassReverse /cnc http://UCMDB_CM_server/cnc
ProxyPass /docs http://UCMDB_CM_server/docs
ProxyPassReverse /docs http://UCMDB_CM_server/docs
ProxyPass /ucmdb-browser http://UCMDB_CM_server/ucmdb-browser
ProxyPassReverse /ucmdb-browser http://UCMDB_CM_server/ucmdb-browser
```
4. 변경 내용을 저장합니다.

## 상호 인증을 사용하여 리버스 프록시 또는 로드 균형 조정으로 Data Flow Probe 연결

상호 인증을 사용하여 리버스 프록시 또는 로드 균형 조정을 통해 Data Flow Probe를 연결하려면 다 음 절차를 수행합니다. 이 절차는 다음 구성에 적용됩니다.

- <sup>l</sup> 리버스 프록시 또는 로드 균형 조정에 필요하며 프로브에서 제공하는 클라이언트 인증서를 기반 으로 하는, 프로브와 리버스 프록시 또는 로드 균형 조정 사이의 상호 SSL 인증
- 리버스 프록시 또는 로드 균형 조정과 UCMDB 서버 사이의 일반 SSL 연결

참고: 다음 지침에서는 cKeyStoreFile 키 저장소를 프로브 키 저장소로 사용합니다. 이 키 저장 소는 Data Flow Probe 설치의 일부이며 자체 서명된 인증서를 포함하는 미리 정의된 클라이언 트 키 저장소입니다. 자세한 내용은 ["서버](#page-81-0) [및](#page-81-0) [Data](#page-81-0) [Flow](#page-81-0) [Probe](#page-81-0) [기본](#page-81-0) [키](#page-81-0) [저장소와](#page-81-0) [신뢰](#page-81-0) [저장소](#page-81-0) [\(82페이지\)"](#page-81-0)를 참조하십시오.

새로 생성된 개인 키를 포함할 고유한 키 저장소를 새로 만드는 것이 좋습니다. 자세한 내용은 ["Data](#page-80-0) [Flow](#page-80-0) [Probe용](#page-80-0) [키](#page-80-0) [저장소](#page-80-0) [만들기\(81페이지\)"를](#page-80-0) 참조하십시오.

### 인증 기관에서 인증서 얻기

CA 루트 인증서를 받아 다음 위치로 가져옵니다.

- Data Flow Probe 신뢰 저장소
- Data Flow Probe JVM cacerts
- <sup>l</sup> UCMDB 서버 신뢰 저장소
- 리버스 프록시 신뢰 저장소
- 1. CA 루트 인증서를 Data Flow Probe 신뢰 저장소로 가져옵니다.
	- a. CA 루트 인증서를 다음 디렉터리에 배치합니다. <Data Flow Probe 설치 디렉터 리>\conf\security\<인증서 파일 이름>
	- b. 다음 스크립트를 실행하여 CA 루트 인증서를 데이터 흐름 신뢰 저장소로 가져옵니다.

<Data Flow Probe 설치 디렉터리>\bin\jre\bin\keytool.exe -import trustcacerts -alias <사용자 별칭> -file C:\hp\UCMDB\DataFlowProbe\conf\security\<인증서 파일 이름> -keystore <Data Flow Probe 설치 디렉터리>\conf\security\MAMTrustStoreExp.jks

기본 비밀번호는 logomania입니다.

2. 다음 스크립트를 실행하여 CA 루트 인증서를 Data Flow Probe JVM cacerts로 가져옵니다.

<Data Flow Probe 설치 디렉터리>\bin\jre\bin\keytool.exe -import -trustcacerts -alias <사용자 별칭> -file <Data Flow Probe 설치 디렉터리>\conf\security\<인 증서 파일 이름> -keystore <Data Flow Probe 설치 디렉터 리>\bin\jre\lib\security\cacerts

기본 비밀번호는 changeit입니다.

- 3. CA 루트 인증서를 UCMDB 신뢰 저장소로 가져옵니다.
	- a. CA 루트 인증서를 다음 디렉터리에 배치합니다. <UCMDB 설치 디렉터 리>\conf\security\<인증서 파일 이름>
	- b. 다음 스크립트를 실행하여 CA 루트 인증서를 UCMDB 신뢰 저장소로 가져옵니다.

<UCMDB 설치 디렉터리>\bin\jre\bin\keytool.exe -import -trustcacerts alias <사용자 별칭> -file <UCMDB 설치 디렉터리>\conf\security\<인증서 파 일 이름> -keystore <UCMDB 설치 디렉터리>\conf\security\sever.truststore

기본 비밀번호는 hppass입니다.

4. CA 루트 인증서를 리버스 프록시 신뢰 저장소로 가져옵니다. 이 단계는 벤더에 대한 종속성이 큽니다.

### 인증서를 Java 키 저장소로 변환

CA(인증 기관)에서 PFX/PKCS12 형식으로 Data Flow Probe에 대한 클라이언트 인증서와 개인 키 를 얻은 후 다음 스크립트를 실행하여 Java 키 저장소로 변환합니다.

<Data Flow Probe 설치 디렉터리>\bin\jre\bin\keytool.exe -importkeystore srckeystore <PFX 키 저장소 전체 경로> -destkeystore <새 대상 키 저장소 전체 경 로> -srcstoretype PKCS12

소스 및 대상 키 저장소 비밀번호를 입력하는 프롬프트가 표시됩니다.

소스 키 저장소 비밀번호에는 PFX 키 저장소를 내보낼 때 사용한 것과 같은 비밀번호를 사용합니다.

Data Flow Probe 키 저장소의 기본 대상 키 저장소 비밀번호는 logomania입니다.

참고: 기본 Data Flow Probe 키 저장소 비밀번호(logomania)와 다른 대상 키 저장소 비밀번호 를 입력한 경우에는 <Data Flow Probe 설치 디렉터리>\conf\ssl.properties 파일에 암호화 된 형식으로 새 비밀번호를 제공해야 합니다(javax.net.ssl.keyStorePassword). 자세한 내용 은 ["프로브](#page-80-1) [키](#page-80-1) [저장소](#page-80-1) [및](#page-80-1) [신뢰](#page-80-1) [저장소](#page-80-1) [비밀번호](#page-80-1) [암호화\(81페이지\)"](#page-80-1)를 참조하십시오.

다음 디렉터리에 새 키 저장소를 배치합니다. <Data Flow Probe 설치 디렉터리>\conf\security

주의: hpprobeKeyStore.jks 파일을 덮어쓰지 마십시오.

### 새로 만든 키 저장소를 사용하도록 SSL 속성 파일 변경

<Data Flow Probe 설치 디렉터리>\conf\ssl.properties 파일에서 클라이언트 인증서가 포함된 키 저장소를 javax.net.ssl.keyStore로 설정합니다.

키 저장소의 비밀번호가 기본 Data Flow Probe 키 저장소 비밀번호(logomania)가 아닌 경우에는 암호화한 후에 javax.net.ssl.keyStorePassword를 업데이트합니다. 비밀번호 암호화에 대한 자 세한 내용은 ["프로브](#page-80-1) [키](#page-80-1) [저장소](#page-80-1) [및](#page-80-1) [신뢰](#page-80-1) [저장소](#page-80-1) [비밀번호](#page-80-1) [암호화\(81페이지\)"](#page-80-1)를 참조하십시오.

### Data Flow Probe 구성 검토

<Data Flow Probe 설치 디렉터리>\conf\DataFlowProbe.properties 파일을 다음과 같이 편집 합니다.

appilog.agent.probe.protocol = HTTPS

serverName = <리버스 프록시 서버 주소>

serverPortHttps = <리버스 프록시가 요청을 UCMDB로 리디렉션하기 위해 수신하는 HTTPS 포트>

### UCMDB가 SSL을 사용하여 작업하도록 구성

자세한 내용은 ["SSL\(Secure](#page-15-0) [Sockets](#page-15-0) [Layer\)](#page-15-0) [통신](#page-15-0) [사용\(16페이지\)"](#page-15-0)을 참조하십시오.

이 절차에서 나머지 인증서를 만든 것과 같은 CA에서 UCMDB 서버 인증서를 만든 경우, 리버스 프 록시 또는 로드 균형 조정에서 UCMDB 인증서를 신뢰합니다.

## 리버스 프록시를 통해 UCMDB에서 CAC 지원 구 성

이 섹션에서는 리버스 프록시를 사용하여 UCMDB에 CAC(공통 액세스 카드) 지원을 구성하는 방법 을 설명합니다.

1. 웹 브라우저를 시작하고 서버 주소를 http://<UCMDB 서버 호스트 이름 또는 IP>:8080/jmxconsole과 같이 입력하여 JMX 콘솔을 엽니다.

사용자 이름과 비밀번호를 입력하여 로그인해야 할 수도 있습니다.

- 2. UCMDB에서 UCMDB:service=Ports Management Services를 클릭하여 작업 페이지를 엽 니다.
	- (선택 사항) ComponentsConfigurations를 클릭하고 다음을 수행합니다.
		- o HTTPSetPort를 8080으로 설정하고 Invoke를 클릭합니다.
		- o Back to MBean을 클릭합니다.
	- mapComponentToConnectors를 클릭하고 다음을 수행합니다.
		- o mapComponentToConnectors 서비스에서 componentName을 ucmdb-ui로 설정합 니다.
		- o isHTTP만 true로 설정하고 Invoke를 클릭합니다.
		- o Back to MBean을 클릭합니다.
- o mapComponentToConnectors 서비스에서 componentName을 root로 설정합니다.
- o isHTTP만 true로 설정하고 Invoke를 클릭합니다.
- 3. UCMDB에서 UCMDB:service=Security Services를 클릭하여 작업 페이지를 엽니다.
	- loginWithCAC를 true로 설정하고 Invoke를 클릭합니다.
	- Back to MBean을 클릭합니다.
	- withReverseProxy를 true로 설정하고 Invoke를 클릭합니다.

이 설정은 UCMDB에서 사용할 사용자 이름과 인증에 사용할 인증서를 UCMDB 서버가 UCMDB\_SSL\_CLIENT\_CERT 헤더에서 추출하도록 지시합니다.

- Back to MBean을 클릭합니다.
- (선택 사항) onlyCACCerts를 true로 설정하고 Invoke를 클릭합니다.

실제 CAC 장치에서 오는 인증서만 허용하려면 이 작업을 true로 설정합니다.

4. UCMDB 서버를 다시 시작합니다.

### 예: Apache 2.4.4 구성

이 섹션에서는 Apache 2.4.4에 대한 샘플 구성 파일을 설명합니다(<Apache 컴퓨터 루트 디렉터 리>\Webserver\conf\thttpd.conf 파일).

```
LoadModule headers_module modules/mod_headers.so
LoadModule proxy_module modules/mod_proxy.so
LoadModule proxy_html_module modules/mod_proxy_html.so
LoadModule proxy_http_module modules/mod_proxy_http.so
LoadModule socache shmcb module modules/mod socache shmcb.so
LoadModule ssl_module modules/mod_ssl.so
ServerName Apache_Server_Name:80
Include conf/extra/httpd-ssl.conf
```
이 섹션에서는 SSL을 사용하는 Apache 2.4.4에 대한 샘플 구성 파일을 설명합니다(<Apache 컴퓨 터 루트 디렉터리>\Webserver\conf\extra\httpd-ssl.conf 파일).

```
Listen 8443<VirtualHost _default_:8443>
ServerName Apache Server Name: 8443
SSLCACertificateFile "c:/Apache24/conf/ssl.crt"
SSLCARevocationFile "c:/Apache24/conf/ssl.crl"
#SSLCARevocationCheck chain|leaf|none
SSLCARevocationCheck leaf
RequestHeader set UCMDB_SSL_CLIENT_CERT %{SSL_CLIENT_CERT}e
```

```
ProxyRequests off
<Proxy *>
    Order deny,allow
     Deny from all
```
강화 안내서 3장: 리버스 프록시 사용

#### Allow from all

</Proxy>

ProxyPass /mam http://UCMDB\_server/mam ProxyPassReverse /mam http://UCMDB\_server/mam ProxyPass /mam\_images http://UCMDB\_server/mam\_images ProxyPassReverse /mam\_images http://UCMDB\_server/mam\_images ProxyPass /mam-collectors http://UCMDB\_server/mam-collectors ProxyPassReverse /mam-collectors http://UCMDB\_server/mam-collectors ProxyPass /ucmdb http://UCMDB\_server/ucmdb ProxyPassReverse /ucmdb http://UCMDB\_server/ucmdb ProxyPass /site http://UCMDB\_server/site ProxyPassReverse /site http://UCMDB\_server/site ProxyPass /ucmdb-ui http://UCMDB\_server/ucmdb-ui ProxyPassReverse /ucmdb-ui http://UCMDB\_server/ucmdb-ui ProxyPass /status http://UCMDB\_server/status ProxyPassReverse /status http://UCMDB\_server/status ProxyPass /jmx-console http://UCMDB\_server/jmx-console ProxyPassReverse /jmx-console http://UCMDB\_server/jmx-console ProxyPass /axis2 http://UCMDB\_server/axis2 ProxyPassReverse /axis2 http://UCMDB\_server/axis2 ProxyPass /icons http://UCMDB\_server/icons ProxyPassReverse /icons http://UCMDB\_server/icons ProxyPass /ucmdb-api http://UCMDB\_server/ucmdb-api ProxyPassReverse /ucmdb-api http://UCMDB\_server/ucmdb-api ProxyPass /ucmdb-docs http://UCMDB\_server/ucmdb-docs ProxyPassReverse /ucmdb-docs http://UCMDB\_server/ucmdb-docs ProxyPass /ucmdb-api/8.0 http://UCMDB\_server/ucmdb-api/8.0 ProxyPassReverse /ucmdb-api/8.0 http://UCMDB\_server/ucmdb-api/8.0 ProxyPass /cm http://UCMDB\_Server/cm ProxyPassReverse /cm http://UCMDB\_Server /cm ProxyPass /cnc http://UCMDB\_CM\_server/cnc ProxyPassReverse /cnc http://UCMDB\_CM\_server/cnc ProxyPass /docs http://UCMDB\_CM\_server/docs ProxyPassReverse /docs http://UCMDB\_CM\_server/docs ProxyPass /ucmdb-browser http://UCMDB\_CM\_server/ucmdb-browser ProxyPassReverse /ucmdb-browser http://UCMDB\_CM\_server/ucmdb-browser SSLVerifyClient require SSLVerifyDepth 10 SSLOptions+ExportCertData

# 4장: 데이터 흐름 자격 증명 관리

이 장의 내용:

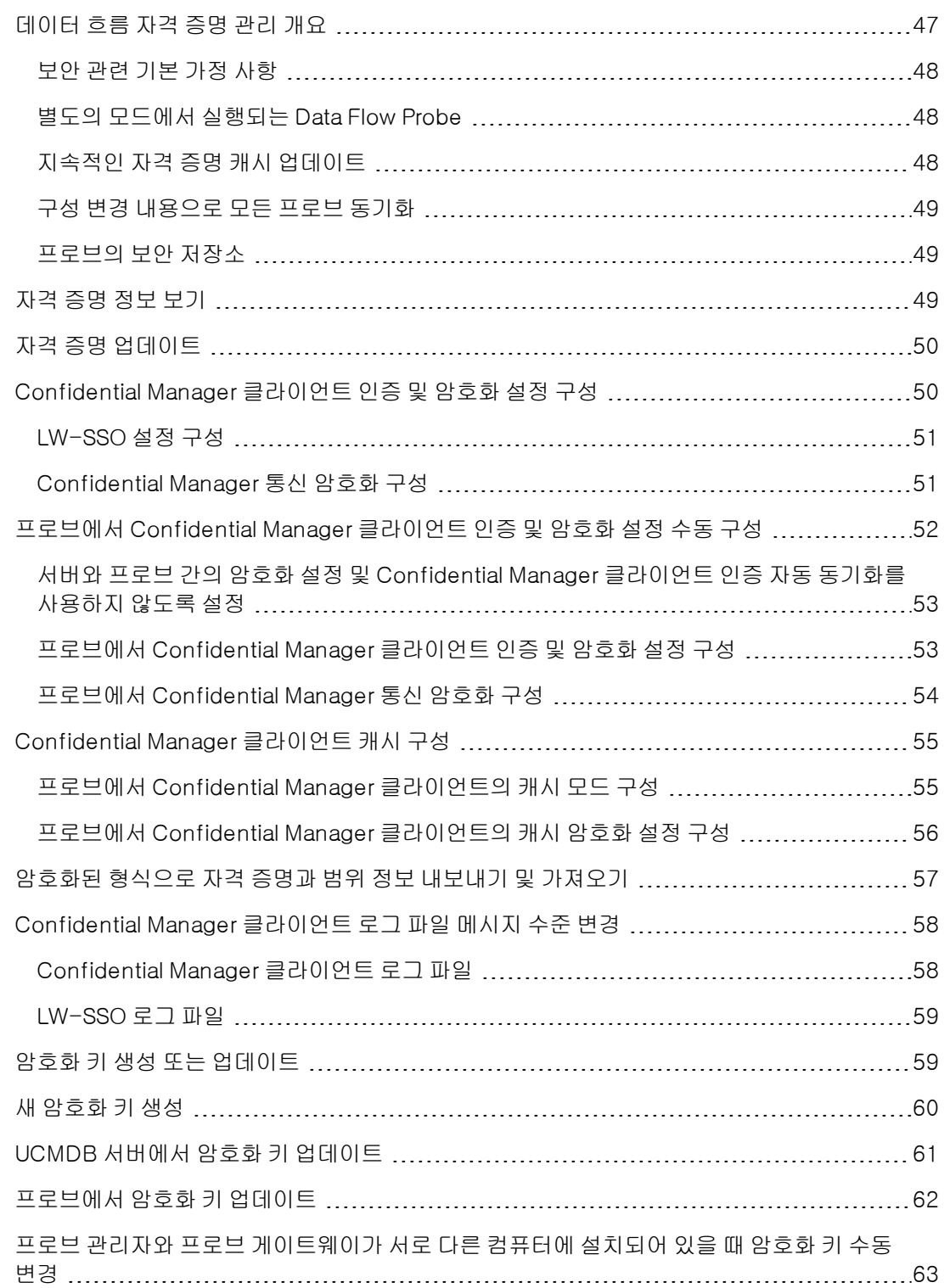

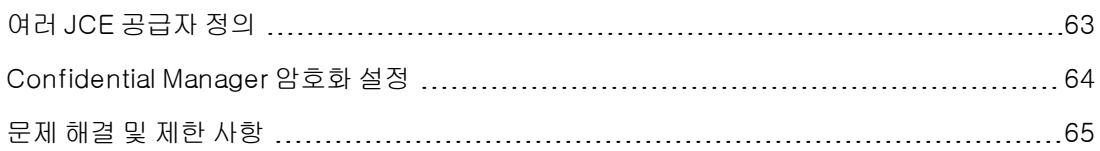

## <span id="page-46-0"></span>데이터 흐름 자격 증명 관리 개요

디스커버리 또는 실행 통합을 수행하려면 원격 시스템에 액세스하는 데 사용할 자격 증명을 설정해 야 합니다. 자격 증명은 Data Flow Probe 설정 창에서 구성되어 UCMDB 서버에 저장됩니다. 자세 한 내용은 HP Universal CMDB 데이터 흐름 관리 안내서의 Data Flow Probe 설정에 대한 설명 섹션 을 참조하십시오.

자격 증명 저장소는 Confidential Manager 구성 요소를 통해 관리됩니다. 자세한 내용은 ["Confidential](#page-97-0) [Manager\(98페이지\)"](#page-97-0)를 참조하십시오.

Data Flow Probe는 Confidential Manager 클라이언트를 사용하여 자격 증명에 액세스할 수 있습 니다. Confidential Manager 클라이언트는 Data Flow Probe에 있으며 UCMDB 서버에 있는 Confidential Manager 서버와 통신합니다. Confidential Manager 클라이언트와 Confidential Manager 서버 간의 통신은 암호화되며, Confidential Manager 클라이언트가 Confidential Manager 서버에 연결할 때 Confidential Manager 클라이언트에서 인증을 해야 합니다.

Confidential Manager 서버의 Confidential Manager 클라이언트 인증은 LW-SSO 구성 요소를 기 반으로 합니다. Confidential Manager 서버에 연결하기 전에 Confidential Manager 클라이언트는 먼저 LW-SSO 쿠키를 보냅니다. 그러면 Confidential Manager 서버에서 쿠키를 확인하며, 확인이 성공하면 Confidential Manager 클라이언트와의 통신이 시작됩니다. LW-SSO에 대한 자세한 내용 은 ["LW-SSO](#page-50-0) [설정](#page-50-0) [구성\(51페이지\)"을](#page-50-0) 참조하십시오.

Confidential Manager 클라이언트와 Confidential Manager 서버 간의 통신은 암호화됩니다. 암호 화 구성 업데이트에 대한 자세한 내용은 ["Confidential](#page-50-1) [Manager](#page-50-1) [통신](#page-50-1) [암호화](#page-50-1) [구성\(51페이지\)"](#page-50-1)을 참 조하십시오.

주의: Confidential Manager 인증에는 UTC(컴퓨터에 정의된 범용 시간)가 사용됩니다. 인증에 성공하려면 Data Flow Probe와 UCMDB 서버에 있는 범용 시간이 일치해야 합니다. UTC는 시 간대나 일광 절약 시간제에 대해 독립적이기 때문에 서버와 프로브가 서로 다른 시간대에 있을 수도 있습니다.

Confidential Manager 클라이언트는 자격 증명의 로컬 캐시를 유지합니다. Confidential Manager 클라이언트는 Confidential Manager 서버에서 모든 자격 증명을 다운로드하여 캐시에 저장하도록 구성됩니다. 자격 증명 변경 내용은 Confidential Manager 서버에서 지속적으로 자동 동기화됩니 다. 미리 구성된 설정에 따라 캐시는 파일 시스템 또는 메모리 내 캐시일 수 있습니다. 또한 캐시는 암 호화되며 외부에서 액세스할 수 없습니다. 캐시 설정 업데이트에 대한 자세한 내용은 ["프로브에서](#page-54-1) [Confidential](#page-54-1) [Manager](#page-54-1) [클라이언트의](#page-54-1) [캐시](#page-54-1) [모드](#page-54-1) [구성\(55페이지\)"을](#page-54-1) 참조하십시오. 캐시 암호화 업 데이트에 대한 자세한 내용은 ["프로브에서](#page-55-0) [Confidential](#page-55-0) [Manager](#page-55-0) [클라이언트의](#page-55-0) [캐시](#page-55-0) [암호화](#page-55-0) [설정](#page-55-0) [구성\(56페이지\)"](#page-55-0)을 참조하십시오.

문제 해결에 대한 자세한 내용은 ["Confidential](#page-57-0) [Manager](#page-57-0) [클라이언트](#page-57-0) [로그](#page-57-0) [파일](#page-57-0) [메시지](#page-57-0) [수준](#page-57-0) [변경](#page-57-0) [\(58페이지\)"](#page-57-0)을 참조하십시오.

UCMDB 서버 간에 자격 증명 정보를 복사할 수 있습니다. 자세한 내용은 ["암호화된](#page-56-0) [형식으로](#page-56-0) [자격](#page-56-0) [증명과](#page-56-0) [범위](#page-56-0) [정보](#page-56-0) [내보내기](#page-56-0) [및](#page-56-0) [가져오기\(57페이지\)"를](#page-56-0) 참조하십시오.

참고: UCMDB 버전 9.01 이하의 프로브에서 자격 증명 저장소에 사용되었던 DSD (DomainScopeDocument)는 더 이상 자격 증명과 관련된 중요한 정보를 포함하지 않습니다. 이제 이 파일은 Probe 목록과 네트워크 범위 정보를 포함합니다. 또한 각 도메인의 자격 증명 항 목 목록도 포함합니다. 여기서 각 항목에는 자격 증명 ID와 해당 자격 증명 항목에 대해 정의된 네트워크 범위만 포함됩니다.

이 섹션에는 다음 항목이 포함됩니다.

- <sup>l</sup> ["보안](#page-47-0) [관련](#page-47-0) [기본](#page-47-0) [가정](#page-47-0) [사항\(48페이지\)"](#page-47-0)
- <sup>l</sup> ["별도의](#page-47-1) [모드에서](#page-47-1) [실행되는](#page-47-1) [Data](#page-47-1) [Flow](#page-47-1) [Probe\(48페이지\)"](#page-47-1)
- <sup>l</sup> ["지속적인](#page-47-2) [자격](#page-47-2) [증명](#page-47-2) [캐시](#page-47-2) [업데이트\(48페이지\)"](#page-47-2)
- <sup>l</sup> ["구성](#page-48-0) [변경](#page-48-0) [내용으로](#page-48-0) [모든](#page-48-0) [프로브](#page-48-0) [동기화\(49페이지\)"](#page-48-0)
- <span id="page-47-0"></span><sup>l</sup> ["프로브의](#page-48-1) [보안](#page-48-1) [저장소\(49페이지\)"](#page-48-1)

### 보안 관련 기본 가정 사항

이 문서는 다음과 같이 보안을 설정했다는 가정 하에 작성되었습니다.

<span id="page-47-1"></span>UCMDB 시스템 관리자에 한해 기본적으로 localhost 액세스를 통해서만 액세스할 수 있도록 UCMDB 서버 및 프로브 JMX 콘솔의 보안을 설정했습니다.

### 별도의 모드에서 실행되는 Data Flow Probe

프로브 게이트웨이와 관리자가 별도의 프로세스로 실행되는 경우 Confidential Manager 클라이언 트 구성 요소가 관리자 프로세스에 포함됩니다. 자격 증명 정보는 캐시되어 프로브 관리자만 사용할 수 있습니다. UCMDB 시스템에서 Confidential Manager 서버에 액세스하기 위해 Confidential Manager 클라이언트 요청이 게이트웨이 프로세스에서 처리된 다음 UCMDB 시스템으로 전달됩니 다.

<span id="page-47-2"></span>프로브를 별도의 모드에서 구성하는 경우 이 구성은 자동으로 적용됩니다.

### 지속적인 자격 증명 캐시 업데이트

Confidential Manager 클라이언트가 처음으로 Confidential Manager 서버에 연결하는 데 성공하 면 모든 관련 자격 증명(프로브의 도메인에 구성되어 있는 모든 자격 증명)을 다운로드합니다. 첫 통 신에 성공한 후에 Confidential Manager 클라이언트는 Confidential Manager 서버와 지속적으로 동기화 상태를 유지합니다. 1분 간격으로 차등 동기화가 수행되며, 동기화 중에는 Confidential Manager 서버와 Confidential Manager 클라이언트 간의 차이점만 동기화됩니다. UCMDB 서버 쪽 에서 새 자격 증명이 추가되거나 기존 자격 증명이 업데이트 또는 삭제되는 등 자격 증명이 변경되는 경우 Confidential Manager 클라이언트는 UCMDB 서버에서 즉시 알림을 받으며 추가 동기화를 수 행합니다.

### <span id="page-48-0"></span>구성 변경 내용으로 모든 프로브 동기화

성공적인 통신을 수행하려면 Confidential Manager 서버 인증 구성(LW-SSO 초기 문자열) 및 암호 화 구성(Confidential Manager 통신 암호화)으로 Confidential Manager 클라이언트를 업데이트해 야 합니다. 예를 들어 서버에서 초기 문자열이 변경되면 프로브에서 새로운 초기 문자열을 인식해야 인증을 할 수 있습니다.

UCMDB 서버는 Confidential Manager 통신 암호화 구성 및 Confidential Manager 인증 구성의 변 경 내용을 지속적으로 모니터링합니다. 모니터링은 15초 간격으로 수행합니다. 변경 내용이 있으면 업데이트된 구성이 프로브로 전송됩니다. 구성은 암호화된 형식으로 프로브에 전달되어 프로브 쪽 의 보안 저장소에 저장됩니다. 보내는 구성은 대칭 암호화 키를 사용하여 암호화됩니다. 기본적으로 UCMDB 서버와 Data Flow Probe는 같은 기본 대칭 암호화 키를 사용하여 설치됩니다. 보안을 최적 화하려면 자격 증명을 시스템에 추가하기 전에 이 키를 변경하는 것이 좋습니다. 자세한 내용은 ["암](#page-58-1) [호화](#page-58-1) [키](#page-58-1) [생성](#page-58-1) [또는](#page-58-1) [업데이트\(59페이지\)"를](#page-58-1) 참조하십시오.

참고: 모니터링은 15초 간격으로 수행되므로, 프로브 쪽의 Confidential Manager 클라이언트 가 15초 동안 최신 구성으로 업데이트되지 않을 수 있습니다.

UCMDB 서버와 Data Flow Probe 간의 인증 구성 및 Confidential Manager 통신 자동 동기화 를 사용하지 않도록 설정하는 경우에는 UCMDB 서버 쪽에서 인증 구성 및 CM 통신을 업데이트 할 때마다 새 구성을 사용하여 모든 프로브를 업데이트하는 작업도 수행해야 합니다. 자세한 내 용은 ["서버와](#page-52-0) [프로브](#page-52-0) [간의](#page-52-0) [암호화](#page-52-0) [설정](#page-52-0) [및](#page-52-0) [Confidential](#page-52-0) [Manager](#page-52-0) [클라이언트](#page-52-0) [인증](#page-52-0) [자동](#page-52-0) [동기화](#page-52-0) [를](#page-52-0) [사용하지](#page-52-0) [않도록](#page-52-0) [설정\(53페이지\)"](#page-52-0)을 참조하십시오.

### <span id="page-48-1"></span>프로브의 보안 저장소

Confidential Manager 통신 및 인증 구성과 암호화 키 등의 중요한 정보는 모두 프로브 보안 저장소 의 C:\hp\UCMDB\DataFlowProbe\conf\security에 있는 secured\_storage.bin 파일에 저장됩니다. 이 보안 저장소는 암호화 프로세스에서 Windows 사용자 비밀번호를 사용하는 DPAPI 를 통해 암호화됩니다. DPAPI는 Windows 시스템에서 인증서, 개인 키 등의 기밀 데이터를 보호하 는 데 사용되는 표준 방법입니다. 프로브는 항상 같은 Windows 사용자로 실행해야 합니다. 그래야 비밀번호가 변경되어도 프로브에서 보안 저장소에 저장된 정보를 읽을 수 있습니다.

## <span id="page-48-2"></span>자격 증명 정보 보기

참고: 이 섹션에서는 데이터가 CMDB에서 HP Universal CMDB로 이동할 때 자격 증명 정보를 보는 방법에 대해 설명합니다.

비밀번호는 CMDB에서 응용 프로그램으로 전송되지 않습니다. 즉, HP Universal CMDB의 비밀번 호 필드에는 내용에 관계없이 별표(\*)가 표시됩니다.

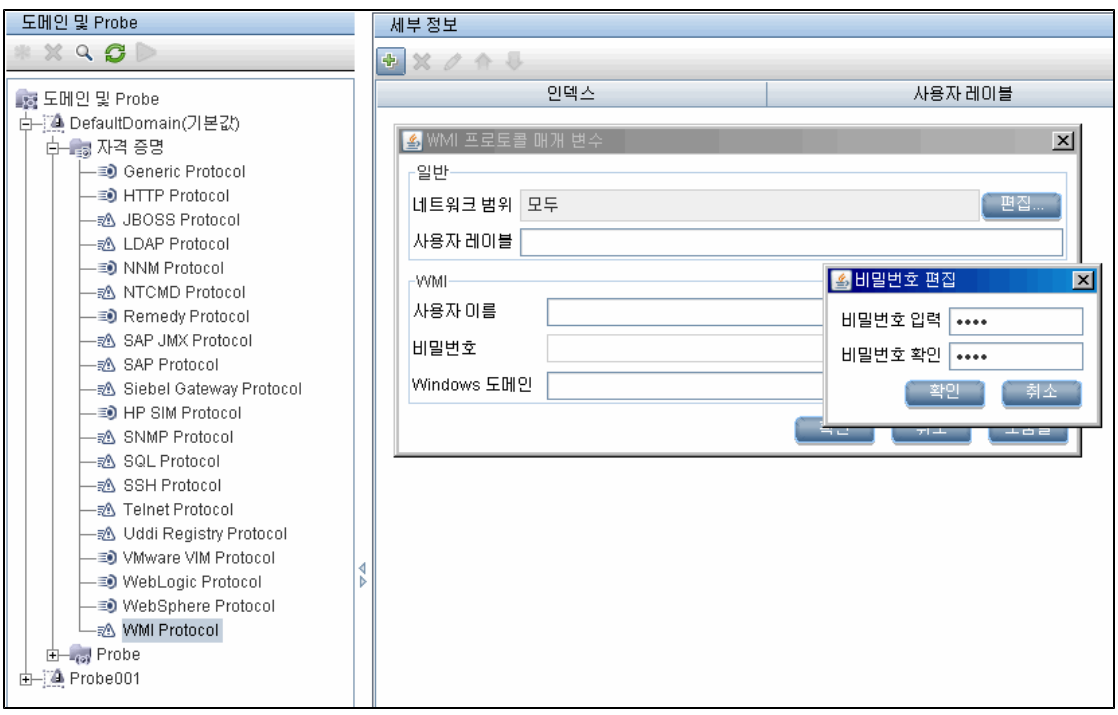

## <span id="page-49-0"></span>자격 증명 업데이트

참고: 이 섹션에서는 데이터가 HP Universal CMDB에서 CMDB으로 이동할 때 자격 증명을 업 데이트하는 방법을 설명합니다.

• 이 방향의 통신은 암호화되지 않으므로 https\SSL을 사용하여 UCMDB 서버에 연결하거나, 신 뢰할 수 있는 네트워크를 통해 연결해야 합니다.

통신은 암호화되지 않지만 네트워크에서 비밀번호는 일반 텍스트로 전송되지 않습니다. 즉, 비밀 번호는 기본 키를 사용하여 암호화되므로 비밀번호 전송 시에 기밀을 효율적으로 유지하려면 SSL을 사용하는 것이 좋습니다.

<span id="page-49-1"></span><sup>l</sup> 특수 문자와 영어가 아닌 문자를 비밀번호로 사용할 수 있습니다.

## Confidential Manager 클라이언트 인증 및 암호 화 설정 구성

이 작업은 UCMDB 서버에 Confidential Manager 클라이언트 인증 및 암호화 설정을 구성하는 방법 을 설명하며, 다음 단계가 포함되어 있습니다.

- <sup>l</sup> ["LW-SSO](#page-50-0) [설정](#page-50-0) [구성\(51페이지\)"](#page-50-0)
- <sup>l</sup> ["Confidential](#page-50-1) [Manager](#page-50-1) [통신](#page-50-1) [암호화](#page-50-1) [구성\(51페이지\)"](#page-50-1)

### <span id="page-50-0"></span>LW-SSO 설정 구성

이 절차에서는 UCMDB 서버에서 LW-SSO 초기 문자열을 변경하는 방법을 설명합니다. 이 변경 내 용을 암호화된 문자열로 프로브에 자동으로 보냅니다. 단, UCMDB 서버가 자동 보내기를 수행하지 않도록 구성된 경우에는 변경 내용을 자동으로 보내지 않습니다. 자세한 내용은 ["서버와](#page-52-0) [프로브](#page-52-0) [간의](#page-52-0) [암호화](#page-52-0) [설정](#page-52-0) [및](#page-52-0) [Confidential](#page-52-0) [Manager](#page-52-0) [클라이언트](#page-52-0) [인증](#page-52-0) [자동](#page-52-0) [동기화를](#page-52-0) [사용하지](#page-52-0) [않도록](#page-52-0) [설정\(53페](#page-52-0) [이지\)"](#page-52-0)을 참조하십시오.

- 1. UCMDB 서버에서 웹 브라우저를 시작하고 주소창에 http://localhost:8080/jmx-console을 입력합니다.
- 2. UCMDB-UI:name=LW-SSO Configuration을 클릭하여 JMX MBEAN 보기 페이지를 엽니 다.
- 3. setInitString 메서드를 찾습니다.
- 4. 새 LW-SSO 초기 문자열을 입력합니다.
- <span id="page-50-1"></span>5. Invoke를 클릭합니다.

### Confidential Manager 통신 암호화 구성

이 절차는 UCMDB 서버에서 Confidential Manager 통신 암호화 설정을 변경하는 방법을 설명합니 다. 이러한 설정은 Confidential Manager 클라이언트와 Confidential Manager 서버 간의 통신이 암호화되는 방법을 지정합니다. 이 변경 내용을 암호화된 문자열로 프로브에 자동으로 보냅니다. 단, UCMDB 서버가 자동 보내기를 수행하지 않도록 구성된 경우에는 변경 내용을 자동으로 보내지 않 습니다. 자세한 내용은 ["서버와](#page-52-0) [프로브](#page-52-0) [간의](#page-52-0) [암호화](#page-52-0) [설정](#page-52-0) [및](#page-52-0) [Confidential](#page-52-0) [Manager](#page-52-0) [클라이언트](#page-52-0) [인증](#page-52-0) [자동](#page-52-0) [동기화를](#page-52-0) [사용하지](#page-52-0) [않도록](#page-52-0) [설정\(53페이지\)"을](#page-52-0) 참조하십시오.

- 1. UCMDB 서버에서 웹 브라우저를 시작하고 주소창에 http://localhost:8080/jmx-console을 입력합니다.
- 2. UCMDB:service=Security Services를 클릭하여 JMX MBEAN 보기 페이지를 엽니다.
- 3. CMGetConfiguration 메서드를 클릭합니다.
- 4. Invoke를 클릭합니다.

현재 Confidential Manager 구성의 XML이 표시됩니다.

- 5. 표시된 XML의 내용을 복사합니다.
- 6. 다시 Security Services JMX MBean 보기 페이지로 돌아옵니다.
- 7. CMSetConfiguration 메서드를 클릭합니다.
- 8. 복사한 XML을 Value 필드에 붙여 넣습니다.
- 9. 관련된 전송 관련 설정을 업데이트하고 Invoke를 클릭합니다.

### 예:

```
<transport>
     <encryptTransportMode>true</encryptTransportMode>
     <CMEncryptionDecryption>
           <encrypt-
           DecryptInitString>radiohead</encryptDecryptInitString>
           <cryptoSource>lw</cryptoSource>
           <lwJCEPBECompatibilityMode>true</lwJCEPBECompatibilityMode>
           <cipherType>symmetricBlockCipher</cipherType>
           <engineName>AES</engineName>
           <algorithmModeName>CBC</algorithmModeName>
           <algorithmPaddingName>PKCS7Padding</algorithmPaddingName>
           <keySize>256</keySize>
           <pbeCount>20</pbeCount>
           <pbeDigestAlgorithm>SHA1</pbeDigestAlgorithm>
           <encodingMode>Base64Url</encodingMode>
           <useMacWithCrypto>false</useMacWithCrypto>
           <macType>hmac</macType>
           <macKeySize>256</macKeySize>
           <macHashName>SHA256</macHashName>
     </CMEncryptionDecryption>
</transport>
```
<span id="page-51-0"></span>업데이트할 수 있는 값에 대한 자세한 내용은 ["Confidential](#page-63-0) [Manager](#page-63-0) [암호화](#page-63-0) [설정\(64페이지\)"](#page-63-0)을 참 조하십시오.

## 프로브에서 Confidential Manager 클라이언트 인 증 및 암호화 설정 수동 구성

### 이 작업에는 다음 단계가 포함됩니다.

<sup>l</sup> ["서버와](#page-52-0) [프로브](#page-52-0) [간의](#page-52-0) [암호화](#page-52-0) [설정](#page-52-0) [및](#page-52-0) [Confidential](#page-52-0) [Manager](#page-52-0) [클라이언트](#page-52-0) [인증](#page-52-0) [자동](#page-52-0) [동기화를](#page-52-0) [사용](#page-52-0) [하지](#page-52-0) [않도록](#page-52-0) [설정\(53페이지\)"](#page-52-0)

- <sup>l</sup> ["프로브에서](#page-52-1) [Confidential](#page-52-1) [Manager](#page-52-1) [클라이언트](#page-52-1) [인증](#page-52-1) [및](#page-52-1) [암호화](#page-52-1) [설정](#page-52-1) [구성\(53페이지\)"](#page-52-1)
- <span id="page-52-0"></span><sup>l</sup> ["프로브에서](#page-53-0) [Confidential](#page-53-0) [Manager](#page-53-0) [통신](#page-53-0) [암호화](#page-53-0) [구성\(54페이지\)"](#page-53-0)

### 서버와 프로브 간의 암호화 설정 및 Confidential Manager 클라이언트 인증 자동 동기화를 사용하지 않 도록 설정

기본적으로 UCMDB 서버는 Confidential Manager/LW-SSO 설정을 모든 프로브에 자동으로 보내 도록 구성됩니다. 이 정보는 프로브에 암호화된 문자열로 전송되며, 프로브에서는 정보를 검색하는 즉시 암호를 해독합니다. Confidential Manager/LW-SSO 구성 파일을 모든 프로브에 자동으로 보 내지 않도록 UCMDB 서버를 구성할 수 있습니다. 이 경우에는 새 Confidential Manager/LW-SSO 설정을 사용하여 모든 프로브를 수동으로 업데이트해야 합니다.

Confidential Manager/LW-SSO 설정 자동 동기화를 사용하지 않도록 설정하려면 다음을 수행합니 다.

- 1. UCMDB에서 관리 > 인프라 설정 관리자 > 일반 설정을 클릭합니다.
- 2. CM/LW-SSO 구성 및 초기 문자열과 프로브 자동 동기화 사용을 선택합니다.
- 3. 값 필드를 클릭하고 True를 False로 변경합니다.
- 4. 저장 버튼을 클릭합니다.
- <span id="page-52-1"></span>5. UCMDB 서버를 다시 시작합니다.

### 프로브에서 Confidential Manager 클라이언트 인증 및 암호화 설정 구성

LW-SSO/Confidential Manager 구성 및 설정을 프로브에 자동으로 보내지 않도록 UCMDB 서버를 구성한 경우 이 절차를 수행합니다. 자세한 내용은 ["서버와](#page-52-0) [프로브](#page-52-0) [간의](#page-52-0) [암호화](#page-52-0) [설정](#page-52-0) [및](#page-52-0) [Confidential](#page-52-0) [Manager](#page-52-0) [클라이언트](#page-52-0) [인증](#page-52-0) [자동](#page-52-0) [동기화를](#page-52-0) [사용하지](#page-52-0) [않도록](#page-52-0) [설정\(53페이지\)"](#page-52-0)을 참조하십시오.

1. 프로브 컴퓨터에서 웹 브라우저를 시작하고 주소창에 http://localhost:1977을 입력합니다.

참고: 프로브 관리자 및 프로브 게이트웨이가 각각 별도의 프로세스로 실행되는 경우에는 프로브 관리자를 실행하는 컴퓨터에서 주소를 http://localhost:1978과 같이 입력해야 합 니다.

- 2. type=CMClient를 클릭하여 JMX MBEAN 보기 페이지를 엽니다.
- 3. setLWSSOInitString 메서드를 찾아서 UCMDB의 LW-SSO 구성에 대해 제공한 것과 같은 초 기 문자열을 제공합니다.
- 4. setLWSSOInitString 버튼을 클릭합니다.

### <span id="page-53-0"></span>프로브에서 Confidential Manager 통신 암호화 구성

LW-SSO/Confidential Manager 구성 및 설정을 프로브에 자동으로 보내지 않도록 UCMDB 서버를 구성한 경우 이 절차를 수행합니다. 자세한 내용은 ["서버와](#page-52-0) [프로브](#page-52-0) [간의](#page-52-0) [암호화](#page-52-0) [설정](#page-52-0) [및](#page-52-0) [Confidential](#page-52-0) [Manager](#page-52-0) [클라이언트](#page-52-0) [인증](#page-52-0) [자동](#page-52-0) [동기화를](#page-52-0) [사용하지](#page-52-0) [않도록](#page-52-0) [설정\(53페이지\)"](#page-52-0)를 참조하십시오.

1. 프로브 컴퓨터에서 웹 브라우저를 시작하고 주소창에 http://localhost:1977을 입력합니다.

참고: 프로브 관리자 및 프로브 게이트웨이가 각각 별도의 프로세스로 실행되는 경우에는 프로브 관리자를 실행하는 컴퓨터에서 주소를 http://localhost:1978과 같이 입력해야 합 니다.

- 2. type=CMClient를 클릭하여 JMX MBEAN 보기 페이지를 엽니다.
- 3. 다음의 전송 관련 설정을 업데이트합니다.

참고: UCMDB 서버에서 업데이트했던 설정을 업데이트해야 합니다. 이렇게 하려면 프로 브에서 업데이트하는 메서드 중 일부에 여러 매개 변수가 필요할 수 있습니다. 현재 프로브 구성을 보려면 JMX MBEAN 보기 페이지에서 displayTransportConfiguration을 클릭합 니다. 자세한 내용은 ["Confidential](#page-50-1) [Manager](#page-50-1) [통신](#page-50-1) [암호화](#page-50-1) [구성\(51페이지\)"](#page-50-1)을 참조하십시 오. 업데이트할 수 있는 값에 대한 자세한 내용은 ["Confidential](#page-63-0) [Manager](#page-63-0) [암호화](#page-63-0) [설정\(64](#page-63-0) [페이지\)"을](#page-63-0) 참조하십시오.

- a. setTransportInitString은 encryptDecryptInitString 설정을 변경합니다.
- b. setTransportEncryptionAlgorithm은 다음 맵에 따라 프로브의 Confidential Manager 설 정을 변경합니다.
	- o 엔진 이름은 <engineName> 항목을 참조합니다.
	- o 키 크기는 <keySize> 항목을 참조합니다.
	- 알고리즘 패딩 이름은 <algorithmPaddingName> 항목을 참조합니다.
	- o PBE 개수는 <pbeCount> 항목을 참조합니다.
	- o PBE 다이제스트 알고리즘은 <pbeDigestAlgorithm> 항목을 참조합니다.
- c. setTransportEncryptionLibrary는 다음 맵에 따라 프로브의 Confidential Manager 설정 을 변경합니다.
	- o 암호화 라이브러리 이름은 <cryptoSource> 항목을 참조합니다.
	- 이전의 경량 암호화 버전 지원은 <lwJCEPBECompatibilityMode> 항목을 참조합니다.
- d. setTransportMacDetails는 다음 맵에 따라 프로브의 Confidential Manager 설정을 변경

합니다.

- o MAC 사용(암호화 포함)은 <useMacWithCrypto> 항목을 참조합니다.
- o MAC 키 크기는 <macKeySize> 항목을 참조합니다.
- 4. reloadTransportConfiguration 버튼을 클릭하여 프로브에 변경 내용을 적용합니다.

<span id="page-54-0"></span>서로 다른 각 설정 및 가능한 값에 대한 자세한 내용은 ["Confidential](#page-63-0) [Manager](#page-63-0) [암호화](#page-63-0) [설정\(64페이](#page-63-0) [지\)"](#page-63-0)을 참조하십시오.

## Confidential Manager 클라이언트 캐시 구성

이 작업에는 다음 단계가 포함됩니다.

- <sup>l</sup> ["프로브에서](#page-54-1) [Confidential](#page-54-1) [Manager](#page-54-1) [클라이언트의](#page-54-1) [캐시](#page-54-1) [모드](#page-54-1) [구성\(55페이지\)"](#page-54-1)
- <span id="page-54-1"></span><sup>l</sup> ["프로브에서](#page-55-0) [Confidential](#page-55-0) [Manager](#page-55-0) [클라이언트의](#page-55-0) [캐시](#page-55-0) [암호화](#page-55-0) [설정](#page-55-0) [구성\(56페이지\)"](#page-55-0)

### 프로브에서 Confidential Manager 클라이언트의 캐시 모드 구성

Confidential Manager 클라이언트는 캐시에 자격 증명 정보를 저장하며, 서버에서 정보가 변경되면 저장된 정보를 업데이트합니다. 캐시는 파일 시스템이나 메모리 내에 저장할 수 있습니다.

- 파일 **시스템에 저장하는 경우** 프로브가 다시 시작되어 서버에 연결할 수 없는 경우에도 자격 증명 정보는 계속 사용할 수 있습니다.
- 메모리 내에 저장하는 경우 프로브가 다시 시작되면 캐시가 지워지고 모든 정보를 서버에서 다시 검색합니다. 서버를 사용할 수 없는 경우 프로브에 자격 증명 정보가 포함되지 않으므로 디스커버 리 또는 통합을 실행할 수 없습니다.

#### 이 설정을 변경하려면 다음을 수행합니다.

- 1. 텍스트 편집기에서 DataFlowProbe.properties 파일을 엽니다. 이 파일은 c: Who WUCMDB WDataFlowProbe Woonf 폴더에 있습니다.
- 2. 다음 특성을 찾습니다. com.hp.ucmdb.discovery.common.security.storeCMData=true
	- 파일 시스템에 정보를 저장하려면 기본값(true)을 그대로 둡니다.
	- 메모리 내에 정보를 저장하려면 false를 입력합니다.
- 3. DataFlowProbe.properties 파일을 저장합니다.
- 4. 프로브를 다시 시작합니다.

### <span id="page-55-0"></span>프로브에서 Confidential Manager 클라이언트의 캐시 암호화 설정 구성

이 절차에서는 Confidential Manager 클라이언트 파일 시스템 캐시 파일의 암호화 설정을 변경하는 방법을 설명합니다. Confidential Manager 클라이언트 파일 시스템 캐시의 암호화 설정을 변경하면 파일 시스템 캐시 파일이 다시 만들어집니다. 이 다시 만들기 프로세스에서는 프로브를 다시 시작해 야 하며 UCMDB 서버와의 전체 동기화를 수행해야 합니다.

1. 프로브 컴퓨터에서 웹 브라우저를 시작하고 주소창에 http://localhost:1977을 입력합니다.

참고: 프로브 관리자 및 프로브 게이트웨이가 각각 별도의 프로세스로 실행되는 경우에는 프로브 관리자를 실행하는 컴퓨터에서 주소를 http://localhost:1978과 같이 입력해야 합 니다.

- 2. type=CMClient를 클릭하여 JMX MBEAN 보기 페이지를 엽니다.
- 3. 다음의 캐시 관련 설정을 업데이트합니다.

참고: 프로브에서 업데이트하는 메서드 중 일부에 여러 매개 변수가 필요할 수 있습니다. 현 재 프로브 구성을 보려면 JMX MBEAN 보기 페이지에서 displayCacheConfiguration을 클릭합니다.

- a. setCacheInitString은 파일 시스템 캐시 <encryptDecryptInitString> 설정을 변경합니다.
- b. setCacheEncryptionAlgorithm은 다음 맵에 따라 파일 시스템 캐시 설정을 변경합니다.
	- o 엔진 이름은 <engineName> 항목을 참조합니다.
	- o 키 크기는 <keySize> 항목을 참조합니다.
	- 알고리즘 패딩 이름은 <algorithmPaddingName> 항목을 참조합니다.
	- o PBE 개수는 <pbeCount> 항목을 참조합니다.
	- o PBE 다이제스트 알고리즘은 <pbeDigestAlgorithm> 항목을 참조합니다.
- c. setCacheEncryptionLibrary는 다음 맵에 따라 캐시 파일 시스템 설정을 변경합니다.
	- o 암호화 라이브러리 이름은 <cryptoSource> 항목을 참조합니다.
	- 이전의 경량 암호화 버전 지원은 <lwJCEPBECompatibilityMode> 항목을 참조합니다.
- d. setCacheMacDetails는 다음 맵에 따라 캐시 파일 시스템 설정을 변경합니다.
- o MAC 사용(암호화 포함)은 <useMacWithCrypto> 항목을 참조합니다.
- MAC 키 크기는 <macKeySize> 항목을 참조합니다.
- 4. reloadCacheConfiguration 버튼을 클릭하여 프로브에 변경 내용을 적용합니다. 그러면 프로 브가 다시 시작됩니다.

참고: 이 작업 중에는 프로브에서 실행되고 있는 작업이 없어야 합니다.

<span id="page-56-0"></span>서로 다른 각 설정 및 가능한 값에 대한 자세한 내용은 ["Confidential](#page-63-0) [Manager](#page-63-0) [암호화](#page-63-0) [설정\(64페이](#page-63-0) [지\)"](#page-63-0)을 참조하십시오.

## 암호화된 형식으로 자격 증명과 범위 정보 내보내 기 및 가져오기

UCMDB 서버 간에 자격 증명 정보를 복사하기 위해 자격 증명 및 네트워크 범위 정보를 암호화된 형 식으로 내보내고 가져올 수 있습니다. 예를 들어 시스템 크래시 이후의 복구 또는 업그레이드 중에 이 작업을 수행할 수 있습니다.

- 자격 증명 정보를 내보내는 경우 원하는 비밀번호를 입력해야 합니다. 그러면 정보가 해당 비밀번 호를 사용하여 암호화됩니다.
- 자격 증명 정보를 가져오는 경우 DSD 파일을 내보낼 때 정의한 비밀번호를 사용해야 합니다.

참고: 내보낸 자격 증명 문서에는 내보낸 문서가 원래 있었던 시스템에서 정의한 범위 정보도 포 함되어 있습니다. 자격 증명 문서를 가져올 때 범위 정보도 가져옵니다.

#### UCMDB 서버에서 자격 증명 정보를 내보내려면 다음을 수행합니다.

- 1. UCMDB 서버에서 웹 브라우저를 시작하고 주소창에 http://localhost:8080/jmx-console을 입력합니다. 사용자 이름과 비밀번호를 입력하여 로그인해야 할 수도 있습니다.
- 2. UCMDB:service=DiscoveryManager를 클릭하여 JMX MBEAN 보기 페이지를 엽니다.
- 3. exportCredentialsAndRangesInformation 작업을 찾습니다. 다음을 수행합니다.
	- 고객 ID(기본값: 1)를 입력합니다.
	- <sup>n</sup> 내보낸 파일의 이름을 입력합니다.
	- <sup>n</sup> 비밀번호를 입력합니다.
	- 내보낸 파일을 제공된 비밀번호로 암호화하려면 isEncrypted=True로 설정하고, 내보낸 파 일을 암호화하지 않으려면 isEncrypted=False로 설정합니다. False로 설정하는 경우에는 비밀번호와 기타 중요한 정보를 내보내지 않습니다.

4. Invoke를 클릭하여 내보냅니다.

내보내기 프로세스가 성공적으로 완료되면 파일이 c:\hp\UCMDB\UCMDBServer\conf\discovery\<customer\_dir> 위치에 저장됩니 다.

#### UCMDB 서버에서 자격 증명 정보를 가져오려면 다음을 수행합니다.

1. UCMDB 서버에서 웹 브라우저를 시작하고 주소창에 http://localhost:8080/jmx-console을 입력합니다.

사용자 이름과 비밀번호를 입력하여 로그인해야 할 수도 있습니다.

- 2. UCMDB:service=DiscoveryManager를 클릭하여 JMX MBEAN 보기 페이지를 엽니다.
- 3. importCredentialsAndRangesInformation 작업을 찾습니다.
- 4. 고객 ID(기본값: 1)를 입력합니다.
- 5. 가져올 파일의 이름을 입력합니다. 이 파일은 c:\hp\UCMDB\UCMDBServer\conf\discovery\<customer\_dir>에 있어야 합니다.
- 6. 비밀번호를 입력합니다. 이 비밀번호는 파일을 내보낼 때 사용한 비밀번호와 같아야 합니다.
- <span id="page-57-0"></span>7. Invoke를 클릭하여 자격 증명을 가져옵니다.

## Confidential Manager 클라이언트 로그 파일 메 시지 수준 변경

프로브는 Confidential Manager 서버와 Confidential Manager 클라이언트 간의 Confidential Manager 관련 통신에 대한 정보를 포함하는 두 개의 로그 파일을 제공합니다.

- <sup>l</sup> ["Confidential](#page-57-1) [Manager](#page-57-1) [클라이언트](#page-57-1) [로그](#page-57-1) [파일\(58페이지\)"](#page-57-1)
- <span id="page-57-1"></span><sup>l</sup> ["LW-SSO](#page-58-0) [로그](#page-58-0) [파일\(59페이지\)"](#page-58-0)

### Confidential Manager 클라이언트 로그 파일

#### security.cm.log 파일은 c:\hp\UCMDB\DataFlowProbe\runtime\log 폴더에 있습니다.

로그에는 Confidential Manager 서버와 Confidential Manager 클라이언트 간에 교환한 정보 메시 지가 포함되어 있습니다. 기본적으로 이러한 메시지의 로그 수준은 INFO로 설정됩니다.

### 메시지의 로그 수준을 DEBUG 수준으로 변경하려면 다음을 수행합니다.

- 1. Data Flow Probe 관리자 서버에서 c:\hp\UCMDB\DataFlowProbe\conf\log로 이동합 니다.
- 2. security.properties 파일을 텍스트 편집기에서 엽니다.

3. 다음 줄을

loglevel.cm=INFO

다음과 같이 변경합니다.

loglevel.cm=DEBUG

<span id="page-58-0"></span>4. 파일을 저장합니다.

### LW-SSO 로그 파일

security.lwsso.log 파일은 c:\hp\UCMDB\DataFlowProbe\runtime\log 폴더에 있습니다.

로그에는 LW-SSO와 관련된 정보 메시지가 포함되어 있습니다. 기본적으로 이러한 메시지의 로그 수준은 INFO로 설정됩니다.

메시지의 로그 수준을 DEBUG 수준으로 변경하려면 다음을 수행합니다.

- 1. Data Flow Probe 관리자 서버에서 c:\hp\UCMDB\DataFlowProbe\conf\log로 이동합 니다.
- 2. security.properties 파일을 텍스트 편집기에서 엽니다.
- 3. 다음 줄을

loglevel.lwsso=INFO

다음과 같이 변경합니다.

loglevel.lwsso=DEBUG

<span id="page-58-1"></span>4. 파일을 저장합니다.

### 암호화 키 생성 또는 업데이트

UCMDB 서버와 Data Flow Probe 간에 교환하는 인증 구성 및 Confidential Manager 통신의 암호 화 또는 암호 해독에 사용할 암호화 키를 생성하거나 업데이트할 수 있습니다. 암호화 키를 생성하거 나 업데이트할 때 UCMDB 서버는 제공된 매개 변수(예: 키 길이, 추가 PBE 주기, JCE 공급자)를 기 반으로 새 암호화 키를 생성하여 프로브로 배포합니다.

generateEncryptionKey 메서드를 실행하면 새 암호화 키가 생성됩니다. 이 키는 보안 저장소에만 저장되며, 해당 이름과 세부 정보를 알 수 없습니다. 기존 Data Flow Probe를 다시 설치하거나 새 프 로브를 UCMDB 서버에 연결하는 경우 새로 생성된 이 키를 새 프로브에서 인식하지 못합니다. 이 경 우에는 changeEncryptionKey 메서드를 사용하여 암호화 키를 변경하는 것이 좋습니다. 이렇게 하 면 프로브를 다시 설치하거나 새 프로브를 설치할 때 프로브 JMX 콘솔에서 importEncryptionKey 메서드를 실행하여 해당 이름과 위치를 알고 있는 기존 키를 가져올 수 있습니다.

#### 참고:

- 키를 만드는 데 사용하는 메서드(generateEncryptionKey)와 키를 업데이트할 때 사용하는 메서드(changeEncryptionKey) 간의 차이는, generateEncryptionKey의 경우 새 암호화 키를 임의로 만드는 반면 changeEncryptionKey는 사용자가 이름을 제공하는 암호화 키를 가져온다는 점입니다.
- <sup>l</sup> 설치되어 있는 프로브 수에 관계없이 시스템에는 암호화 키가 하나만 있을 수 있습니다.

이 작업에는 다음 단계가 포함됩니다.

- <sup>l</sup> ["새](#page-59-0) [암호화](#page-59-0) [키](#page-59-0) [생성\(60페이지\)"](#page-59-0)
- <sup>l</sup> ["UCMDB](#page-60-0) [서버에서](#page-60-0) [암호화](#page-60-0) [키](#page-60-0) [업데이트\(61페이지\)"](#page-60-0)
- <sup>l</sup> ["프로브에서](#page-61-0) [암호화](#page-61-0) [키](#page-61-0) [업데이트\(62페이지\)"](#page-61-0)
- <sup>l</sup> ["프로브](#page-62-0) [관리자와](#page-62-0) [프로브](#page-62-0) [게이트웨이가](#page-62-0) [서로](#page-62-0) [다른](#page-62-0) [컴퓨터에](#page-62-0) [설치되어](#page-62-0) [있을](#page-62-0) [때](#page-62-0) [암호화](#page-62-0) [키](#page-62-0) [수동](#page-62-0) [변](#page-62-0) [경\(63페이지\)"](#page-62-0)
- <span id="page-59-0"></span>• ["여러](#page-62-1) [JCE](#page-62-1) [공급자](#page-62-1) [정의\(63페이지\)"](#page-62-1)

## 새 암호화 키 생성

UCMDB 서버 및 Data Flow Probe에서 암호화 또는 암호 해독에 사용할 새 키를 생성할 수 있습니 다. UCMDB 서버는 이전 키를 새로 생성된 키로 바꾸고 이 키를 프로브에 배포합니다.

#### JMX 콘솔을 통해 새 암호화 키를 생성하려면 다음을 수행합니다.

1. UCMDB 서버에서 웹 브라우저를 시작하고 주소창에 http://localhost:8080/jmx-console을 입력합니다.

사용자 이름과 비밀번호를 입력하여 로그인해야 할 수도 있습니다.

- 2. UCMDB:service=DiscoveryManager를 클릭하여 JMX MBEAN 보기 페이지를 엽니다.
- 3. generateEncryptionKey 작업을 찾습니다.
	- a. customerId 매개 변수 상자에 1(기본값)을 입력합니다.
	- b. keySize에 대해 암호화 키의 길이를 지정합니다. 유효한 값은 128, 192, 256입니다.
	- c. usePBE에 대해 True 또는 False를 지정합니다.
		- o True: 추가 PBE 해시 주기를 사용합니다.
		- o False: 추가 PBE 해시 주기를 사용하지 않습니다.
	- d. jceVendor에 대해서는 기본 공급자가 아닌 JCE 공급자를 사용하도록 선택할 수 있습니다. 상자를 비워 두면 기본 공급자가 사용됩니다.
- e. autoUpdateProbe에 대해 True 또는 False를 지정합니다.
	- o True: 서버가 새 키를 프로브로 자동 배포합니다.
	- o False: 새 키를 수동으로 프로브에 저장해야 합니다.
- f. exportEncryptionKey에 대해 True 또는 False를 지정합니다.
	- o True: 서버에서 새 비밀번호를 만들어 보안 저장소에 저장할 뿐 아니라, 새 비밀번호를 파일 시스템(c:\hp\UCMDB\UCMDBServer\conf\discovery\key.bin)으로 내 보냅니다. 이 옵션을 사용하는 경우 새 비밀번호로 프로브를 수동으로 업데이트할 수 있 습니다.
	- o False: 새 비밀번호를 파일 시스템으로 내보내지 않습니다. 프로브를 수동으로 업데이트 하려면 autoUpdateProbe를 False로, exportEncryptionKey를 True로 설정합니다.

참고: 프로브가 작동 중이며 서버에 연결되어 있는지 확인합니다. 프로브가 중지되 어 있으면 키가 프로브에 도달할 수 없습니다. 프로브가 중지되기 전에 키를 변경 하는 경우에는 프로브가 다시 작동하면 키가 다시 프로브로 전송됩니다. 그러나 프 로브가 중지되기 전에 키를 여러 번 변경한 경우에는 JMX 콘솔을 통해 키를 수동으 로 변경해야 합니다. exportEncryptionKey에 대해서는 False를 선택합니다.

<span id="page-60-0"></span>4. Invoke를 클릭하여 암호화 키를 생성합니다.

## UCMDB 서버에서 암호화 키 업데이트

changeEncryptionKey 메서드를 사용하여 고유한 암호화 키를 UCMDB 서버로 가져온 다음 모든 프로브에 배포합니다.

#### JMX 콘솔을 통해 암호화 키를 업데이트하려면 다음을 수행합니다.

1. UCMDB 서버에서 웹 브라우저를 시작하고 주소창에 http://localhost:8080/jmx-console을 입력합니다.

사용자 이름과 비밀번호를 입력하여 로그인해야 할 수도 있습니다.

- 2. UCMDB:service=DiscoveryManager를 클릭하여 JMX MBEAN 보기 페이지를 엽니다.
- 3. changeEncryptionKey 작업을 찾습니다.
	- a. customerId 매개 변수 상자에 1(기본값)을 입력합니다.
	- b. newKeyFileName에 대해 새 키의 이름을 입력합니다.
	- c. keySizeInBits에 대해 암호화 키의 길이를 지정합니다. 유효한 값은 128, 192, 256입니다.
- d. usePBE에 대해 True 또는 False를 지정합니다.
	- o True: 추가 PBE 해시 주기를 사용합니다.
	- o False: 추가 PBE 해시 주기를 사용하지 않습니다.
- e. jceVendor에 대해서는 기본 공급자가 아닌 JCE 공급자를 사용하도록 선택할 수 있습니다. 상자를 비워 두면 기본 공급자가 사용됩니다.
- f. autoUpdateProbe에 대해 True 또는 False를 지정합니다.
	- o True: 서버가 새 키를 프로브로 자동 배포합니다.
	- o False: 프로브 JMX 콘솔을 사용하여 새 키를 수동으로 배포해야 합니다.

참고: 프로브가 작동 중이며 서버에 연결되어 있는지 확인합니다. 프로브가 중지되 어 있으면 키가 프로브에 도달할 수 없습니다. 프로브가 중지되기 전에 키를 변경 하는 경우에는 프로브가 다시 작동하면 키가 다시 프로브로 전송됩니다. 그러나 프 로브가 중지되기 전에 키를 여러 번 변경한 경우에는 JMX 콘솔을 통해 키를 수동으 로 변경해야 합니다. autoUpdateProbe에 대해서는 False를 선택합니다.

<span id="page-61-0"></span>4. Invoke를 클릭하여 암호화 키를 생성하고 업데이트합니다.

### 프로브에서 암호화 키 업데이트

보안 문제로 인해 UCMDB 서버에서 모든 프로브에 암호화 키를 자동으로 배포하지 않도록 선택하 는 경우에는 새 암호화 키를 모든 프로브로 다운로드하고 프로브에서 importEncryptionKey 메서드 를 실행해야 합니다.

- 1. 암호화 키 파일을 C:\hp\UCMDB\DataFlowProbe\conf\security\에 넣습니다.
- 2. 프로브 컴퓨터에서 웹 브라우저를 시작하고 주소창에 http://localhost:1977을 입력합니다.

사용자 이름과 비밀번호를 입력하여 로그인해야 할 수도 있습니다.

참고: 프로브 관리자 및 프로브 게이트웨이가 각각 별도의 프로세스로 실행되는 경우에는 프로브 관리자를 실행하는 컴퓨터에서 주소를 http://localhost:1978과 같이 입력해야 합 니다.

- 3. 프로브 도메인에서 type=SecurityManagerService를 클릭합니다.
- 4. importEncryptionKey 메서드를 찾습니다.
- 5. C:\hp\UCMDB\DataFlowProbe\conf\security\ 디렉터리에 있는 암호화 키 파일의 이름을 입력합니다. 이 파일에는 가져올 키가 포함되어 있습니다.
- <span id="page-62-0"></span>6. importEncryptionKey 버튼을 클릭합니다.
- 7. 프로브를 다시 시작합니다.

## 프로브 관리자와 프로브 게이트웨이가 서로 다른 컴퓨터에 설치되어 있을 때 암호화 키 수동 변경

- 1. 프로브 관리자 컴퓨터에서 프로브 관리자 서비스를 시작합니다(시**작 > 프로그램 > HP UCMDB** > 프로브 관리자).
- 2. 프로브 관리자 JMX를 사용하여 서버에서 키를 가져옵니다. 자세한 내용은 ["새](#page-59-0) [암호화](#page-59-0) [키](#page-59-0) [생성](#page-59-0) [\(60페이지\)"](#page-59-0)을 참조하십시오.
- <span id="page-62-1"></span>3. 암호화 키를 가져오는 데 성공하고 나면 프로브 관리자와 프로브 게이트웨이 서비스를 다시 시 작합니다.

## 여러 JCE 공급자 정의

JMX 콘솔을 통해 암호화 키를 생성할 때는 changeEncryptionKey 및 generateEncryptionKey 메 서드를 사용하여 여러 JCE 공급자를 정의할 수 있습니다.

기본 JCE 공급자를 변경하려면 다음을 수행합니다.

- 1. \$JRE\_HOME/lib/ext에 있는 JCE 공급자 jar 파일을 등록합니다.
- 2. jar 파일을 \$JRE\_HOME 폴더에 복사합니다.
	- UCMDB 서버의 경우 \$JRE\_HOME은 **c:\hp\UCMDB\UCMDBServer\bin\ire**에 있 습니다.
	- Data Flow Probe의 경우 \$JRE\_HOME은 c:\hp\UCMDB\DataFlowProbe\bin\ire에 있습니다.
- 3. \$JRE\_HOME\lib\security\java.security 파일의 공급자 목록 끝에 공급자 클래스를 추가 합니다.
- 4. 무한 JCE 정책을 포함하도록 local\_policy.jar 및 US\_export\_policy.jar 파일을 업데이트합니 다. Sun 웹 사이트에서 이러한 jar 파일을 다운로드할 수 있습니다.
- 5. UCMDB 서버 및 Data Flow Probe를 다시 시작합니다.
- 6. changeEncryptionKey 또는 generateEncryptionKey 메서드의 JCE 벤더 필드를 찾아 JCE 공급자 이름을 추가합니다.

## <span id="page-63-0"></span>Confidential Manager 암호화 설정

아래 표에는 다양한 JMX 메서드를 사용하여 변경할 수 있는 암호화 설정이 나와 있습니다. 이러한 암호화 설정은 Confidential Manager 클라이언트와 Confidential Manager 서버 간의 통신을 암호 화할 때와 Confidential Manager 클라이언트의 캐시를 암호화할 때 사용됩니다.

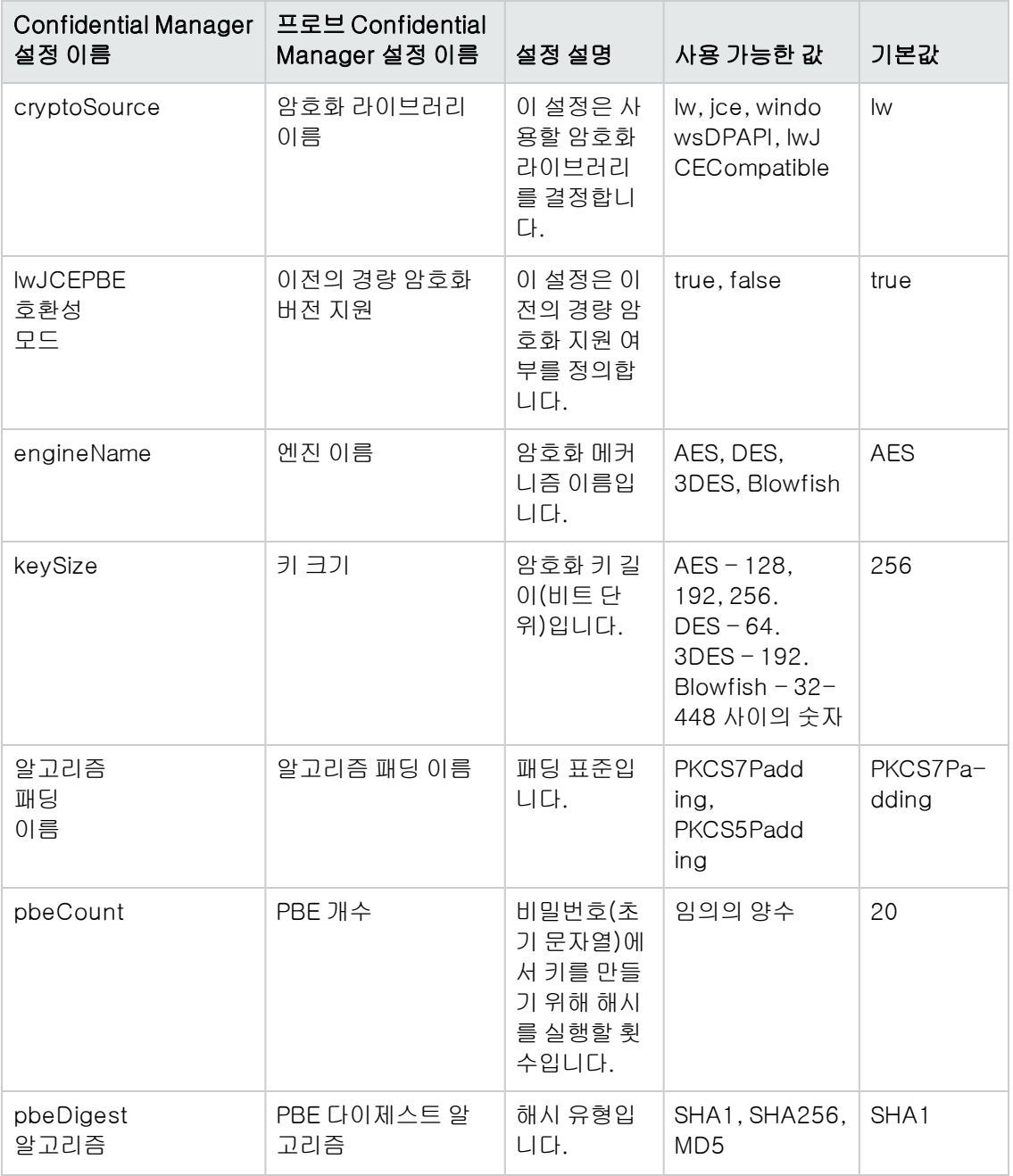

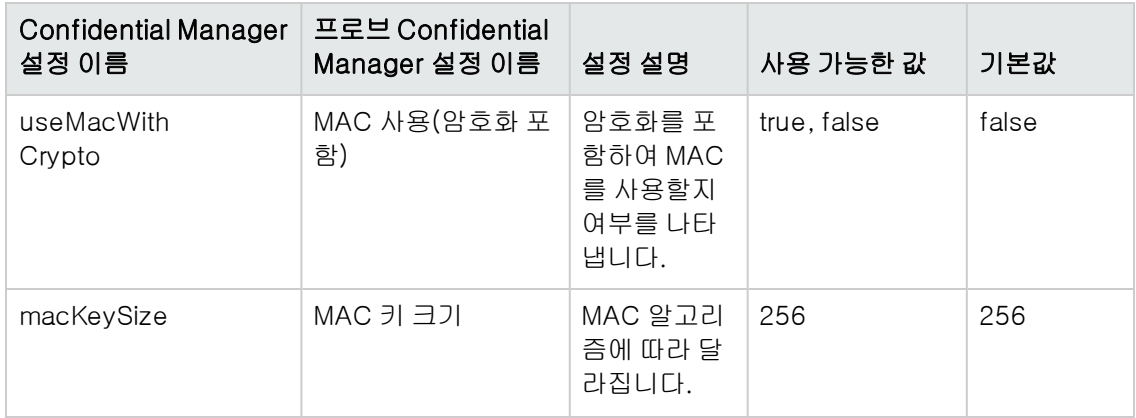

## <span id="page-64-0"></span>문제 해결 및 제한 사항

UCMDB 서버에서 기본 도메인 이름을 변경한 경우에는 먼저 Data Flow Probe가 실행되고 있지 않 은지 확인해야 합니다. 기본 도메인 이름을 적용한 후에 Data Flow Probe 쪽에서 DataFlowProbe\tools\clearProbeData.bat 스크립트를 실행해야 합니다.

참고: clearProbeData.bat 스크립트를 실행하면 프로브가 시작된 후 프로브 쪽에서 디스커버리 주기가 시작됩니다.

# 5장: Data Flow Probe 강화

이 장의 내용:

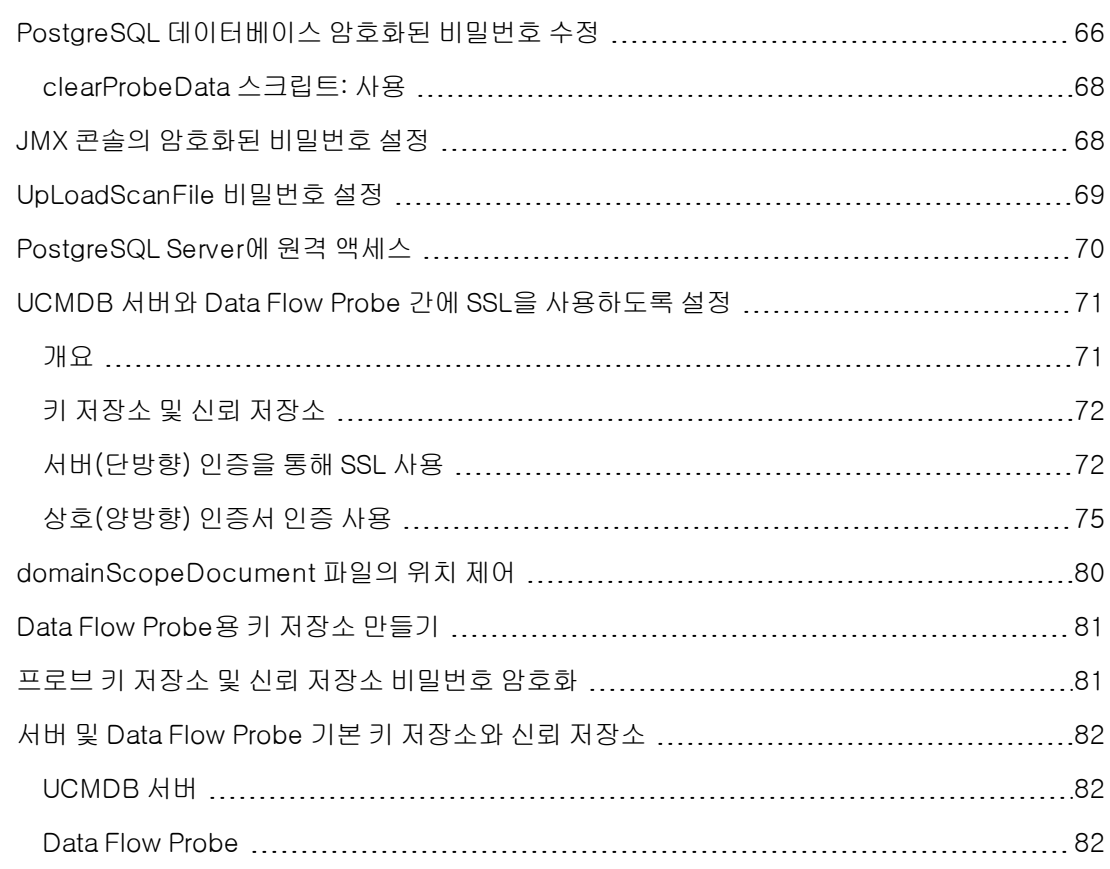

## <span id="page-65-0"></span>PostgreSQL 데이터베이스 암호화된 비밀번호 수 정

이 섹션에서는 PostgreSQL 데이터베이스 사용자의 암호화된 비밀번호를 수정하는 방법을 설명합 니다.

- 1. 암호화된 형식의 비밀번호 만들기(AES, 192비트 키)
	- a. Data Flow Probe JMX 콘솔에 액세스합니다. 웹 브라우저를 시작하고 주소창에 http://<Data Flow Probe 컴퓨터 이름 또는 IP 주소>:1977을 입력합니다. Data Flow Probe를 로컬로 실행하는 경우에는 http://localhost:1977을 입력합니다.

사용자 이름과 비밀번호를 입력하여 로그인해야 할 수도 있습니다.

참고: 사용자를 만들지 않은 경우 기본 사용자 이름 sysadmin 및 비밀번호 sysadmin 을 사용하여 로그인합니다.

- b. Type=MainProbe 서비스를 찾은 다음 링크를 클릭하여 작업 페이지를 엽니다.
- c. getEncryptedDBPassword 작업을 찾습니다.
- d. DB Password 필드에 암호화할 비밀번호를 입력합니다.
- e. getEncryptedDBPassword 버튼을 클릭하여 작업을 호출합니다.

호출 결과로 다음과 같은 암호화된 비밀번호 문자열이 생성됩니다.

66,85,54,78,69,117,56,65,99,90,86,117,97,75,50,112,65,53,67,114,112,65, 61,61

2. Data Flow Probe 중지

시작 > 모든 프로그램 > HP UCMDB > Data Flow Probe 중지

3. set\_dbuser\_password.cmd 스크립트 실행

이 스크립트는 C:\hp\UCMDB\DataFlowProbe\tools\dbscripts\set\_dbuser\_ password.cmd 폴더에 있습니다.

새 비밀번호를 첫 번째 인수로 사용하고 PostgreSQL 루트 계정 비밀번호를 두 번째 인수로 사 용하여 set\_dbuser\_password.cmd 스크립트를 실행합니다.

예를 들면 다음과 같습니다.

#### set\_dbuser\_password <my\_password><root\_password>

비밀번호는 암호화되지 않은 형식(일반 텍스트)으로 입력해야 합니다.

- 4. Data Flow Probe 구성 파일에서 비밀번호 업데이트
	- a. 비밀번호는 구성 파일에서 암호화되어 있어야 합니다. 암호화된 비밀번호 형식을 검색하려 면 단계 1에 설명된 대로 getEncryptedDBPassword JMX 메서드를 사용합니다.
	- b. 암호화된 비밀번호를 C:\hp\UCMDB\DataFlowProbe\conf\DataFlowProbe.properties 파일의 다음 속성에 추가합니다.
		- o appilog.agent.probe.jdbc.pwd

예를 들면 다음과 같습니다.

appilog.agent.probe.jdbc.user = mamprobe appilog.agent.probe.jdbc.pwd =

66,85,54,78,69,117,56,65,99,90,86,117,97,75,50,112,65,53,67,114,112,65, 61,61

- o appilog.agent.local.jdbc.pwd
- o appilog.agent.normalization.jdbc.pwd
- 5. Data Flow Probe 시작

시작 > 모든 프로그램 > HP UCMDB > Data Flow Probe 시작

### <span id="page-67-0"></span>clearProbeData 스크립트: 사용

현재 비밀번호를 변경하지 않고 데이터베이스 사용자를 다시 만들려면 Windows의 경우 clearProbeData.bat 스크립트, Linux의 경우 clearProbeData.sh 스크립트를 실행합니다.

### 스크립트를 실행한 후에는 다음을 수행합니다.

- 다음 파일에서 오류를 검토합니다. C:\hp\UCMDB\DataFlowProbe\runtime\log\probe\_setup.log(Windows의 경우), /opt/hp/UCMDB/DataFlowProbe/runtime/log/probe\_setup.log(Linux의 경우)
- 데이터베이스 비밀번호가 포함되어 있으므로 해당 파일을 삭제합니다.

참고: HP Software 지원에서 요청한 경우가 아니라면 이 스크립트를 실행하지 마십시오.

## <span id="page-67-1"></span>JMX 콘솔의 암호화된 비밀번호 설정

이 섹션에서는 JMX 사용자의 비밀번호를 암호화하는 방법을 설명합니다. 암호화된 비밀번호는 DataFlowProbe.properties 파일에 저장됩니다. 사용자는 로그인해야 JMX 콘솔에 액세스할 수 있 습니다.

- 1. 암호화된 형식의 비밀번호 만들기(AES, 192비트 키)
	- a. Data Flow Probe JMX 콘솔에 액세스합니다. 웹 브라우저를 시작하고 주소창에 http://<Data Flow Probe 컴퓨터 이름 또는 IP 주소>:1977을 입력합니다. Data Flow Probe를 로컬로 실행하는 경우에는 http://localhost:1977을 입력합니다.

사용자 이름과 비밀번호를 입력하여 로그인해야 할 수도 있습니다.

참고: 사용자를 만들지 않은 경우 기본 사용자 이름 sysadmin 및 비밀번호 sysadmin 을 사용하여 로그인합니다.

- b. Type=MainProbe 서비스를 찾은 다음 링크를 클릭하여 작업 페이지를 엽니다.
- c. getEncryptedKeyPassword 작업을 찾습니다.
- d. Key Password 필드에 암호화할 비밀번호를 입력합니다.
- e. getEncryptedKeyPassword 버튼을 클릭하여 작업을 호출합니다.

호출 결과로 다음과 같은 암호화된 비밀번호 문자열이 생성됩니다.

85,-9,-61,11,105,-93,-81,118

### 2. Data Flow Probe 중지

시작 > 모든 프로그램 > HP UCMDB > Data Flow Probe 중지

### 3. 암호화된 비밀번호 추가

암호화된 비밀번호를 C:\hp\UCMDB\DataFlowProbe\conf\DataFlowProbe.properties 파일의 다음 속성 에 추가합니다.

### appilog.agent.Probe.JMX.BasicAuth.Pwd

예를 들면 다음과 같습니다.

appilog.agent.Probe.JMX.BasicAuth.User=sysadmin appilog.agent.Probe.JMX.BasicAuth.Pwd=12,-35,-37,82,-2,20,57,-40,38,80,-111,- 99,-64,-5,35,-122

참고: 인증을 사용하지 않도록 설정하려면 이러한 필드를 비워 둡니다. 그러면 사용자가 인 증 정보를 입력하지 않고도 프로브의 JMX 콘솔 주 페이지를 열 수 있습니다.

### 4. Data Flow Probe 시작

시작 > 모든 프로그램 > HP UCMDB > Data Flow Probe 시작

웹 브라우저에서 결과를 테스트합니다.

## <span id="page-68-0"></span>UpLoadScanFile 비밀번호 설정

이 섹션에서는 오프사이트 스캔 저장에 사용되는 UpLoadScanFile의 비밀번호 설정 방법을 설명합 니다. 암호화된 비밀번호는 DataFlowProbe.properties 파일에 저장됩니다. 사용자는 로그인해야 JMX 콘솔에 액세스할 수 있습니다.

- 1. 암호화된 형식의 비밀번호 만들기(AES, 192비트 키)
	- a. Data Flow Probe JMX 콘솔에 액세스합니다. 웹 브라우저를 시작하고 주소창에 http://<Data Flow Probe 컴퓨터 이름 또는 IP 주소>:1977을 입력합니다. Data Flow Probe를 로컬로 실행하는 경우에는 http://localhost:1977을 입력합니다.

사용자 이름과 비밀번호를 입력하여 로그인해야 할 수도 있습니다.

참고: 사용자를 만들지 않은 경우 기본 사용자 이름 sysadmin 및 비밀번호 sysadmin 을 사용하여 로그인합니다.

- b. Type=MainProbe 서비스를 찾은 다음 링크를 클릭하여 작업 페이지를 엽니다.
- c. getEncryptedKeyPassword 작업을 찾습니다.
- d. Key Password 필드에 암호화할 비밀번호를 입력합니다.
- e. getEncryptedKeyPassword 버튼을 클릭하여 작업을 호출합니다.

호출 결과로 다음과 같은 암호화된 비밀번호 문자열이 생성됩니다.

85,-9,-61,11,105,-93,-81,118

#### 2. Data Flow Probe 중지

시작 > 모든 프로그램 > HP UCMDB > Data Flow Probe 중지

#### 3. 암호화된 비밀번호 추가

암호화된 비밀번호를

C:\hp\UCMDB\DataFlowProbe\conf\DataFlowProbe.properties 파일의 다음 속성 에 추가합니다.

com.hp.ucmdb.discovery.Probe.JMX.UploadAuth.Pwd

예를 들면 다음과 같습니다.

com.hp.ucmdb.discovery.Probe.JMX.UploadAuth.User=UploadScanFile com.hp.ucmdb.discovery.Probe.JMX.UploadAuth.Pwd=116,116,21,34,-59,77,-108,14, 127,4,-89,101,-33,-31,116,53

#### 4. Data Flow Probe 시작

시작 > 모든 프로그램 > HP UCMDB > Data Flow Probe 시작

웹 브라우저에서 결과를 테스트합니다.

## <span id="page-69-0"></span>PostgreSQL Server에 원격 액세스

이 섹션에서는 원격 컴퓨터에서의 PostgreSQL Data Flow Probe 계정 액세스를 허용/제한하는 방 법을 설명합니다.

### 참고:

- 기본적으로는 액세스가 제한됩니다.
- <sup>l</sup> 원격 컴퓨터에서는 PostgreSQL 루트 계정에 액세스할 수 없습니다.

PostgreSQL 액세스를 허용하려면 다음을 수행합니다.

• 명령 프롬프트 창에서 다음 스크립트를 실행합니다.

C:WhpWUCMDBWDataFlowProbeWtoolsWdbscriptsWenable\_remote\_user\_ access.cmd

#### PostgreSQL 액세스를 제한하려면 다음을 수행합니다.

• 명령 프롬프트 창에서 다음 스크립트를 실행합니다.

C:WhpWUCMDBWDataFlowProbeWtoolsWdbscriptsWremove\_remote\_user\_ access.cmd

## <span id="page-70-0"></span>UCMDB 서버와 Data Flow Probe 간에 SSL을 사 용하도록 설정

Data Flow Probe와 UCMDB 서버 둘 모두 인증서를 사용하여 인증을 설정할 수 있습니다. 연결이 설 정되기 전에 각 구성 요소에 대한 인증서를 보내서 인증을 합니다.

참고: Data Flow Probe에서 SSL을 사용하도록 설정하는 다음 방법이 가장 안전한 방법이자 권 장 통신 모드입니다. 기본 인증 절차 대신 이 방법을 사용할 수 있습니다.

이 섹션에는 다음 항목이 포함됩니다.

- <sup>l</sup> ["개요\(71페이지\)"](#page-70-1)
- <sup>l</sup> ["키](#page-71-0) [저장소](#page-71-0) [및](#page-71-0) [신뢰](#page-71-0) [저장소\(72페이지\)"](#page-71-0)
- <sup>l</sup> ["서버\(단방향\)](#page-71-1) [인증을](#page-71-1) [통해](#page-71-1) [SSL](#page-71-1) [사용\(72페이지\)"](#page-71-1)
- <span id="page-70-1"></span><sup>l</sup> ["상호\(양방향\)](#page-74-0) [인증서](#page-74-0) [인증](#page-74-0) [사용\(75페이지\)"](#page-74-0)

### 개요

UCMDB에서는 UCMDB 서버와 Data Flow Probe 간에 다음 통신 모드를 지원합니다.

• 서버 인증. 이 모드에서는 SSL을 사용하며, 프로브가 UCMDB 서버 인증서를 인증합니다. 자세한 내용은 ["서버\(단방향\)](#page-71-1) [인증을](#page-71-1) [통해](#page-71-1) [SSL](#page-71-1) [사용\(72페이지\)"](#page-71-1)을 참조하십시오.

- 상호 인증. 이 모드에서는 SSL을 사용하며, 프로브를 통한 서버 인증과 서버를 통한 클라이언트 인증이 모두 가능합니다. 자세한 내용은 ["상호\(양방향\)](#page-74-0) [인증서](#page-74-0) [인증](#page-74-0) [사용\(75페이지\)"](#page-74-0)을 참조하십 시오.
- 표준 HTTP. SSL 통신이 사용되지 않습니다. 기본 모드이며, UCMDB의 Data Flow Probe 구성 요소에 인증서가 필요하지 않습니다. Data Flow Probe는 표준 HTTP 프로토콜을 통해 서버와 통 신합니다.

참고: SSL 작업을 사용하는 경우에는 디스커버리에 인증서 체인을 사용할 수 없습니다. 따라서 인증서 체인을 사용하는 경우 Data Flow Probe가 UCMDB 서버와 통신하게 만들려면 자체 서 명된 인증서를 생성해야 합니다.

## <span id="page-71-0"></span>키 저장소 및 신뢰 저장소

UCMDB 서버 및 Data Flow Probe에서는 키 저장소와 신뢰 저장소를 사용합니다.

- 키 저장소. 키 항목(인증서와 그에 일치하는 개인 키)이 포함된 파일입니다.
- <sup>l</sup> 신뢰 저장소. 원격 호스트를 확인하는 데 사용되는 인증서가 포함된 파일입니다. 예를 들어 서버 인증을 사용하는 경우 Data Flow Probe의 신뢰 저장소에는 UCMDB 서버 인증서가 포함되어 있 어야 합니다.

### 상호 인증 제한

<span id="page-71-1"></span>C: WHP\UCMDB\DataFlowProbe\conf\security\ssl.properties에 정의된 Data Flow Probe 키 저장소에는 키 항목이 하나만 포함되어야 합니다.

### 서버(단방향) 인증을 통해 SSL 사용

SSL을 사용하며, 프로브가 서버의 인증서를 인증합니다.

이 작업에는 다음이 포함됩니다.

- <sup>l</sup> ["선행](#page-71-2) [조건\(72페이지\)"](#page-71-2)
- <sup>l</sup> ["UCMDB](#page-72-0) [서버](#page-72-0) [구성\(73페이지\)"](#page-72-0)
- <sup>l</sup> ["Data](#page-73-0) [Flow](#page-73-0) [Probe](#page-73-0) [구성\(74페이지\)"](#page-73-0)
- <span id="page-71-2"></span><sup>l</sup> ["컴퓨터](#page-74-1) [다시](#page-74-1) [시작\(75페이지\)"](#page-74-1)

#### 선행 조건

1. UCMDB 및 Data Flow Probe가 모두 실행 중인지 확인합니다.

참고: 프로브를 별도의 모드에서 설치하는 경우 이 지침은 프로브 게이트웨이에 적용됩니
다.

2. UCMDB 또는 Data Flow Probe가 기본 폴더에 설치되어 있지 않은 경우에는 올바른 위치를 확 인하고 위치에 맞게 명령을 변경합니다.

#### <span id="page-72-1"></span>UCMDB 서버 구성

- <span id="page-72-0"></span>1. UCMDB 인증서 내보내기
	- a. 명령 프롬프트를 열고 명령을 실행합니다.

C:\HP\UCMDB\UCMDBServer\bin\jre\bin\keytool.exe -export -alias <키 저장소 별칭> -keystore <키 저장소 파일 경로> -file C:\HP\UCMDB\UCMDBServer\conf\security\server.cert

여기서 각 항목은 다음과 같습니다.

- o 키 저장소 별칭은 키 저장소에 지정한 이름입니다.
- 키 저장소 파일 경로는 keystore 파일 위치의 전체 경로입니다.

예를 들어 기본 server.keystore의 경우 다음 명령을 사용합니다.

```
C:\HP\UCMDB\UCMDBServer\bin\jre\bin\keytool.exe -export -alias hpcert
-keystore C:\hpmdbmdbserver\conf\security\server.keystore -file
C:\HP\UCMDB\UCMDBServer\conf\security\server.cert
```
- b. 키 저장소 비밀번호를 입력합니다. 예를 들어 기본 키 저장소 비밀번호는 hppass입니다.
- c. 다음 디렉터리에 인증서가 만들어졌는지 확인합니다. C:\HP\UCMDB\UCMDBServer\conf\security\server.cert

#### 2. UCMDB에서 Data Flow Probe 커넥터 강화

- a. UCMDB JMX 콘솔에 액세스: 웹 브라우저에 다음 URL을 입력합니다. http://<컴퓨터 이름 또는 IP 주소>:8080/jmx-console 사용자 이름과 비밀번호를 입력하여 로그인해야 할 수 도 있습니다.
- b. 서비스 선택: Ports Management Services
- c. PortsDetails 메서드를 호출하고 HTTPS 포트 번호를 확인합니다. (기본값: 8443) Is Enabled 열의 값이 True인지 확인합니다.
- d. Ports Management Services로 돌아갑니다.
- e. Data Flow Probe 커넥터를 서버 인증 모드에 매핑하려면 다음 매개 변수를 사용하여 mapComponentToConnectors 메서드를 호출합니다.
- o componentName: mam-collectors
- o isHTTPS: true
- o 기타 모든 플래그: false

다음 메시지가 표시됩니다.

Operation succeeded. Component mam-collectors is now mapped to: HTTPS ports.

- f. Ports Management Services로 돌아갑니다.
- g. Confidential Manager 커넥터를 서버 인증 모드에 매핑하려면 다음 매개 변수를 사용하여 mapComponentToConnectors 메서드를 호출합니다.
	- o componentName: cm
	- o isHTTPS: true
	- o 기타 모든 플래그: false

다음 메시지가 표시됩니다.

Operation succeeded. Component cm is now mapped to: HTTPS ports.

#### 3. UCMDB 인증서를 각각의 프로브 컴퓨터에 복사

UCMDB 서버 컴퓨터에 있는 인증서 파일 C:\HP\UCMDB\UCMDBServer\conf\security\server.cert를 각 Data Flow Probe 컴퓨터의 다음 폴더로 복사합니다. C:\HP\UCMDB\DataFlowProbe\conf\security\

#### Data Flow Probe 구성

참고: 각 Data Flow Probe 컴퓨터를 구성해야 합니다.

#### 1. ["UCMDB](#page-72-0) [인증서](#page-72-0) [내보내기\(73페이지\)"](#page-72-0)에 만들어진 server.cert 파일을 프로브의 신뢰 저장소 로 가져옵니다.

a. 명령 프롬프트를 열고 명령을 실행합니다.

C:\HP\UCMDB\DataFlowProbe\bin\jre\bin\keytool.exe -import -v -keystore C:\HP\UCMDB\DataFlowProbe\conf\security\hpprobeTrustStore.jks -file C:\HP\UCMDB\DataFlowProbe\conf\security\server.cert -alias hpcert

b. 키 저장소 비밀번호(logomania)를 입력합니다.

c. Trust this certificate?라는 메시지가 표시되면 y를 누르고 Enter 키를 누릅니다.

다음 메시지가 표시됩니다.

Certificate was added to keystore.

- 2. C: WHP WUCMDB WO at a Flow Probe W conf W 에 있는 Data Flow Probe.properties 파일을 엽 니다.
	- a. appilog.agent.probe.protocol 속성을 HTTPS로 업데이트합니다.
	- b. serverPortHttps 속성을 관련 포트 번호로 업데이트합니다. [\("UCMDB](#page-72-1) [서버](#page-72-1) [구성\(73페이](#page-72-1) [지\)"](#page-72-1)의 단계 2c에 사용된 포트 번호를 사용합니다.)

#### 컴퓨터 다시 시작

UCMDB 서버와 프로브 컴퓨터를 모두 다시 시작합니다.

### 상호(양방향) 인증서 인증 사용

이 모드에서는 SSL을 사용하며, 프로브를 통한 서버 인증과 서버를 통한 클라이언트 인증이 모두 가 능합니다. 서버와 프로브는 모두 인증을 위해 다른 엔터티로 인증서를 보냅니다.

이 작업에는 다음이 포함됩니다.

- <sup>l</sup> ["선행](#page-74-0) [조건\(75페이지\)"](#page-74-0)
- <sup>l</sup> ["초기](#page-75-0) [UCMDB](#page-75-0) [서버](#page-75-0) [구성\(76페이지\)"](#page-75-0)
- <sup>l</sup> ["Data](#page-76-0) [Flow](#page-76-0) [Probe](#page-76-0) [구성\(77페이지\)"](#page-76-0)
- ["UCMDB](#page-79-0) [서버](#page-79-0) [추가](#page-79-0) [구성\(80페이지\)"](#page-79-0)
- <sup>l</sup> ["컴퓨터](#page-79-1) [다시](#page-79-1) [시작\(80페이지\)"](#page-79-1)

#### <span id="page-74-0"></span>선행 조건

1. UCMDB 및 Data Flow Probe가 모두 실행 중인지 확인합니다.

참고: 프로브를 별도의 모드에서 설치하는 경우 이 지침은 프로브 게이트웨이에 적용됩니 다.

2. UCMDB 또는 Data Flow Probe가 기본 폴더에 설치되어 있지 않은 경우에는 올바른 위치를 확 인하고 위치에 맞게 명령을 변경합니다.

#### <span id="page-75-0"></span>초기 UCMDB 서버 구성

#### <span id="page-75-1"></span>1. UCMDB 인증서 내보내기

a. 명령 프롬프트를 열고 명령을 실행합니다.

```
C:\HP\UCMDB\UCMDBServer\bin\jre\bin\keytool.exe -export -alias <키 저장소
별칭> -keystore <키 저장소 파일 경로> -file
C:\HP\UCMDB\UCMDBServer\conf\security\server.cert
```
여기서 각 항목은 다음과 같습니다.

- o 키 저장소 별칭은 키 저장소에 지정한 이름입니다.
- 키 저장소 파일 경로는 keystore 파일 위치의 전체 경로입니다.

예를 들어 기본 server.keystore의 경우 다음 명령을 사용합니다.

C:\HP\UCMDB\UCMDBServer\bin\jre\bin\keytool.exe -export -alias hpcert -keystore C:\hpmdbmdbserver\conf\security\server.keystore -file C:\HP\UCMDB\UCMDBServer\conf\security\server.cert

- b. 키 저장소 비밀번호를 입력합니다. 예를 들어 기본 키 저장소 비밀번호는 hppass입니다.
- c. 다음 디렉터리에 인증서가 만들어졌는지 확인합니다. C:\HP\UCMDB\UCMDBServer\conf\security\server.cert

#### 2. UCMDB에서 Data Flow Probe 커넥터 강화

- a. UCMDB JMX 콘솔에 액세스: 웹 브라우저에 다음 URL을 입력합니다. http://<컴퓨터 이름 또는 주소>:8080/jmx-console 사용자 이름과 비밀번호를 입력하여 로그인해야 할 수도 있습니다.
- b. 서비스 선택: Ports Management Services
- c. PortsDetails 메서드를 호출하고 클라이언트 인증에 사용되는 HTTPS 포트 번호를 확인합 니다. (기본값: 8444) Is Enabled 열의 값이 True인지 확인합니다.
- d. Ports Management Services로 돌아갑니다.
- e. Data Flow Probe 커넥터를 상호 인증 모드에 매핑하려면 다음 매개 변수를 사용하여 mapComponentToConnectors 메서드를 호출합니다.
	- o componentName: mam-collectors
	- o isHTTPSWithClientAuth: true
	- o 기타 모든 플래그: false

다음 메시지가 표시됩니다.

Operation succeeded. Component mam-collectors is now mapped to: HTTPS\_ CLIENT\_AUTH ports.

- f. Ports Management Services로 돌아갑니다.
- g. Confidential Manager 커넥터를 상호 인증 모드에 매핑하려면 다음 매개 변수를 사용하여 mapComponentToConnectors 메서드를 호출합니다.
	- o componentName: cm
	- o isHTTPSWithClientAuth: true
	- o 기타 모든 플래그: false

다음 메시지가 표시됩니다.

Operation succeeded. Component cm is now mapped to: HTTPS\_CLIENT\_AUTH ports.

#### 3. UCMDB 인증서를 각각의 프로브 컴퓨터에 복사

UCMDB 서버 컴퓨터에 있는 인증서 파일 C:\HP\UCMDB\UCMDBServer\conf\security\server.cert를 각 Data Flow Probe 컴퓨터의 다음 폴더로 복사합니다. C:\HP\UCMDB\DataFlowProbe\conf\security\

#### <span id="page-76-0"></span>Data Flow Probe 구성

참고: 각 Data Flow Probe 컴퓨터를 구성해야 합니다.

#### 1. ["UCMDB](#page-75-1) [인증서](#page-75-1) [내보내기\(76페이지\)"](#page-75-1)**에 만들어진 server.cert 파일을 프로브의 신뢰 저장소** 로 가져옵니다.

a. 명령 프롬프트를 열고 명령을 실행합니다.

C:\HP\UCMDB\DataFlowProbe\bin\jre\bin\keytool.exe -import -v -keystore C:\HP\UCMDB\DataFlowProbe\conf\security\hpprobeTrustStore.jks -file C:\HP\UCMDB\DataFlowProbe\conf\security\server.cert -alias hpcert

- b. 키 저장소 비밀번호(logomania)를 입력합니다.
- c. Trust this certificate?라는 메시지가 표시되면 y를 누르고 Enter 키를 누릅니다.

다음 메시지가 표시됩니다.

Certificate was added to keystore.

#### 2. 새 client.keystore 파일 만들기

a. 명령 프롬프트를 열고 명령을 실행합니다.

c:\HP\UCMDB\DataFlowProbe\bin\jre\keytool –genkey –alias <ProbeName> keyalg RSA –sigalg SHA256withRSA –keysize 2048 –keystore c:\HP\UCMDB\DataFlowProbe\conf\security\client.keystore

여기서 ProbeName은 Data Flow Probe의 고유한 별칭입니다.

참고: 이 별칭을 고유하게 만들려면 프로브를 정의할 때 프로브에 지정한 프로브 이름 식별자를 사용합니다.

- <span id="page-77-0"></span>b. 키 저장소 비밀번호를 6자 이상으로 입력하고 적어둡니다.
- c. 비밀번호를 다시 입력하여 확인합니다.
- d. 다음 각 질문에 답한 후 Enter 키를 누릅니다.

What is your first and last name?(이름과 성은 무엇입니까?) [Unknown]:

What is the name of your organizational unit?(조직 단위의 이름은 무엇입니까?) [Unknown]:

What is the name of your organization?(조직의 이름은 무엇입니까?)[Unknown]:

What is the name of your City or Locality?(구/군/시 이름은 무엇입니까?) [Unknown]:

What is the name of your State or Province?(시/도 이름은 무엇입니까?)[Unknown]:

What is the two-letter country code for this unit?(이 단위의 2글자 국가 코드는 무엇입 니까?)[Unknown]:

- e. Is CN=Unknown, OU=Unknown, O=Unknown, L=Unknown, ST=Unknown, C=Unknown correct?라는 질문이 표시되면 yes를 입력합니다.
- f. 다음 질문에 답한 후 Enter 키를 누릅니다.

<probekey>의 키 비밀번호 입력(키 저장소 비밀번호와 같으면 RETURN):

g. 다음 폴더에 파일이 만들어졌는지 확인하고 파일 크기가 0보다 큰지 확인합니다. C:\hp\UCMDB\DataFlowProbe\conf\security\client.keystore

#### 3. 새 클라이언트 인증서 내보내기

a. 명령 프롬프트를 열고 명령을 실행합니다.

C:\HP\UCMDB\DataFlowProbe\bin\jre\bin\keytool.exe -export -alias <ProbeName> -keystore

C:\hp\UCMDB\DataFlowProbe\conf\security\client.keystore -file C:\hp\UCMDB\DataFlowProbe\conf\security\<ProbeName>.cert

b. 질문이 표시되면 키 저장소 비밀번호를 입력합니다 (위 [단계](#page-77-0) [2b에](#page-77-0)서의 비밀번호).

다음 메시지가 표시됩니다.

#### Certificate stored in file <C:\hp\UCMDB\DataFlowProbe\conf\security\<ProbeName>.cert>

- 4. C:\HP\UCMDB\DataFlowProbe\conf\에 있는 DataFlowProbe.properties 파일을 엽 니다.
	- a. appilog.agent.probe.protocol 속성을 HTTPS로 업데이트합니다.
	- b. serverPortHttps 속성을 관련 포트 번호로 업데이트합니다. [\("초기](#page-75-0) [UCMDB](#page-75-0) [서버](#page-75-0) [구성\(76](#page-75-0) [페이지\)"의](#page-75-0) 단계 2c에 사용된 포트 번호를 사용합니다.)
- 5. 다음 위치에서 ssl.properties 파일을 엽니다. C:WHPWUCMDBWDataFlowProbeWconfWsecurityW
	- a. javax.net.ssl.keyStore 속성을 client.keystore로 업데이트합니다.
	- b. 위 [단계](#page-77-0) [2b에](#page-77-0)서의 비밀번호 암호화:
		- i. Data Flow Probe를 시작하거나, 이미 실행 중인지 확인합니다.
		- ii. 프로브 JMX에 액세스합니다. http://<probe\_hostname>:1977로 이동합니다.

예를 들어 프로브를 로컬로 실행하는 경우 다음 위치로 이동합니다. http://localhost:1977

- iii. type=MainProbe 링크를 누릅니다.
- iv. 아래로 스크롤하여 getEncryptedKeyPassword 작업으로 이동합니다.
- v. Key Password 필드에 비밀번호를 입력합니다.
- vi. getEncryptedKeyPassword 버튼을 누릅니다.
- c. 암호화된 비밀번호를 복사한 후 붙여넣어 javax.net.ssl.keyStorePassword 속성을 업데 이트합니다.

참고: 번호는 쉼표로 구분됩니다. 예: -20,50,34,-40,-50

6. 프로브 인증서를 UCMDB 컴퓨터에 복사

C: WHP\UCMDB\DataFlowProbe\conf\security\client.cert 파일을 Data Flow Probe 컴퓨터에서 UCMDB 컴퓨터의 C:\HP\UCMDB\UCMDBServer\conf\security\<ProbeName>.cert로 복사합니다.

#### <span id="page-79-0"></span>UCMDB 서버 추가 구성

1. 각 프로브 인증서를 UCMDB의 신뢰 저장소에 추가

참고: 각 프로브 인증서에 대해 다음 단계를 완료해야 합니다.

a. 명령 프롬프트를 열고 명령을 실행합니다.

C:\HP\UCMDB\UCMDBServer\bin\jre\bin\keytool.exe -import -v -keystore C:\hp\UCMDB\UCMDBServer\conf\security\server.truststore -file C:\hp\UCMDB\UCMDBServer\conf\security\<ProbeName>.cert -alias <ProbeName>

- b. 키 저장소 비밀번호를 입력합니다. 예를 들어 기본 키 저장소 비밀번호는 hppass입니다.
- c. Trust this certificate?라는 메시지가 표시되면 y를 누르고 Enter 키를 누릅니다.

다음 메시지가 표시됩니다.

#### Certificate was added to keystore

#### <span id="page-79-1"></span>컴퓨터 다시 시작

UCMDB 서버와 프로브 컴퓨터를 모두 다시 시작합니다.

### domainScopeDocument 파일의 위치 제어

프로브 파일 시스템에는 기본적으로 암호화 키와 domainScopeDocument 파일이 모두 포함되어 있습니다. 프로브를 시작할 때마다 프로브에서 서버의 domainScopeDocument 파일을 검색하여 해당 파일 시스템에 저장합니다. 권한이 없는 사용자가 이러한 자격 증명을 얻을 수 없도록 하려면 domainScopeDocument 파일이 프로브 파일 시스템에 저장되지 않고 프로브의 메모리에 저장되 도록 프로브를 구성하면 됩니다.

#### domainScopeDocument 파일의 위치를 제어하려면 다음을 수행합니다.

1. C:\hp\UCMDB\DataFlowProbe\conf\DataFlowProbe.properties를 열고 다음 줄을

appilog.collectors.storeDomainScopeDocument=**true** 다음과 같이 변경합니다.

appilog.collectors.storeDomainScopeDocument=**false**

프로브 게이트웨이 및 프로브 관리자의 serverData 폴더에 더 이상 domainScopeDocument 파일이 포함되지 않습니다.

domainScopeDocument 파일을 사용하여 DFM을 강화하는 방법에 대한 자세한 내용은 ["데](#page-45-0) [이터](#page-45-0) [흐름](#page-45-0) [자격](#page-45-0) [증명](#page-45-0) [관리\(46페이지\)"](#page-45-0)를 참조하십시오.

2. 프로브를 다시 시작합니다.

### Data Flow Probe용 키 저장소 만들기

1. 프로브 컴퓨터에서 다음 명령을 실행합니다.

c:\HP\UCMDB\DataFlowProbe\bin\jre\keytool –genkey –alias <ProbeName> -keyalg RSA –sigalg SHA256withRSA –keysize 2048 –keystore c:\HP\UCMDB\DataFlowProbe\conf\security\client.keystore

- 2. 새 키 저장소의 비밀번호를 입력합니다.
- 3. 정보를 입력하라는 메시지가 표시되면 정보를 입력합니다.
- 4. CN=....C=...이(가) 맞습니까?라는 메시지가 표시되면 예를 입력하고 Enter 키를 누릅니다.
- 5. Enter 키를 다시 눌러 키 저장소 비밀번호를 키 비밀번호로 사용하도록 합니다.
- 6. client.keystore가 C:\HP\UCMDB\DataFlowProbe\conf\security\ 디렉터리에 생성 되었는지 확인합니다.

### 프로브 키 저장소 및 신뢰 저장소 비밀번호 암호 화

프로브 키 저장소 및 신뢰 저장소 비밀번호는 암호화되어

C:\HP\UCMDB\DataFlowProbe\conf\security\ssl.properties에 저장됩니다. 이 절차에 서는 비밀번호를 암호화하는 방법을 설명합니다.

- 1. Data Flow Probe를 시작하거나, 이미 실행 중인지 확인합니다.
- 2. Data Flow Probe JMX 콘솔에서 웹 브라우저를 시작하고 주소창에 http://<Data Flow Probe 컴퓨터 이름 또는 IP 주소>:1977을 입력합니다. Data Flow Probe를 로컬로 실행하는 경우에는 http://localhost:1977을 입력합니다.

참고: 사용자 이름과 비밀번호를 입력하여 로그인해야 할 수도 있습니다. 사용자를 만들지 않은 경우 기본 사용자 이름 sysadmin 및 비밀번호 sysadmin을 사용하여 로그인합니다.

- 3. Type=MainProbe 서비스를 찾은 다음 링크를 클릭하여 작업 페이지를 엽니다.
- 4. getEncryptedKeyPassword 작업을 찾습니다.
- 5. 키 비밀번호 필드에 키 저장소 또는 신뢰 저장소의 비밀번호를 입력하고 getEncryptedKeyPassword를 클릭하여 작업을 호출합니다.
- 6. 호출 결과로 다음과 같은 암호화된 비밀번호 문자열이 생성됩니다.

66,85,54,78,69,117,56,65,99,90,86,117,97,75,50,112,65,53,67,114,112,65,61,61

7. 암호화된 비밀번호를 복사하여 C:\HP\UCMDB\DataFlowProbe\conf\security\ssl.properties 파일의 키 저장소 또 는 신뢰 저장소의 해당 줄에 붙여 넣습니다.

# 서버 및 Data Flow Probe 기본 키 저장소와 신뢰 저장소

이 섹션에는 다음 항목이 포함됩니다.

- **["UCMDB](#page-81-0) [서버\(82페이지\)"](#page-81-0)**
- <span id="page-81-0"></span><sup>l</sup> ["Data](#page-81-1) [Flow](#page-81-1) [Probe\(82페이지\)"](#page-81-1)

### UCMDB 서버

파일은 C:\HP\UCMDB\UCMDBServer\conf\security 디렉터리에 있습니다.

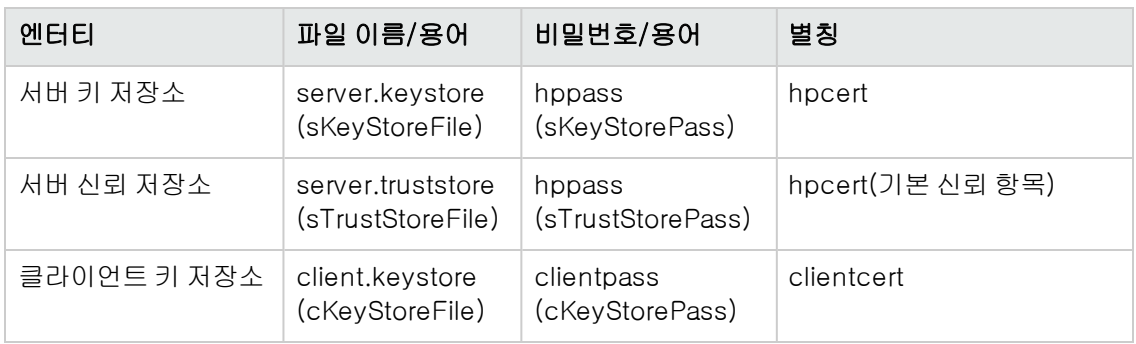

### <span id="page-81-1"></span>Data Flow Probe

파일은 C:\HP\UCMDB\DataFlowProbe\conf\security 디렉터리에 있습니다.

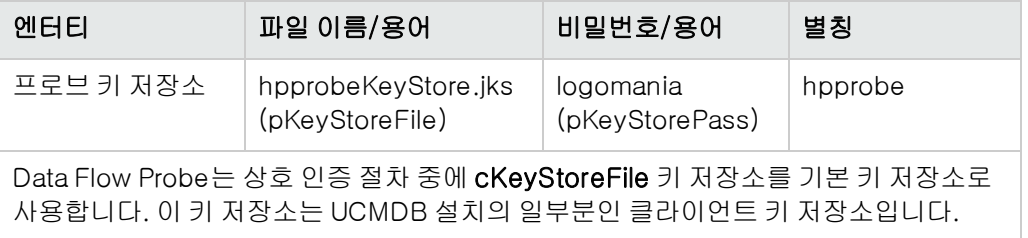

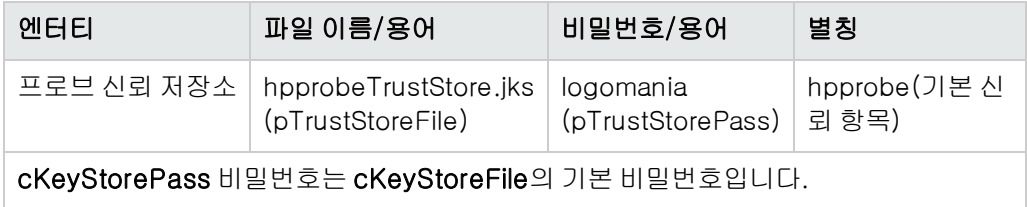

# 6장: LW-SSO(Lightweight Single Sign-On) 인증 - 일반 참조

이 장의 내용:

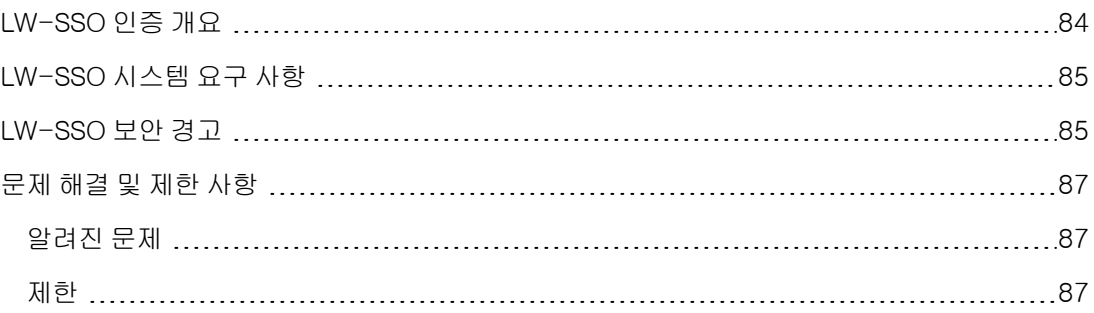

### <span id="page-83-0"></span>LW-SSO 인증 개요

LW-SSO는 한 번 로그인한 사용자에게 다시 로그인하라는 메시지를 표시하지 않고 다중 소프트웨 어 시스템의 리소스에 액세스할 수 있는 권한을 주는 액세스 제어 방법입니다. 구성된 소프트웨어 시 스템 그룹 내의 응용 프로그램은 인증을 신뢰하므로 응용 프로그램 간에 이동할 때 추가로 인증할 필 요가 없습니다.

이 섹션의 정보는 LW-SSO 버전 2.2와 2.3에 적용됩니다.

#### <sup>l</sup> LW-SSO 토큰 만료

LW-SSO 토큰의 만료 값은 응용 프로그램의 세션 유효성을 결정합니다. 따라서 토큰의 만료 값 은 최소한 응용 프로그램 세션 만료 값과 같아야 합니다.

#### <sup>l</sup> LW-SSO 토큰 만료의 권장 구성

LW-SSO를 사용하는 각 응용 프로그램은 토큰 만료를 구성해야 합니다. 권장되는 값은 60분입 니다. 높은 보안 수준이 필요하지 않은 응용 프로그램의 경우에는 이 값을 300분으로 구성해도 됩니다.

#### <sup>l</sup> GMT 시간

LW-SSO 통합에 포함된 모든 어플리케이션은 최대 시간 차이가 15분인 동일한 GMT 시간을 사 용해야 합니다.

#### • 멀티 도메인 기능

다중 도메인 기능을 사용하려면 LW-SSO 통합에 참가하는 모든 응용 프로그램(다른 DNS 도메인 에 있는 응용 프로그램과 통합해야 하는 경우)에서 trustedHosts 설정 또는 protectedDomains 설정을 구성해야 합니다. 또한 구성의 lwsso 요소에 올바른 도메인을 추가해야 합니다.

#### • URL용 보안 토큰 가져오기 기능

다른 응용 프로그램에서 URL의 SecurityToken으로 보낸 정보를 받으려면 호스트 응용 프로그 램에서 구성의 lwsso 요소에 올바른 도메인을 구성해야 합니다.

# <span id="page-84-0"></span>LW-SSO 시스템 요구 사항

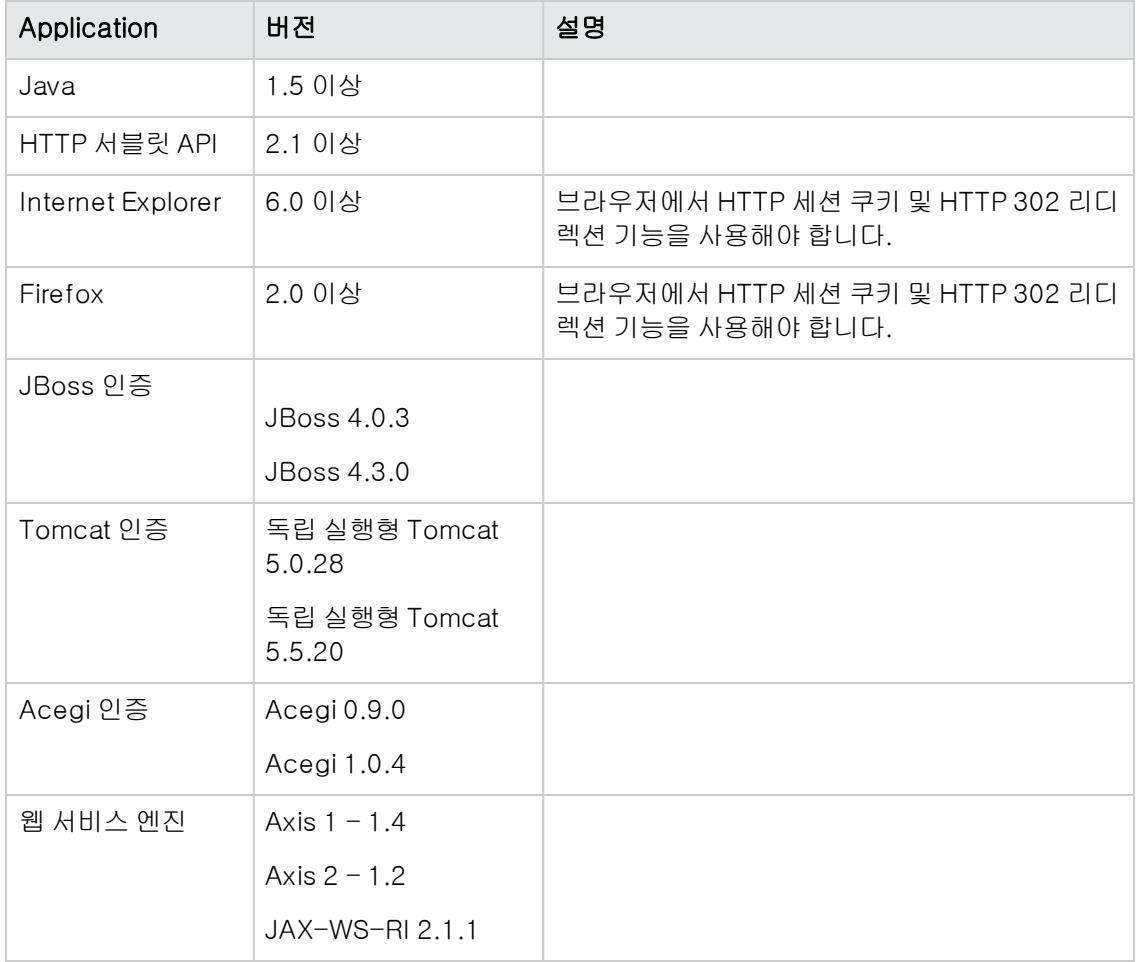

### <span id="page-84-1"></span>LW-SSO 보안 경고

이 섹션에서는 LW-SSO 구성과 관련된 다음과 같은 보안 경고에 대해 설명합니다.

• LW-SSO의 기밀 InitString 매개 변수.LW-SSO에서는 대칭형 암호화를 사용하여 LW-SSO 토 큰의 유효성을 검사하고 해당 토큰을 생성합니다. 구성 내의 initString 매개 변수는 보안 키의 초 기화에 사용됩니다. 한 응용 프로그램에서 토큰을 만들면 같은 initString 매개 변수를 사용하는 각 응용 프로그램에서 토큰의 유효성을 검사합니다.

주의:

- initString 매개 변수를 설정하지 않으면 LW-SSO를 사용할 수 없습니다.
- initString 매개 변수는 기밀 정보이므로 게시, 전송 및 지속성 면에서 기밀 정보로 취급해 야 합니다.
- initString 매개 변수는 LW-SSO를 사용하여 서로 통합된 응용 프로그램 간에서만 공유되 어야 합니다.
- initString 매개 변수는 12자 이상이어야 합니다.
- <sup>l</sup> 필요한 경우에만 LW-SSO 사용.LW-SSO는 특별히 필요한 경우가 아니면 사용하지 않아야 합니 다.
- 인증 보안 수준. 가장 취약한 인증 프레임워크를 사용하고 다른 통합 응용 프로그램이 신뢰한 LW-SSO 토큰을 발급하는 응용 프로그램은 모든 응용 프로그램에 대해 인증 보안 수준을 확인합 니다.

강력하고 안전한 인증 프레임워크를 사용하는 응용 프로그램만 LW-SSO 토큰을 발급하는 것이 좋습니다.

- 대칭 암호화의 의미.LW-SSO는 LW-SSO 토큰을 발급하고 유효성을 검사하는 데 대칭형 암호 기 법을 사용합니다. 따라서 LW-SSO를 사용하는 응용 프로그램은 동일한 initString 매개 변수를 공 유하는 다른 모든 응용 프로그램에서 신뢰할 토큰을 발급할 수 있습니다. initString을 공유하는 응용 프로그램이 신뢰할 수 없는 위치에 있거나 이러한 위치에서 액세스 가능한 경우에는 보안이 위험해질 수 있습니다.
- 사용자 매핑(동기화).LW-SSO 프레임워크는 통합된 응용 프로그램 간의 사용자 매핑을 보장하 지 않습니다. 따라서 통합된 응용 프로그램에서 사용자 매핑을 모니터링해야 합니다. 통합된 모 든 응용 프로그램이 동일한 사용자 레지스트리(예: LDAP/AD)를 공유하는 것이 좋습니다.

사용자를 매핑하지 않으면 보안 위반이 발생할 수 있고 응용 프로그램 동작에 부정적인 영향을 줄 수 있습니다. 예를 들어 같은 사용자 이름이 여러 응용 프로그램에서 실제로는 다른 사용자에게 할당될 수 있습니다.

또한, 사용자가 한 응용 프로그램(AppA)에 로그온한 후에 컨테이너 또는 응용 프로그램 인증을 사용하는 두 번째 응용 프로그램(AppB)에 액세스하는 경우 사용자를 매핑하지 않으면 해당 사용 자가 AppB에 수동으로 로그온하여 사용자 이름을 입력해야 합니다. 사용자가 AppA에 로그온할 때 사용했던 것과 다른 사용자 이름을 입력하는 경우에는 다음 동작이 발생할 수 있습니다. 사용 자가 이후에 AppA 또는 AppB에서 세 번째 응용 프로그램(AppC)에 액세스하는 경우, 각각 AppA 또는 AppB에 로그온할 때 사용했던 사용자 이름을 사용하여 액세스하게 됩니다.

- ID 관리자. 인증 목적으로 사용하려면 Identity Manager의 보호되지 않는 모든 리소스는 LW-SSO 구성 파일의 nonsecureURLs 설정을 사용하여 구성되어야 합니다.
- <sup>l</sup> LW-SSO 데모 모드
	- 데모 모드는 데모용으로만 사용해야 합니다.
- 데모 모드는 비보안 네트워크에서만 사용해야 합니다.
- 프로덕션 시에는 데모 모드를 사용하지 않아야 합니다. 데모 모드와 프로덕션 모드를 함께 사 용하면 안 됩니다.

## <span id="page-86-0"></span>문제 해결 및 제한 사항

<span id="page-86-1"></span>이 섹션에서는 LW-SSO 인증 작업과 관련된 알려진 문제와 제한에 대해 설명합니다.

### 알려진 문제

이 섹션에서는 LW-SSO 인증의 알려진 문제에 대해 설명합니다.

● 보안 컨텍스트.LW-SSO 보안 컨텍스트는 특성 이름별로 하나의 특성 값만 지원합니다.

따라서 SAML2 토큰이 동일한 특성 이름에 대해 둘 이상의 값을 보내면 LW-SSO 프레임워크에 서는 하나의 값만 허용됩니다.

이와 유사하게, IdM 토큰이 동일한 특성 이름에 대해 둘 이상의 값을 보내도록 구성되어 있으면 LW-SSO 프레임워크에서는 하나의 값만 허용됩니다.

- Internet Explorer 7을 사용 중인 경우 다중 도메인 로그아웃 기능. 다음과 같은 상황에서는 다중 도메인 로그아웃 기능을 사용하지 못할 수 있습니다.
	- 사용하는 브라우저가 Internet Explorer 7이고, 응용 프로그램의 로그아웃 절차에서 HTTP 302 리디렉션 동사를 연속 4회 이상 호출하는 경우

이 경우 Internet Explorer 7에서 HTTP 302 리디렉션 응답을 잘못 처리하여 Internet Explorer 에서 웹 페이지를 표시할 수 없습니다.라는 오류 메시지가 대신 표시될 수 있습니다.

이 문제를 해결하려면 가능한 경우 로그아웃 시퀀스에서 응용 프로그램 리디렉션 명령 횟수를 줄 이는 것이 좋습니다.

### <span id="page-86-2"></span>제한

LW-SSO 인증을 사용할 때 다음 제한 사항에 유의하십시오.

#### • 응용 프로그램에 대한 클라이언트 액세스

#### 도메인이 LW-SSO 구성에 정의된 경우:

- <sup>n</sup> 응용 프로그램 클라이언트가 로그인 URL에 http://myserver.companydomain.com/WebApp과 같은 FQDN(정규화된 도메인 이름)을 사용하여 응용 프로그램에 액세스해야 합니다.
- <sup>n</sup> LW-SSO는 IP 주소(예: http://192.168.12.13/WebApp)를 사용하는 URL을 지원하지 않습

니다.

■ LW-SSO는 도메인이 없는 URL(예: http://myserver/WebApp)을 지원하지 않습니다.

LW-SSO 구성에 도메인이 정의되어 있지 않은 경우: 클라이언트가 로그인 URL에 FQDN을 사용 하지 않아도 응용 프로그램에 액세스할 수 있습니다. 이 경우 단일 시스템에 대한 LW-SSO 세션 쿠키가 도메인 정보 없이 특별히 만들어집니다. 따라서 쿠키는 브라우저를 통해 다른 컴퓨터로 위 임되지 않으며 같은 DNS 도메인에 있는 다른 컴퓨터로 전달되지 않습니다. 이는 LW-SSO가 동 일한 도메인에서 작동하지 않음을 의미합니다.

- <sup>l</sup> LW-SSO 프레임워크 통합.응용 프로그램은 사전에 LW-SSO 프레임워크 내에서 통합된 경우에 만 LW-SSO 기능을 활용할 수 있습니다.
- 다중 도메인 지원
	- 다중 도메인 기능은 HTTP 참조 페이지에 기반합니다. 따라서 LW-SSO는 응용 프로그램 간 링 크를 지원하고 브라우저 창에 URL 입력은 지원하지 않습니다(두 응용 프로그램이 동일한 도메 인에 있는 경우는 예외).
	- 도메인 간의 첫 번째 링크는 HTTP POST를 사용할 수 없습니다.

다중 도메인 기능은 두 번째 응용 프로그램에 대한 첫 번째 HTTP POST 요청을 지원하지 않고 HTTP GET 요청만 지원됩니다. 예를 들어 응용 프로그램에 두 번째 응용 프로그램에 대한 HTTP 링크가 있는 경우 HTTP GET 요청은 지원되지만 HTTP FORM 요청은 지원되지 않습니 다. 첫 번째 요청 뒤의 모든 요청은 HTTP POST 또는 HTTP GET 중 하나입니다.

■ LW-SSO 토큰 크기:

한 도메인의 응용 프로그램에서 다른 도메인의 응용 프로그램으로 LW-SSO가 전송할 수 있는 정보의 크기는 그룹/역할/특성 15개로 제한됩니다(각 항목의 길이는 평균 15자로 간주함).

■ 다중 도메인 시나리오 중 보호되는(HTTPS)페이지에서 보호되지 않는(HTTP) 페이지로 연결 하는 경우:

보호되는(HTTPS)페이지에서 보호되지 않는(HTTP) 페이지로 연결할 때는 다중 도메인 기능 이 작동하지 않습니다. 이것은 보호되는 리소스에서 보호되지 않는 리소스로 연결할 경우 참조 페이지 헤더를 보내지 않는 브라우저의 제한입니다. 예는 다음 페이지를 참조하십시오. http://support.microsoft.com/support/kb/articles/Q178/0/66.ASP

■ Internet Explorer에서 타사 쿠키의 동작:

Microsoft Internet Explorer 6에는 "P3P(개인 정보 기본 설정용 플랫폼) 프로젝트"를 지원하 는 모듈이 포함되어 있습니다. 즉, 타사 도메인에서 보내는 쿠키는 인터넷 보안 영역에서 기본 적으로 차단됩니다. IE에서는 세션 쿠키도 타사 쿠키로 간주되어 차단되기 때문에 LW-SSO의 작동이 중지됩니다. 자세한 내용은 http://support.microsoft.com/kb/323752/ko-kr을 참조하십시오.

이 문제를 해결하려면 시작한 응용 프로그램이나 \*.mydomain.com과 같은 DNS 도메인 하위 집합을 컴퓨터의 인트라넷/신뢰할 수 있는 영역에 추가합니다. 이렇게 하려면 Microsoft

Internet Explorer에서 메뉴 > 도구 > 인터넷 옵션 > 보안 > 로컬 인트라넷 > 사이트 > 고급을 선택합니다. 그러면 쿠키가 허용됩니다.

주의: LW-SSO 세션 쿠키는 차단된 타사 응용 프로그램에서 사용하는 유일한 쿠키입니 다.

#### <sup>l</sup> SAML2 토큰

<sup>n</sup> SAML2 토큰을 사용할 때는 로그아웃 기능이 지원되지 않습니다.

따라서 SAML2 토큰을 사용하여 두 번째 응용 프로그램에 액세스하는 경우 첫 번째 응용 프로 그램에서 로그아웃하는 사용자가 두 번째 응용 프로그램에서는 로그아웃되지 않습니다.

<sup>n</sup> 응용 프로그램 세션 관리에는 SAML2 토큰 만료가 반영되지 않습니다.

따라서 SAML2 토큰을 사용하여 두 번째 응용 프로그램에 액세스하는 경우 각 응용 프로그램 의 세션 관리는 독립적으로 처리됩니다.

- JAAS 영역.Tomcat의 JAAS 영역은 지원되지 않습니다.
- Tomcat 디렉터리에 공백 사용.Tomcat 디렉터리에서는 공백을 사용할 수 없습니다.

Tomcat 설치 경로(폴더)에 공백이 있고(예: Program Files) LW-SSO 구성 파일이 common\classes Tomcat 폴더에 있는 경우 LW-SSO를 사용할 수 없습니다.

- 로드 균형 조정 구성.스티키 세션을 사용하도록 LW-SSO와 함께 배포된 로드 밸런서를 구성해야 합니다.
- 데모 모드, 데모 모드에서는 LW-SSO가 응용 프로그램 간의 링크를 지원하지만, HTTP 참조 페 이지 헤더가 없기 때문에 브라우저 창에 URL을 입력할 수는 없습니다.

# <span id="page-89-1"></span>7장: HP Universal CMDB 로그인 인증

이 장의 내용:

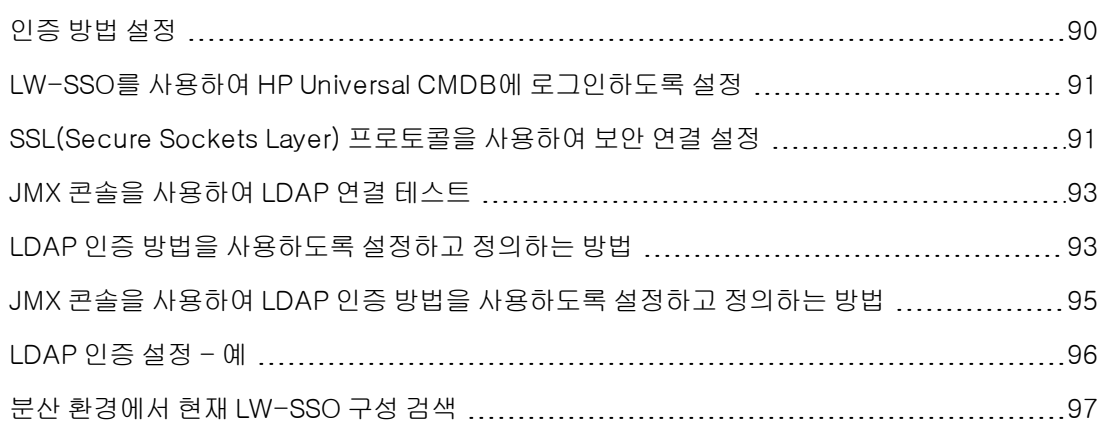

### <span id="page-89-0"></span>인증 방법 설정

인증을 수행하려면 다음 작업을 수행할 수 있습니다.

- 내부 HP Universal CMDB 서비스에 대해
- <sup>l</sup> LDAP(Lightweight Directory Access Protocol)를 통해 인증. 내부 HP Universal CMDB 서비 스를 사용하는 대신 전용 외부 LDAP 서버를 사용하여 인증 정보를 저장할 수 있습니다. LDAP 서 버는 모든 HP Universal CMDB 서버와 같은 서브넷에 있어야 합니다.

LDAP에 대한 자세한 내용은 HP Universal CMDB 관리 안내서의 LDAP 매핑에 관한 섹션을 참조 하십시오.

기본 인증 방법에서는 내부 HP Universal CMDB 서비스가 사용됩니다. 기본 방법을 사용하는 경 우에는 시스템을 변경하지 않아도 됩니다.

이러한 옵션은 웹 서비스를 통해 수행하는 로그인과 사용자 인터페이스를 통해 수행하는 로그인 에 모두 적용됩니다.

• LW-SSO를 통해 인증. HP Universal CMDB에는 LW-SSO가 구성되어 있습니다. LWSSO를 사 용하는 경우, HP Universal CMDB에 로그인하면 같은 도메인에서 실행되는 다른 구성된 응용 프 로그램에도 로그인하지 않고 자동으로 액세스할 수 있습니다.

LW-SSO 인증 지원을 사용하는 경우(기본적으로는 사용하지 않도록 설정됨) Single Sign-On 환경의 다른 응용 프로그램에서도 LW-SSO를 사용하고 같은 initString 매개 변수를 사용하는지 확인해야 합니다.

# <span id="page-90-0"></span>LW-SSO를 사용하여 HP Universal CMDB에 로 그인하도록 설정

#### HP Universal CMDB에 LW-SSO를 사용하도록 설정하려면 다음 절차를 수행합니다.

- 1. 웹 브라우저 주소창에 http://<server\_name>:8080/jmx-console을 입력하여 JMX 콘솔에 액세스합니다. 여기서 <server\_name>은 HP Universal CMDB가 설치된 컴퓨터 이름입니다.
- 2. UCMDB-UI에서 name=LW-SSO Configuration을 클릭하여 작업 페이지를 엽니다.
- 3. setInitString 메서드를 사용하여 초기 문자열을 설정합니다.
- 4. setDomain 메서드를 사용하여 UCMDB가 설치된 컴퓨터의 도메인 이름을 설정합니다.
- 5. 매개 변수를 True로 설정하여 setEnabledForUI 메서드를 호출합니다.
- 6. 선택 사항. 다중 도메인 기능을 사용하려는 경우 addTrustedDomains 메서드를 선택하고 도메 인 값을 입력한 후 Invoke를 클릭합니다.
- 7. 선택 사항입니다. 리버스 프록시를 사용하여 작업하려는 경우 updateReverseProxy 메서드를 선택하고 Is reverse proxy enabled 매개 변수를 True로 설정한 다음 Reverse proxy full server URL 매개 변수에 URL을 입력하고 Invoke를 클릭합니다. UCMDB에 직접 액세스하는 방법과 리버스 프록시를 통해 액세스하는 방법을 모두 사용하려면 setReverseProxyIPs 메서 드를 선택하고, 리버스 프록시 IP/매개 변수에 대한 IP 주소를 입력하고, Invoke를 클릭하는 추 가 구성 설정을 수행합니다.
- 8. 선택 사항. 외부 인증 지점을 사용하여 UCMDB에 액세스하려는 경우, setValidationPointHandlerEnable 메서드를 선택하고 Is validation point handler enabled 매개 변수를 True로 설정한 후 Authentication point server 매개 변수에서 인증 지점의 URL을 입력하고 Invoke를 클릭합니다.
- 9. 설정 메커니즘에 저장된 LW-SSO 구성을 확인하려면 retrieveConfigurationFromSettings 메 서드를 호출합니다.
- 10. 실제로 로드된 LW-SSO 구성을 확인하려면 retrieveConfiguration 메서드를 호출합니다.

참고: 사용자 인터페이스를 통해 LW-SSO를 사용하도록 설정할 수는 없습니다.

### <span id="page-90-1"></span>SSL(Secure Sockets Layer) 프로토콜을 사용하 여 보안 연결 설정

로그인 프로세스 중에는 HP Universal CMDB와 LDAP 서버 간에 기밀 정보가 전달되므로 컨텐츠에 특정 보안 수준을 적용할 수 있습니다. 이렇게 하려면 LDAP 서버에서 SSL 통신을 사용하도록 설정 하고 HP Universal CMDB가 SSL을 사용하여 작동하도록 구성하면 됩니다.

HP Universal CMDB에서는 신뢰할 수 있는 CA(인증 기관)에서 발급한 인증서를 사용하는 SSL을 지원합니다.

Active Directory를 비롯한 대부분의 LDAP 서버는 SSL 기반 연결을 위해 보안 포트를 노출할 수 있 습니다. Active Directory와 개인 CA를 사용 중인 경우에는 JRE에서 해당 CA를 신뢰할 수 있는 CA 에 추가해야 할 수 있습니다.

SSL을 사용한 통신을 지원하도록 HP Universal CMDB 플랫폼을 구성하는 방법에 대한 자세한 내용 은 ["SSL\(Secure](#page-15-0) [Sockets](#page-15-0) [Layer\)](#page-15-0) [통신](#page-15-0) [사용\(16페이지\)"](#page-15-0)을 참조하십시오.

#### SSL 기반 연결을 위해 보안 포트를 노출하도록 CA를 신뢰할 수 있는 CA에 추가하려면 다음을 수행 합니다.

- 1. 다음 단계를 수행하여 CA에서 인증서를 내보낸 다음 HP Universal CMDB에서 사용하는 JVM 으로 가져옵니다.
	- a. UCMDB 서버 컴퓨터에서 UCMDBServer\bin\JRE\bin 폴더에 액세스합니다.
	- b. 다음 명령을 실행합니다.

```
Keytool -import -file <your certificate file> -keystore
C:\hp\UCMDB\UCMDBServer\bin\JRE\lib\security\cacerts
예:
```

```
Keytool -import -file c:\ca2ss_ie.cer -keystore
C:\hp\UCMDB\UCMDBServer\bin\JRE\lib\security\cacerts
```
2. 관리 > 인프라 설정 > LDAP 일반 범주를 선택합니다.

참고: JMX 콘솔을 사용하여 이러한 설정을 구성할 수도 있습니다. 자세한 내용은 ["JMX](#page-94-0) [콘](#page-94-0) [솔을](#page-94-0) [사용하여](#page-94-0) [LDAP](#page-94-0) [인증](#page-94-0) [방법을](#page-94-0) [사용하도록](#page-94-0) [설정하고](#page-94-0) [정의하는](#page-94-0) [방법\(95페이지\)"](#page-94-0)을 참조 하십시오.

3. LDAP 서버 URL을 찾은 후에 값을 다음 형식으로 입력합니다.

ldaps://<ldapHost>[:<port>]/[<baseDN>][??scope] 예:

ldaps://my.ldap.server:389/ou=People,o=myOrg.com??sub ldaps와 같이 s를 붙여야 합니다.

4. 저장을 클릭하여 새 값을 저장하거나, 기본값 복원을 클릭하여 항목을 기본값(빈 URL)으로 바 꿉니다.

# <span id="page-92-0"></span>JMX 콘솔을 사용하여 LDAP 연결 테스트

이 섹션에서는 JMX 콘솔을 사용하여 LDAP 인증 구성을 테스트하는 방법을 설명합니다.

1. 웹 브라우저를 시작하고 주소창에 http://<server\_name>:8080/jmx-console을 입력합니 다. 여기서 <server\_name>은 HP Universal CMDB가 설치된 컴퓨터 이름입니다.

사용자 이름과 비밀번호를 입력하여 로그인해야 할 수도 있습니다.

- 2. UCMDB에서 UCMDB:service=LDAP Services를 클릭하여 작업 페이지를 엽니다.
- 3. testLDAPConnection을 찾습니다.
- 4. customer id 매개 변수의 Value 상자에 고객 ID를 입력합니다.
- 5. Invoke를 클릭합니다.

JMX MBEAN Operation Result 페이지에 LDAP 연결의 성공 여부가 표시됩니다. 연결이 성공 한 경우에는 이 페이지에 LDAP 루트 그룹도 표시됩니다.

### <span id="page-92-1"></span>LDAP 인증 방법을 사용하도록 설정하고 정의하 는 방법

HP Universal CMDB 시스템에 대해 LDAP 인증 방법을 사용하도록 설정하고 정의할 수 있습니다.

#### 참고:

- <sup>l</sup> JMX 콘솔을 사용하여 LDAP 인증 설정을 구성할 수도 있습니다. 자세한 내용은 ["JMX](#page-94-0) [콘솔을](#page-94-0) [사용하여](#page-94-0) [LDAP](#page-94-0) [인증](#page-94-0) [방법을](#page-94-0) [사용하도록](#page-94-0) [설정하고](#page-94-0) [정의하는](#page-94-0) [방법\(95페이지\)"를](#page-94-0) 참조하십시 오.
- LDAP 인증 설정의 예는 ["LDAP](#page-95-0) [인증](#page-95-0) [설정](#page-95-0) [-](#page-95-0) [예\(96페이지\)"](#page-95-0)를 참조하십시오.

#### UCMDB 사용자 인터페이스에 LDAP 인증 방법을 설정하고 정의하려면 다음을 수행합니다.

- 1. 관리 > 인프라 설정 > LDAP 일반 범주를 선택합니다.
- 2. LDAP 서버 URL을 선택하고 LDAP URL 값을 다음 형식으로 입력합니다.

ldap://<ldapHost>[:<port>]/[<br/>baseDN>][??scope]

예:

ldap://my.ldap.server:389/ou=People,o=myOrg.com??sub

- 3. LDAP 그룹 정의 범주를 선택하고 그룹 기본 DN을 찾은 후에 일반 그룹의 고유 이름을 입력합니 다.
- 4. 루트 그룹 기본 DN을 찾아 루트 그룹의 고유 이름을 입력합니다.
- 5. LDAP 일반 범주를 선택하고 사용자 권한 동기화 사용을 찾은 후에 해당 값이 True로 설정되어 있는지 확인합니다.
- 6. LDAP 일반 인증 범주를 선택하고 검색 권한을 가지는 사용자의 비밀번호를 찾은 후에 비밀번호 를 입력합니다.
- 7. 클래스 및 특성에 대한 LDAP 옵션 범주를 선택하고 그룹 클래스 개체를 찾은 다음 개체 클래스 이름을 채웁니다(Microsoft Active Directory의 경우 group, Oracle Directory Server의 경우 groupOfUniqueNames).
- 8. 그룹 구성원 특성을 찾아 특성 이름을 채웁니다(Microsoft Active Directory의 경우 member, Oracle Directory Server의 경우 uniqueMember).
- 9. 사용자 개체 클래스를 찾아 개체 클래스 이름을 채웁니다(Microsoft Active Directory의 경우 user, Oracle Directory Server의 경우 inetOrgPerson).
- 10. UUID 특성을 찾아 디렉터리 서버에 있는 사용자의 고유 식별 특성을 채웁니다. 디렉터리 서버 에서 고유한 특성을 선택해야 합니다. 예를 들어 SunOne/Oracle Directory Server를 사용하는 경우 UID 특성은 고유하지 않습니다. 그런 경우에는 전자 메일 주소 특성이나 고유 이름을 사용 합니다. 고유하지 않은 특성을 UCMDB에서 고유 식별 특성으로 사용하면 로그인 동작의 일관 성이 손상될 수 있습니다.
- 11. 새 값을 저장합니다. 항목을 기본값으로 바꾸려면 **기본값 복원**을 클릭합니다.
- 12. LDAP 일반의 인프라 설정인 LDAP 인증에 대/소문자 구분 적용이 True이면 인증은 대/소문자 를 구분합니다.

주의: 이 인프라 설정 값이 변경된 경우에는 모든 외부 사용자를 UCMDB 관리자가 수동으 로 삭제해야 합니다.

- 13. LDAP 사용자 그룹을 UCMDB 사용자 그룹에 매핑합니다. 자세한 내용은 ["HP](#page-89-1) [Universal](#page-89-1) [CMDB](#page-89-1) [로그인](#page-89-1) [인증\(90페이지\)"](#page-89-1)을 참조하십시오.
- 14. LDAP 그룹에서 그룹 매핑이 없는 사용자에 대해 기본 권한 집합을 정의하려면 LDAP 일반 범주 를 선택하고 **자동으로 할당된 사용자 그룹**을 찾은 다음 그룹 이름을 입력합니다.
- 15. 중요: 최고 가용성 환경에서 LDAP를 구성 중인 경우 변경 내용이 적용되도록 클러스터를 다시 시작해야 합니다.

참고: 모든 LDAP 사용자의 이름, 성 및 전자 메일 주소가 로컬 저장소에 저장됩니다. LDAP 서버 에 저장된 이러한 매개 변수 중에 로컬 저장소와 값이 다른 항목이 있는 경우에는 로그인할 때마 다 LDAP 서버 값이 로컬 값을 덮어씁니다.

## <span id="page-94-0"></span>JMX 콘솔을 사용하여 LDAP 인증 방법을 사용하 도록 설정하고 정의하는 방법

이 작업에서는 JMX 콘솔을 사용하여 LDAP 인증 설정을 구성하는 방법을 설명합니다.

#### 참고:

- <sup>l</sup> 최고 가용성 환경에서 Writer 서버의 JMX 콘솔로 로그인했는지 확인합니다.
- <sup>l</sup> UCMDB의 LDAP 인증 설정을 구성할 수도 있습니다. 자세한 내용은 ["LDAP](#page-92-1) [인증](#page-92-1) [방법을](#page-92-1) [사](#page-92-1) [용하도록](#page-92-1) [설정하고](#page-92-1) [정의하는](#page-92-1) [방법\(93페이지\)"를](#page-92-1) 참조하십시오.
- LDAP 인증 설정의 예는 ["LDAP](#page-95-0) [인증](#page-95-0) [설정](#page-95-0) [-](#page-95-0) [예\(96페이지\)"](#page-95-0)를 참조하십시오.

#### LDAP 인증 설정을 구성하려면 다음을 수행합니다.

1. 웹 브라우저를 시작하고 주소창에 http://<server\_name>:8080/jmx-console을 입력합니 다. 여기서 <server\_name>은 HP Universal CMDB가 설치된 컴퓨터 이름입니다.

사용자 이름과 비밀번호를 입력하여 로그인해야 할 수도 있습니다.

- 2. UCMDB에서 UCMDB:service=LDAP Services를 클릭하여 작업 페이지를 엽니다.
- 3. 현재 LDAP 인증 설정을 보려면 getLDAPSettings 메서드를 찾은 다음 Invoke를 클릭합니다. 그러면 표에 모든 LDAP 설정과 해당 값이 표시됩니다.
- 4. LDAP 인증 설정의 값을 변경하려면 configureLDAP 메서드를 찾은 다음 관련 설정의 값을 입 력하고 Invoke를 클릭합니다. JMX MBEAN Operation Result 페이지에 LDAP 인증 설정 업데 이트 성공 여부가 표시됩니다.

참고: 설정에 대해 값을 입력하지 않으면 설정의 현재 값이 유지됩니다.

- 5. LDAP 설정을 구성한 후에는 LDAP 사용자 자격 증명을 확인할 수 있습니다.
	- a. verifyLDAPCredentials 메서드를 찾은 다음
	- b. 고객 ID, 사용자 이름 및 비밀번호를 입력합니다.
	- c. Invoke를 클릭합니다.

JMX MBEAN Operation Result 페이지에 사용자의 LDAP 인증 통과 여부가 표시됩니다.

6. 중요: 최고 가용성 환경에서 LDAP를 구성 중인 경우 변경 내용이 적용되도록 클러스터를 다시 시작해야 합니다.

참고: 모든 LDAP 사용자의 이름, 성 및 전자 메일 주소가 로컬 저장소에 저장됩니다. LDAP 서버 에 저장된 이러한 매개 변수 중에 로컬 저장소와 값이 다른 항목이 있는 경우에는 로그인할 때마 다 LDAP 서버 값이 로컬 값을 덮어씁니다.

### <span id="page-95-0"></span>LDAP 인증 설정 - 예

다음 표에는 LDAP 인증 값 설정 예가 나와 있습니다.

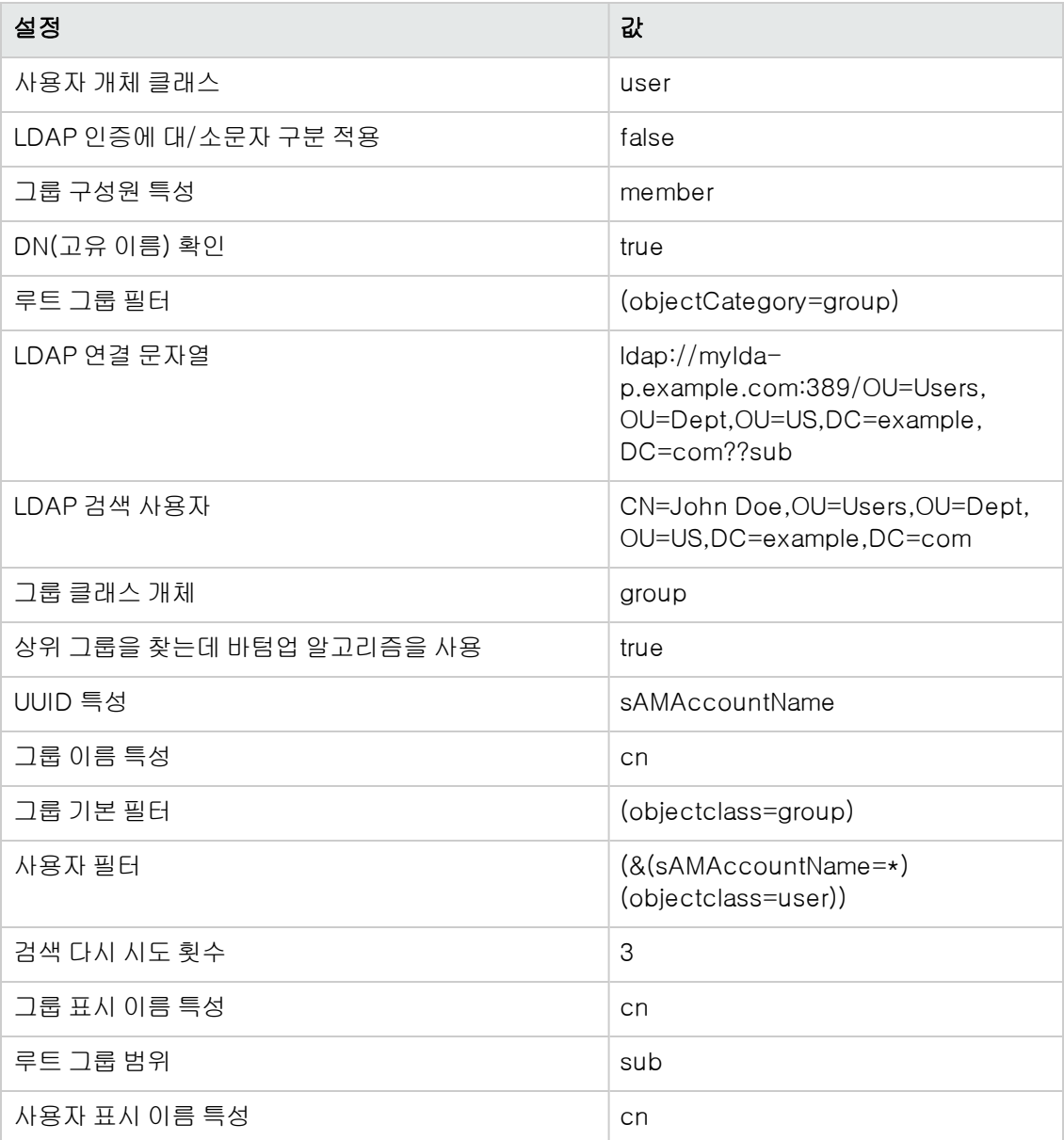

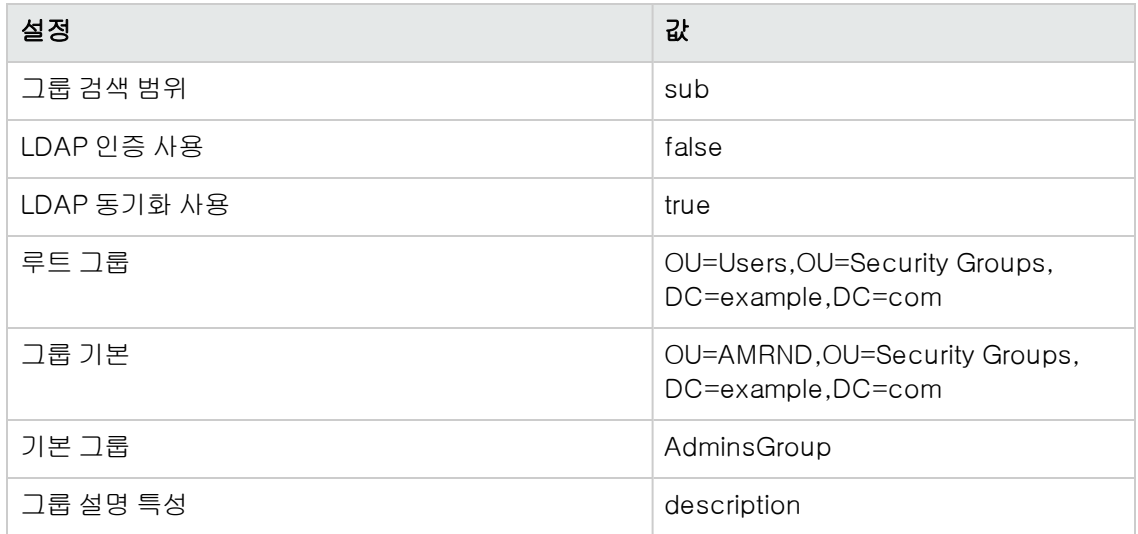

### <span id="page-96-0"></span>분산 환경에서 현재 LW-SSO 구성 검색

BSM 배포와 같이 UCMDB가 분산 환경에 포함되어 있는 경우 처리 컴퓨터에서 현재 LW-SSO 구성 을 검색하려면 다음 절차를 수행합니다.

#### 현재 LW-SSO 구성을 검색하려면 다음을 수행합니다.

1. 웹 브라우저를 시작하고 주소창에 http://localhost.<domain\_name>:8080/jmx-console을 입력합니다.

사용자 이름과 비밀번호를 입력하라는 메시지가 표시될 수 있습니다.

- 2. UCMDB:service=Security Services를 찾은 다음 링크를 클릭하여 작업 페이지를 엽니다.
- 3. retrieveLWSSOConfiguration 작업을 찾습니다.
- 4. Invoke를 클릭하여 구성을 검색합니다.

# 8장: Confidential Manager

이 장의 내용:

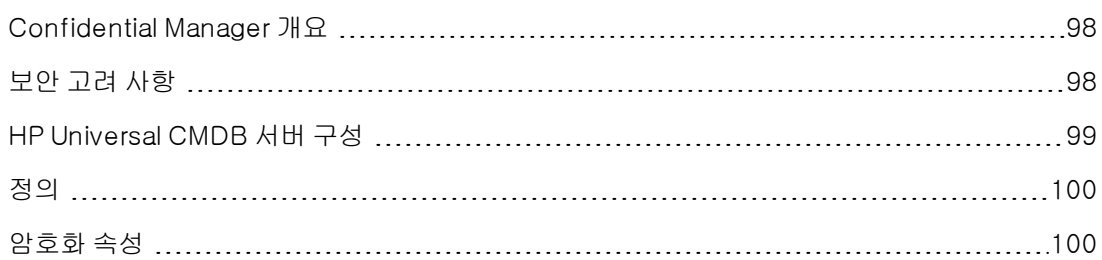

### <span id="page-97-0"></span>Confidential Manager 개요

Confidential Manager 프레임워크는 HP Universal CMDB 및 기타 HP소프트웨어 제품의 중요한 데이터를 관리하고 배포하는 문제를 해결해 줍니다.

Confidential Manager는 클라이언트와 서버라는 두 가지 기본 구성 요소로 구성됩니다. 이 두 구성 요소는 안전한 방식으로 데이터를 전송합니다.

- <sup>l</sup> Confidential Manager 클라이언트는 응용 프로그램에서 중요한 데이터에 액세스하는 데 사용하 는 라이브러리입니다.
- <sup>l</sup> Confidential Manager 서버는 Confidential Manager 클라이언트 또는 타사 클라이언트로부터 요청을 받아 필요한 작업을 수행합니다. Confidential Manager 서버는 안전한 방식으로 데이터 를 저장합니다.

Confidential Manager는 전송, 클라이언트 캐시, 지속성, 그리고 메모리 작업 시에 자격 증명을 암 호화합니다. Confidential Manager는 공유 암호를 사용하여 Confidential Manager 클라이언트와 Confidential Manager 서버 간에 자격 증명을 전송할 때 대칭 암호화를 사용합니다. Confidential Manager는 구성에 따라 캐시, 지속성 및 전송을 암호화하기 위해 다양한 암호를 사용합니다.

<span id="page-97-1"></span>Data Flow Probe에서 자격 증명 암호화를 관리하는 자세한 지침은 ["데이터](#page-45-0) [흐름](#page-45-0) [자격](#page-45-0) [증명](#page-45-0) [관리\(46](#page-45-0) [페이지\)"를](#page-45-0) 참조하십시오.

### 보안 고려 사항

- 보안 알고리즘에는 128, 192 및 256비트의 키 크기를 사용할 수 있습니다. 키 크기 값이 작을수 록 알고리즘 실행 속도는 빨라지지만 보안성은 떨어집니다. 대부분의 경우에는 128비트 크기를 사용해도 충분히 안전합니다.
- $\bullet$  시스템 보안을 향상시키려면 MAC를 사용합니다. useMacWithCrypto를 true로 설정합니다. 자 세한 내용은 ["암호화](#page-99-1) [속성\(100페이지\)"](#page-99-1)을 참조하십시오.
- 강력한 고객 보안 공급자를 활용하려는 경우 JCE 모드를 사용할 수 있습니다.

# <span id="page-98-0"></span>HP Universal CMDB 서버 구성

HP Universal CMDB를 사용할 때는 다음과 같은 JMX 방법을 사용하여 암호화의 암호 및 암호화 속 성을 구성해야 합니다.

1. HP Universal CMDB 서버 컴퓨터에서 웹 브라우저를 시작하고 서버 주소를 http://<서버 호스 트 이름 또는 IP>:8080/jmx-console과 같이 입력합니다.

사용자 이름과 비밀번호를 입력하여 로그인해야 할 수도 있습니다.

- 2. UCMDB에서 UCMDB:service=Security Services를 클릭하여 작업 페이지를 엽니다.
- 3. 현재 구성을 검색하려면 CMGetConfiguration 작업을 찾습니다.

Invoke를 클릭하여 Confidential Manager 서버 구성 XML 파일을 표시합니다.

4. 구성을 변경하려면 이전 단계에서 호출한 XML을 텍스트 편집기에 복사합니다. ["암호화](#page-99-1) [속성](#page-99-1) [\(100페이지\)"](#page-99-1)의 표를 참고하여 변경합니다.

CMSetConfiguration 작업을 찾습니다. 업데이트된 구성을 Value 상자에 복사하고 Invoke를 클릭합니다. 새 구성이 UCMDB 서버에 기록됩니다.

- 5. Confidential Manager에 인증 및 복제할 사용자를 추가하려면 CMAddUser 작업을 찾습니다. 이 프로세스는 복제 프로세스에서도 유용합니다. 복제 시에 서버 슬레이브는 권한이 있는 사용 자로 서버 마스터와 통신해야 합니다.
	- $\blacksquare$  username. 사용자 이름입니다.
	- customer. 기본값은 ALL\_CUSTOMERS입니다.
	- resource. 리소스 이름입니다. 기본값은 ROOT\_FOLDER입니다.
	- permission. ALL\_PERMISSIONS, CREATE, READ, UPDATE, DELETE 중에서 선택합니 다. 기본값은 ALL\_PERMISSIONS입니다.

Invoke를 클릭합니다.

6. 필요한 경우 HP Universal CMDB를 다시 시작합니다.

대부분의 경우에는 서버를 다시 시작할 필요가 없습니다. 다음 리소스 중 하나를 변경할 때는 서 버를 다시 시작해야 할 수 있습니다.

- 저장소 유형
- <sup>n</sup> 데이터베이스 테이블 이름 또는 열 이름
- <sup>n</sup> 데이터베이스 연결을 만든 사람
- 데이터베이스 연결 속성(URL, 사용자, 비밀번호, 드라이버 클래스 이름)
- <sup>n</sup> 데이터베이스 유형

#### 참고:

- <sup>l</sup> UCMDB 서버와 해당 클라이언트의 전송 암호화 속성은 같아야 합니다. UCMDB 서버에서 이러한 속성을 변경하는 경우에는 모든 클라이언트에서 속성을 변경해야 합니다. Data Flow Probe의 경우에는 UCMDB 서버와 같은 프로세스에서 실행되므로 이와 같이 속성을 변경하 지 않아도 됩니다. 즉, 전송 암호화 구성이 필요하지 않습니다.
- <sup>l</sup> Confidential Manager 복제는 기본적으로 구성되지 않으며 필요한 경우 구성할 수 있습니 다.
- <sup>l</sup> Confidential Manager 복제가 사용하도록 설정된 경우 마스터의 전송 initString 또는 기타 암호화 속성을 변경하면 모든 슬레이브에서 이 변경 내용을 적용해야 합니다.

### <span id="page-99-0"></span>정의

저장소 암호화 속성. 서버에서 데이터를 저장하고 암호화하는 방법(데이터베이스 또는 파일에서 데 이터를 암호화하거나 암호를 해독하는 데 사용할 암호화 속성), 자격 증명을 안전한 방식으로 저장하 는 방법, 암호화를 처리하는 방법 및 따를 구성을 정의하는 구성입니다.

전송 암호화 속성. 전송 구성은 서버와 클라이언트에서 둘 사이의 전송을 암호화하는 방법, 사용할 구성, 자격 증명을 안전한 방식으로 전송하는 방법, 암호화를 처리하는 방법 및 따를 구성을 정의합 니다. 서버와 클라이언트 둘 다에서 전송 암호화 및 암호 해독에 동일한 암호화 속성을 사용해야 합 니다.

복제 및 복제 암호화 속성. Confidential Manager에서 안전하게 저장하는 데이터는 여러 서버 간에 안전하게 복제됩니다. 이러한 속성은 슬레이브 서버와 마스터 서버 간에 데이터를 전송하는 방법을 정의합니다.

#### 참고:

- Confidential Manager 서버 구성이 저장되는 데이터베이스 테이블 이름은  $CM$ CONFIGURATION으로 지정됩니다.
- <sup>l</sup> Confidential Manager 서버의 기본 구성 파일은 app-infra.jar에 있으며 이름은 defaultCMServerConfig.xml입니다.

# <span id="page-99-1"></span>암호화 속성

다음 표에는 암호화 속성에 대한 설명이 나와 있습니다. 이러한 매개 변수에 대한 자세한 내용은 ["HP](#page-98-0) [Universal](#page-98-0) [CMDB](#page-98-0) [서버](#page-98-0) [구성\(99페이지\)"](#page-98-0)을 참조하십시오.

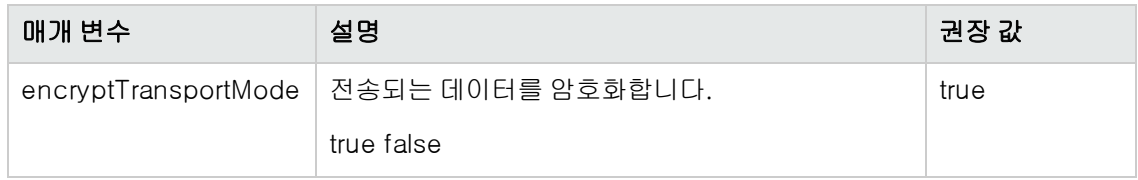

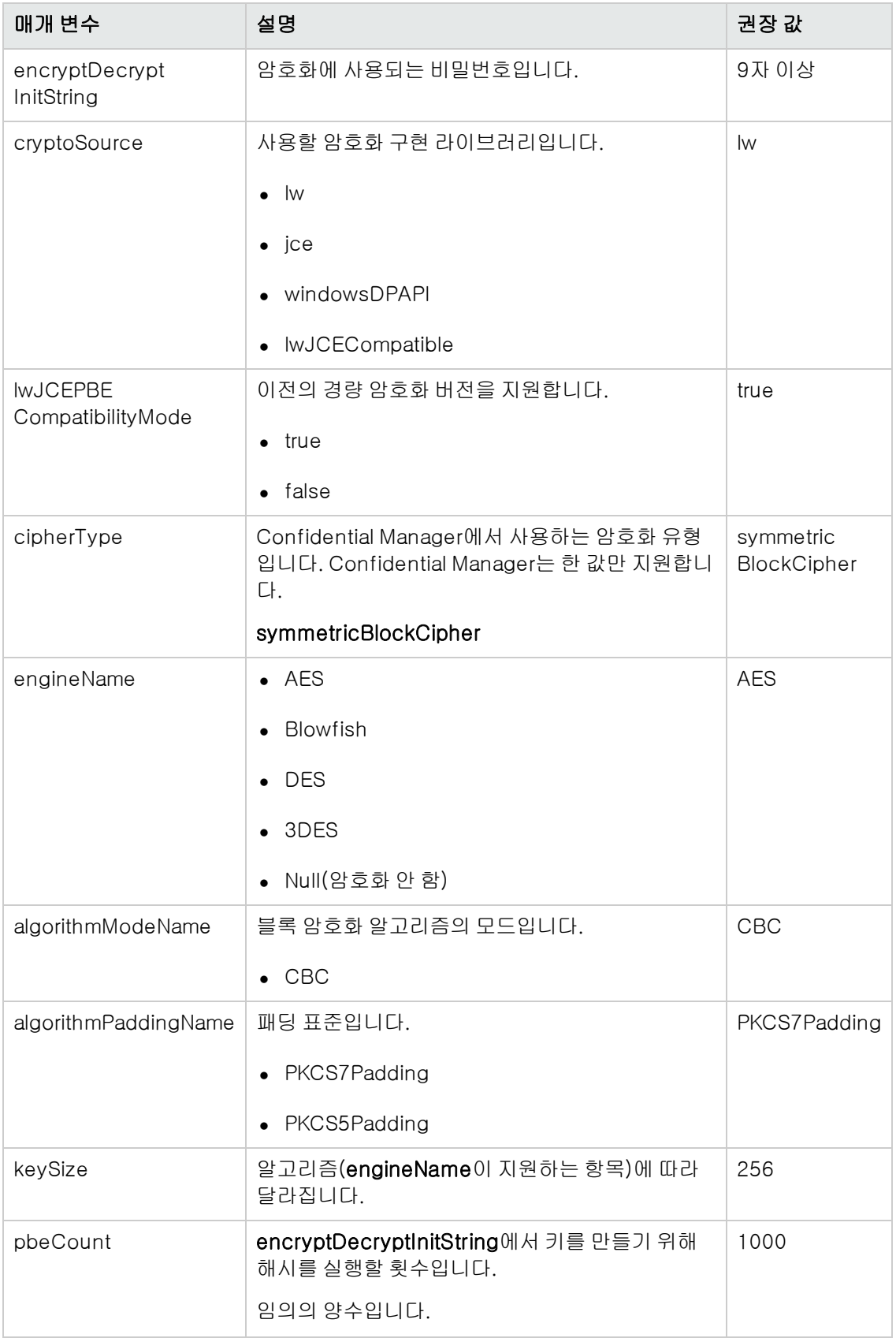

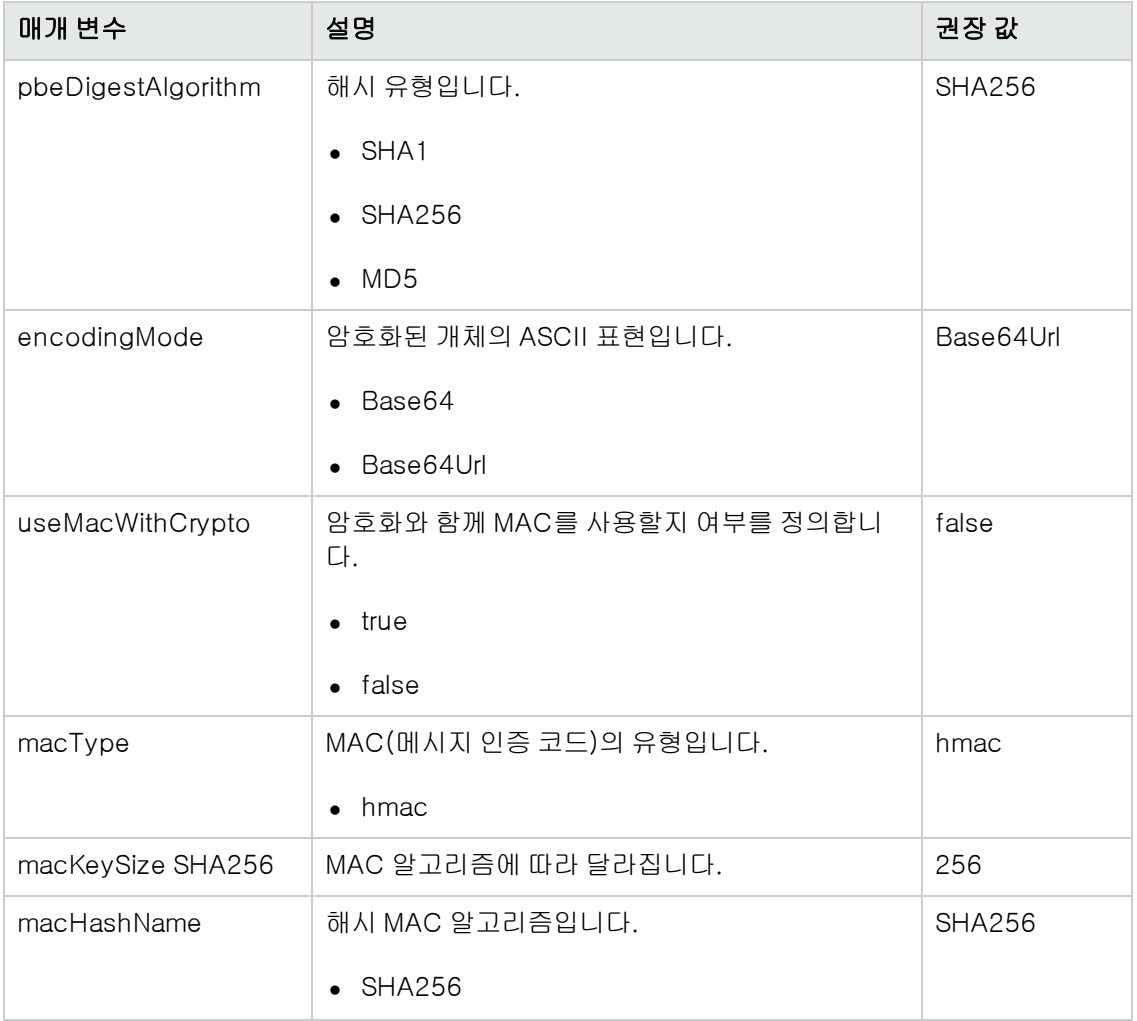

# 9장: 최고 가용성 강화

이 장의 내용:

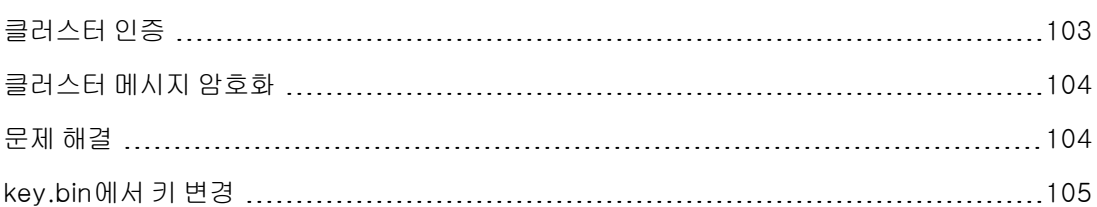

### <span id="page-102-0"></span>클러스터 인증

클러스터 인증을 사용하려면 다음을 수행합니다.

- 1. UCMDB에서 **관리 >인프라 설정 관리자**로 이동합니다.
- 2. Enable joining High Availability cluster authentication 설정을 찾아 true로 설정합니다.
- 3. 단일 서버 인증 키 저장소(인증서 + 개인 및 공용 키)를 JKS 형식으로 제공합니다. 이 키 저장소 는 모든 서버에 배치되며 최고 가용성 클러스터에 연결할 때 인증용으로 사용됩니다.

키 저장소를 <UCMDB 설치 폴더>\conf\security 위치에 두고 cluster.authentication.keystore로 이름을 바꿉니다.

참고: UCMDB는 미리 구성된 이 기본 키 저장소와 함께 제공됩니다. 이 키 저장소는 새로 설치되는 모든 UCMDB에 대해 동일하므로 안전하지 않습니다. 조인 요청을 안전하게 인증 하려면 이 파일을 삭제하고 새로 만듭니다.

- 4. 다음과 같이 클러스터 인증 키 저장소를 생성합니다.
	- a. C:\hp\UCMDB\UCMDBServer\bin\ire\bin\ld H 다음 명령을 실행합니다.

keytool -genkey -alias hpcert –keystore <UCMDB 설치 폴 더>\conf\security\cluster.authentication.keystore -keyalg RSA

콘솔 대화 상자가 열리고 새 키 저장소 비밀번호를 묻는 메시지가 나타납니다.

- b. 기본 비밀번호는 hppass입니다. 다른 비밀번호를 사용하려면 JMX 메서드를 UCMDB:service=High Availability Services: changeClusterAuthenticationKeystorePassword와 같이 실행하여 서버를 업데이트합 니다.
- c. 콘솔 대화 상자에서 이름과 성이 무엇인지 묻는 질문에 클러스터 이름을 입력합니다.
- d. 다른 매개 변수는 조직의 세부 정보에 맞게 입력합니다.

e. 키 비밀번호를 입력합니다. 키 비밀번호는 키 저장소 비밀번호와 같아야 합니다.

JKS 키 저장소는 <UCMDB 설치 폴 더>\conf\security\cluster.authentication.keystore에 만들어집니다.

- 5. 클러스터의 모든 서버에 있는 이전 <UCMDB 설치 폴 더>\conf\security\cluster.authentication.keystore를 새 키 저장소로 바꿉니다.
- <span id="page-103-0"></span>6. 클러스터의 모든 서버를 다시 시작합니다.

### 클러스터 메시지 암호화

클러스터 메시지 암호화를 사용하여 클러스터의 모든 메시지를 암호화합니다.

#### 클러스터 메시지 암호화를 사용하려면 다음을 수행합니다.

- 1. UCMDB에서 관리 >인프라 설정 관리자로 이동합니다.
- 2. 최고 가용성 클러스터 통신 암호화 사용 설정을 찾아 true로 설정합니다.
- 3. 모든 서버의 대칭 암호화를 위한 보안 키를 제공합니다. 키는 <UCMDB 설치 폴 더>\conf\security\cluster.encryption.keystore 위치의 JCEKS 유형의 키 저장소에 보관 되어야 합니다.

참고: UCMDB는 미리 구성된 이 기본 키 저장소와 함께 제공됩니다. 이 키 저장소는 새로 설치되는 모든 UCMDB에 대해 동일하므로 안전하지 않습니다. 클러스터 메시지를 안전하 게 암호화하려면 이 파일을 삭제하고 다음 절차에 따라 새로 만드십시오.

4. < UCMDB 설치 폴더>\bin\ire\bin에서 다음 명령을 실행합니다.

Keytool –genseckey –alias hpcert –keystore <UCMDB 설치 폴 H>\conf\security\cluster.encryption.keystore –storetype JCEKS

5. 새 키 저장소 비밀번호를 묻는 메시지가 나타납니다. 기본 비밀번호는 "hppass"입니다. 다른 비 밀번호를 사용하려면 다음 JMX 메서드를 실행하여 서버를 업데이트해야 합니다.

UCMDB:service=High Availability Services: changeClusterEncryptionKeystorePassword

- 6. 클러스터의 모든 서버에 있는 이전 <UCMDB 설치 폴 더>\conf\security\cluster.encryption.keystore를 새 키 저장소로 바꿉니다.
- <span id="page-103-1"></span>7. 서버를 다시 시작합니다.

### 문제 해결

서버를 시작할 때마다 클러스터에 성공적으로 연결되었는지 확인하는 테스트 메시지가 클러스터에 바로 전송됩니다. 연결에 문제가 있으면 메시지가 전송되지 않으며 전체 클러스터가 중단되는 것을

막기 위해 서버가 중지됩니다.

잘못된 클러스터 암호화 구성의 예를 들면 다음과 같습니다.

- <sup>l</sup> 한 노드에서는 암호화를 사용하고 다른 노드에서는 사용하지 않도록 설정된 경우
- cluster.encryption.keystore가 잘못되거나 누락된 경우
- 키 저장소의 키가 잘못되거나 누락된 경우

구성 문제로 인해 서버가 중단되는 경우 오류 메시지는 다음과 같습니다.

2012-09-11 17:48:23,584 [Thread-14] FATAL - #### Server failed to connect properly to the cluster and its service is stopped! Please fix the problem and start it again ####

2012-09-11 17:48:23,586 [Thread-14] FATAL - Potential problems can be: wrong security configuration (wrong or missing cluster.encryption.keystore, wrong key, disabled encryption in a cluster with enabled encryption)

## <span id="page-104-0"></span>key.bin에서 키 변경

여러 서버를 사용하는 최고 가용성 환경에서는 key.bin의 key를 다음과 같이 변경합니다.

- 1. JMX에서 writer 컴퓨터로 이동합니다. 클러스터의 아무 컴퓨터나 선택하고 각 페이지 위쪽에서 writer 링크를 클릭하면 됩니다.
- 2. 콘솔의 UCMDB 섹션에서 UCMDB:service=Discovery Manager를 클릭합니다.
- 3. 다음 중 한 가지 방법으로 키를 변경합니다.
	- changeEncryptionKey를 클릭합니다(기존 암호화 키를 가져오게 됨).
	- generateEncryptionKey를 클릭합니다(임의의 암호화 키가 생성됨).
- 4. writer 컴퓨터에서 파일 시스템으로 이동하여 C:\hp\UCMDB\UCMDBServer\conf\discovery\key.bin에서 key.bin을 찾습니다.
- 5. writer 컴퓨터의 해당 위치에서 key.bin을 클러스터의 다른 각각의 컴퓨터의 C:\hp\UCMDB\UCMDBServer\conf\discovery\customer\_1\ 풀더에 복사하고 대 상 파일 이름을 바꿉니다(예: key\_new.bin).
- 6. 다른 서버들(reader) 각각에 대해서는 다음을 수행합니다.
	- a. reader를 writer로 전환하고(최고 가용성 JMX에서 수행 가능) 변경될 때까지 기다립니다.
	- b. 현재 writer의 JMX에 연결하고 UCMDB:service=Discovery Manager를 클릭합니다.
	- c. changeEncryptionKey를 클릭하여 호출하고 3단계에서 입력한 동일한 세부 정보를 사용 합니다. newKeyFileName에 대해서는 5단계에서 할당한 새 이름을 사용합니다.
	- d. Key was created successfully 메시지가 나타나는지 확인합니다.

강화 안내서 9장: 최고 가용성 강화

# 피드백을 보내주십시오!

이 문서에 대한 의견이 있으면, 전자 메일을 통해 [문서](mailto:SW-Doc@hp.com?subject=Feedback on   (Universal CMDB  Configuration Manager 10.10)) [팀에](mailto:SW-Doc@hp.com?subject=Feedback on   (Universal CMDB  Configuration Manager 10.10)) [보낼](mailto:SW-Doc@hp.com?subject=Feedback on   (Universal CMDB  Configuration Manager 10.10)) [수](mailto:SW-Doc@hp.com?subject=Feedback on   (Universal CMDB  Configuration Manager 10.10)) [있습니다](mailto:SW-Doc@hp.com?subject=Feedback on   (Universal CMDB  Configuration Manager 10.10)). 이 시스템에 전자 메일 클라이언트가 구성되어 있을 경우, 위의 링크를 클릭하면 제목 줄에 다음 정보가 포함된 전자 메일 창이 열립니다.

#### 피드백: 강화 안내서(Universal CMDB 및 Configuration Manager10.10)

귀하의 피드백을 전자 메일에 추가하고 보내기를 클릭하십시오.

사용 가능한 전자 메일 클라이언트가 없으면, 위의 정보를 웹 메일 클라이언트의 새 메시지에 복사한 다음 SW-Doc@hp.com에 귀하의 피드백을 보내십시오.